Министерство образования Республики Беларусь Учреждение образования «Витебский государственный университет имени П.М. Машерова» Кафедра экологии и охраны природы

**Г.Г. Сушко, И.А. Литвенкова** 

### **БИОМЕТРІ**

# *Методические указания для проведения лабораторных работ*  Г.Г. Сушко, И.А. Литвенкова<br>
БИОМЕТРИЯ<br>
Memoduveckue указания<br>
для проведения лабораторных работ<br>
В 2 частях<br>
ЧАСТЬ 2<br>
ЧАСТЬ 2

В 2 частях

ЧАСТЬ 2

*Витебск ВГУ имени П.М. Машерова 2019*

Печатается по решению научно-методического совета учреждения образования «Витебский государственный университет имени П.М. Машерова». Протокол № 6 от 26.06.2019.

Авторы: заведующий кафедрой экологии и охраны природы ВГУ имени П.М. Машерова, кандидат биологических наук, доцент **Г.Г. Сушко;** доцент кафедры экологии и охраны природы ВГУ имени П.М. Машерова, кандидат биологических наук **И.А. Литвенкова** оразования «Витеоскии государственный университет имени<br>
П.М. Машерова». Протокол № 6 от 26.06.2019.<br>
Ш.М. Машерова, кандидат биологических наук, доцент постоянных делов.<br>
Г.Г. Сунико, доцент кафедры экологич и окуваны пр

#### Рецензент :

заведующий кафедрой химии УО «ВГАВМ», кандидат биологических наук, доцент *В.П. Баран*

#### **Сушко, Г.Г.**

**С91** Биометрия : методические указания для проведения лабораторных работ : в 2 ч. / Г.Г. Сушко, И.А. Литвенкова. – Витебск : ВГУ имени П.М. Машерова, 2019. – Ч. 2. – 47 с.

Методические указания подготовлены в соответствии с типовой и учебной программами по курсу «Биометрия». Приводятся методики регрессионного, корреляционного, дисперсионного и многофакторного анализа биологических данных.

Издание предназначено студентам, обучающимся по биологическим специальностям, а также лицам, занимающимся биологическими и экологическими исследованиями.

> **УДК 57(076.5) ББК 28в631я73**

© Сушко Г.Г., Литвенкова И.А., 2019 © ВГУ имени П.М. Машерова, 2019

#### **СОДЕРЖАНИЕ**

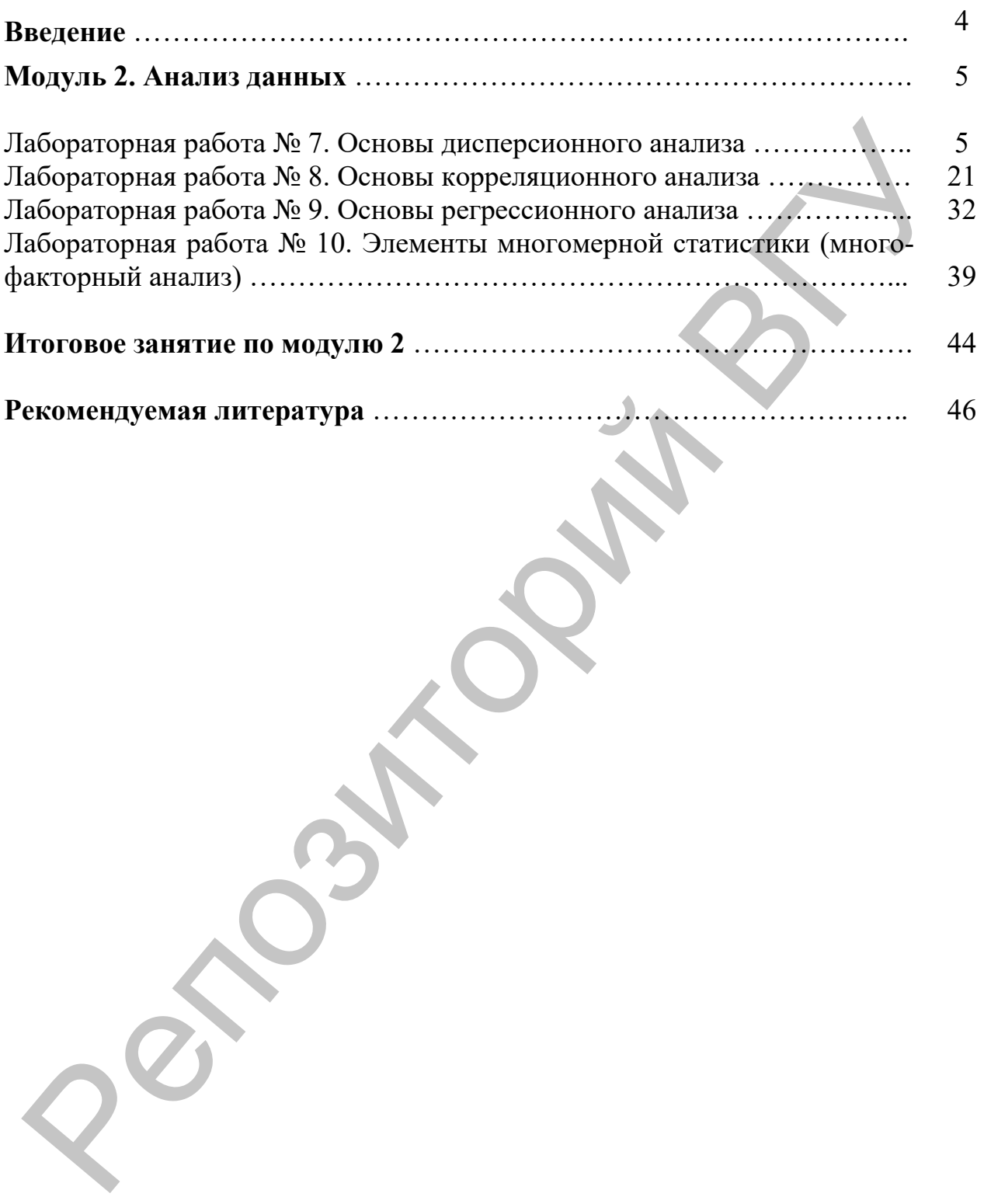

#### **ВВЕДЕНИЕ**

Предлагаемое учебное издание включает практические рекомендации и задания по модулю 2 «Анализ данных» курса «Биометрия». Модуль состоит из методических рекомендаций по проведению лабораторных работ, которые содержат тему и цель занятия, перечень необходимого оборудования и программного обеспечения, список терминов и понятий, знание которых обязательно для выполнения лабораторного занятия, задания для выполнения лабораторных работ и контрольные вопросы. Студентам предложен пошаговый алгоритм с иллюстрациями действий в MS Exсel, PAST, Statistica. оторые содержат тему и цель занятия, перечень необольшихого оборудо-<br>кания и программного обеспечения, список терминов и понятий, знание<br>оторых обязательно для выполнения лабораторного занятия, задания для<br>выполнения лабо

Для осуществления текущего контроля в конце каждого лабораторного задания приводится список контрольных вопросов. В конце модуля имеются вопросы и задания для итогового контроля по модулю.

Содержание данного издания предполагает освоение навыков и умений студентами в области основ регрессионного, корреляционного, дисперсионного и многофакторного анализа биологических данных.

При подготовке методических указаний применены собственный опыт авторов по статистической обработке данных, научная и методическая литература.

#### **МОДУЛЬ 2. АНАЛИЗ ДАННЫХ**

#### **ЛАБОРАТОРНАЯ РАБОТА № 7 Основы дисперсионного анализа**

**Цель:** получить практические навыки и закрепить на конкретных примерах знания о методиках проведения дисперсионного анализа.

**Программное обеспечение:** базы данных MS Excel, пакеты анализа Statistica, PAST.

**Основные термины и понятия:** зависимая и независимая переменные; однофакторный дисперсионный анализ (One-way ANOVA), двухфакторный дисперсионный анализ (Two-way ANOVA), понятие о многофакторном дисперсионном анализе; нулевая гипотеза при дисперсионном анализе; F-критерий Фишера, степени свободы (df); разведочный анализ: проверка на нормальность распределения (визуальный анализ гистограммы распределений и тесты Колмогорова-Смирнова, Шапиро-Уилка), проверка равенства групповых дисперсий (тесты Левене, Баррета, Кохрана); апостериорный (post-hoc) анализ: тесы Тьюки, Шеффе, Даннета; непараметрический дисперсионный анализ: тесты Крускала-Уолиса и Фридмана; поправка Бонферрони.

**Задание 1.** Выполнить параметрический однофакторный дисперсионный анализ в пакете Statistica. Выяснить наличие зависимости массы плодов при использовании трех различных удобрений.

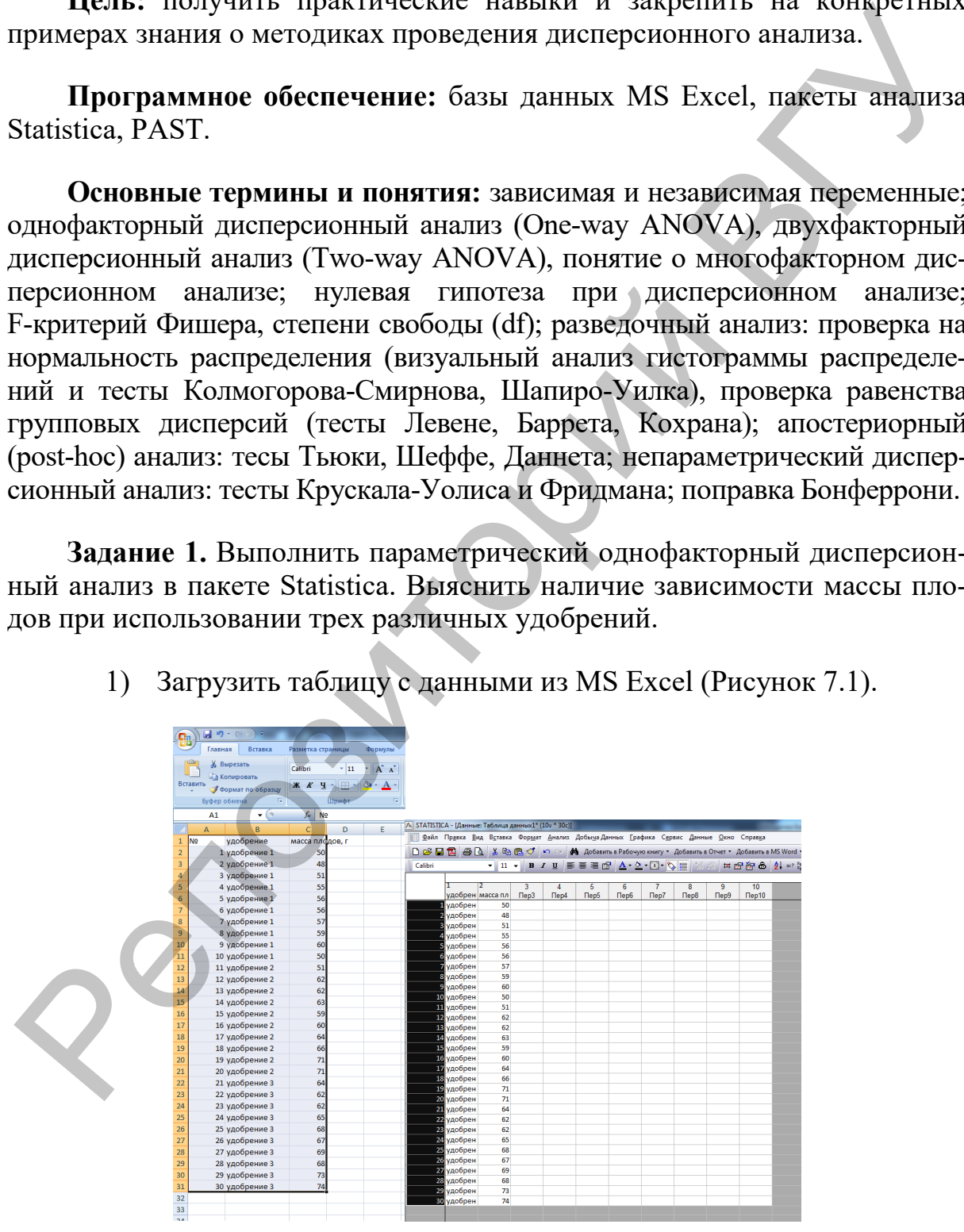

1) Загрузить таблицу с данными из MS Excel (Рисунок 7.1).

Рисунок 7.1 – Загрузка базы данных из MS Excel в Statistica

2) Запустить модуль One-way ANOVA: закладка Ана-<br>Дисперсионный анализ, выбрать однофакторный ДА лиз/Дисперсионный анализ, выбрать однофакторный (Рисунок 7.2)

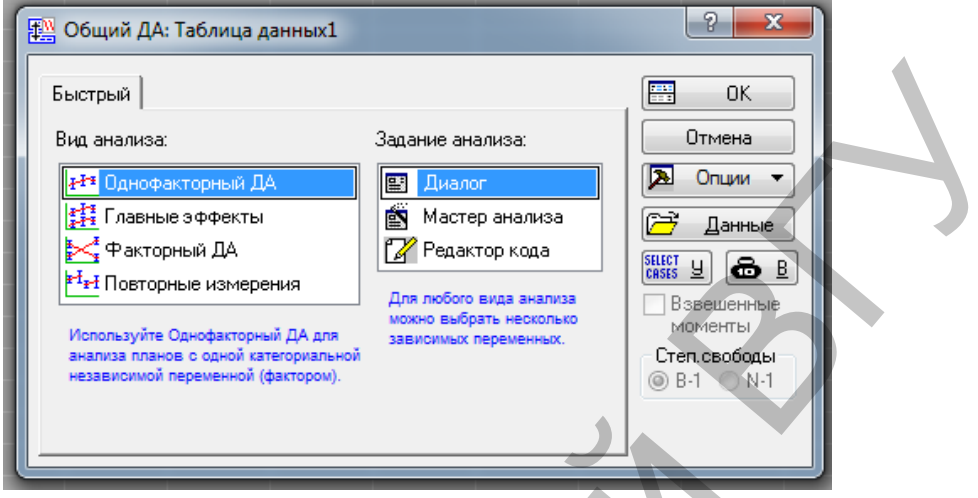

Рисунок 7.2 – Запуск модуля One-way ANOVA

3) Выбрать зависимую (масса плодов) и независимую (удобрение) переменные (Рисунок 7.3).

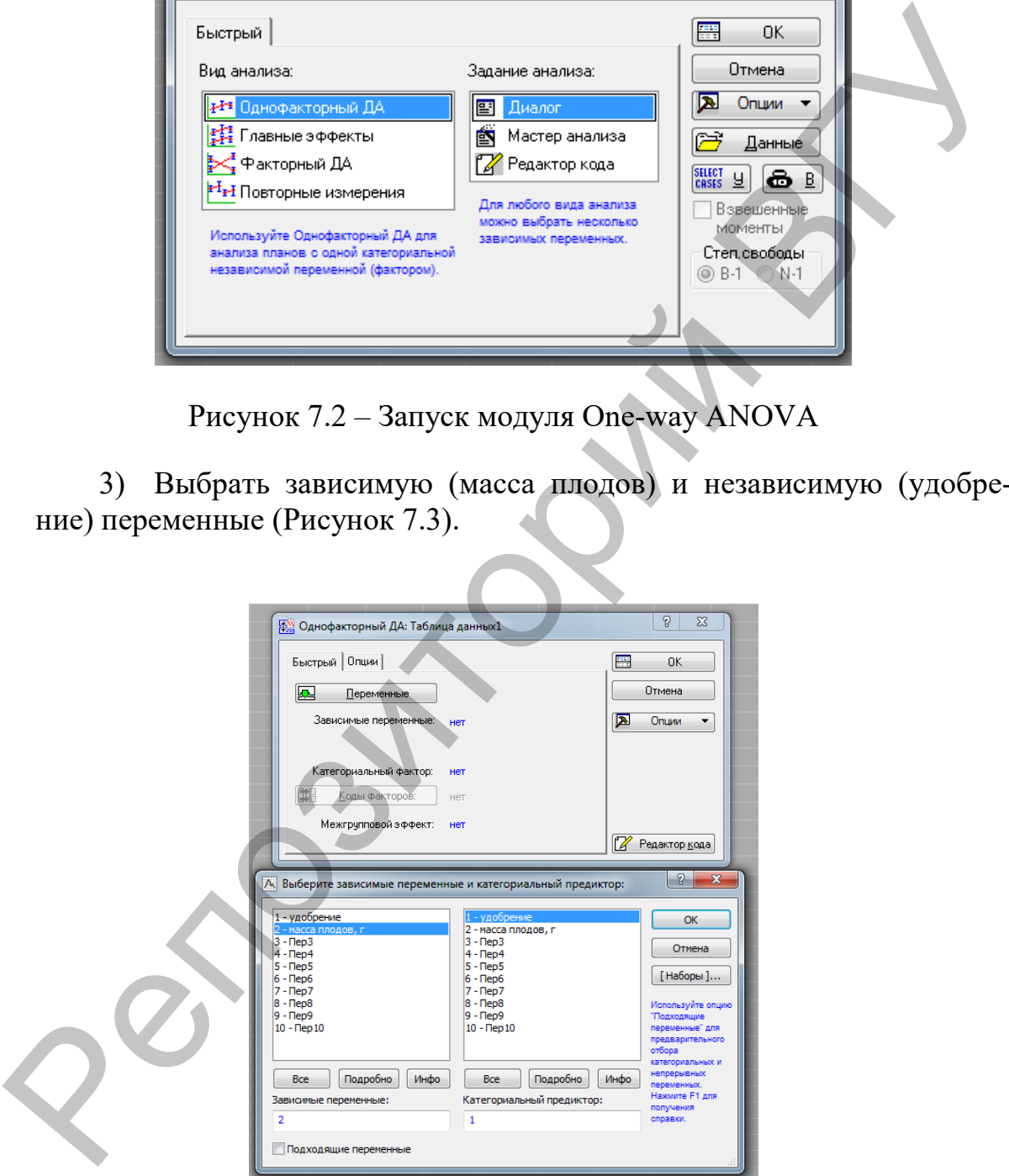

Рисунок 7.3 – Выбор зависимой и независимой переменных

4) провести разведочный анализ данных, указывающий на то, что соблюдаются следующие обязательные условия, позволяющие применить

параметрический дисперсионный анализ, такие как нормальность распределения признаков, однородность групповых дисперсий (т.е. между ними нет статистически значимой разницы). Следует учесть, что все сравниваемые выборки должны быть независимы. Если данные требования не соблюдаются, применяют непараметрический аналог One-way ANOVA, например тест Крускала-Уолиса.

#### Проверка нормальности распределения.

Откройте модуль описательные статистики, выберите закладку нормальность, отметьте необходимый критерий, например Шапиро-Уилка, и нажмите на Гистограммы (Рисунок 7.4).

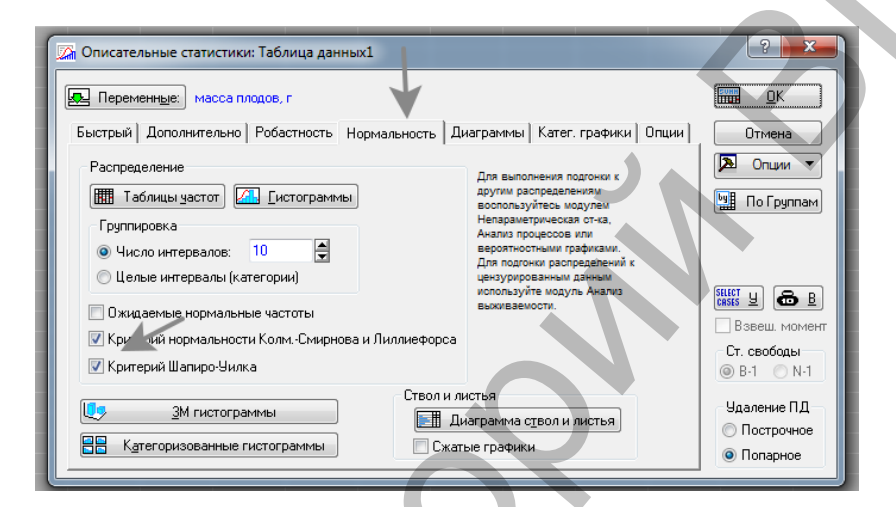

Рисунок 7.4 – Выбор критерия Шапиро-Уилка

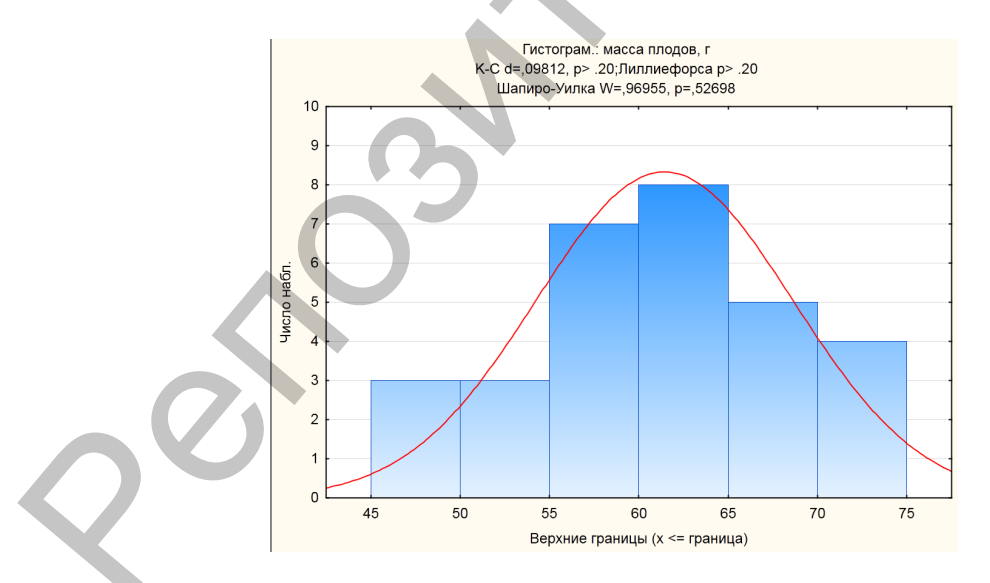

Рисунок 7.5 – Распределение данных показателя массы плодов

Как видно на графике (Рисунок 7.5) и по показателю критерия Шапиро-Уилка (р>0,05), первое условие соблюдается.

#### *Проверка однородности групповых дисперсий.*

Возвращаемся в модуль Дисперсионный анализ, выбираем закладку Больше, а затем один из критериев, например Левене (Рисунок 7.6).

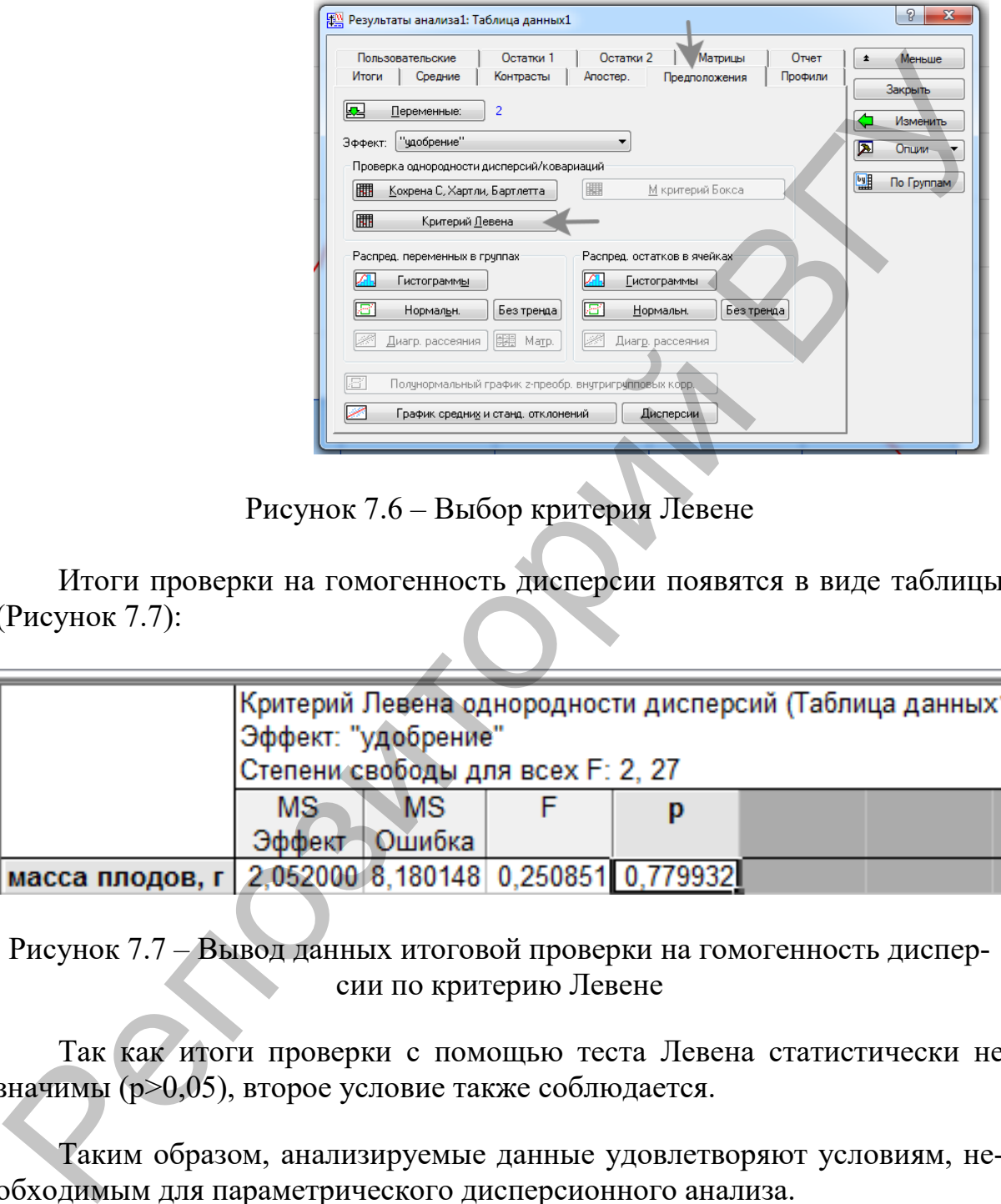

Рисунок 7.6 – Выбор критерия Левене

Итоги проверки на гомогенность дисперсии появятся в виде таблицы (Рисунок 7.7):

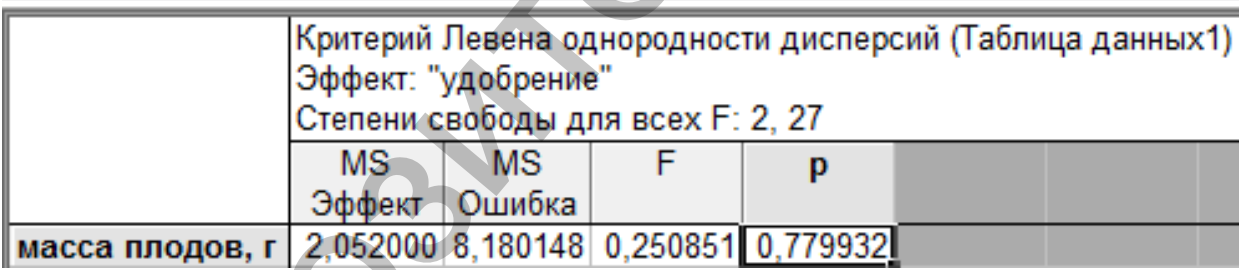

Рисунок 7.7 – Вывод данных итоговой проверки на гомогенность дисперсии по критерию Левене

Так как итоги проверки с помощью теста Левена статистически не значимы (p>0,05), второе условие также соблюдается.

Таким образом, анализируемые данные удовлетворяют условиям, необходимым для параметрического дисперсионного анализа.

5) Выполнить анализ, выбрав Итоги/размеры эффектов (Рисунок 7.8).

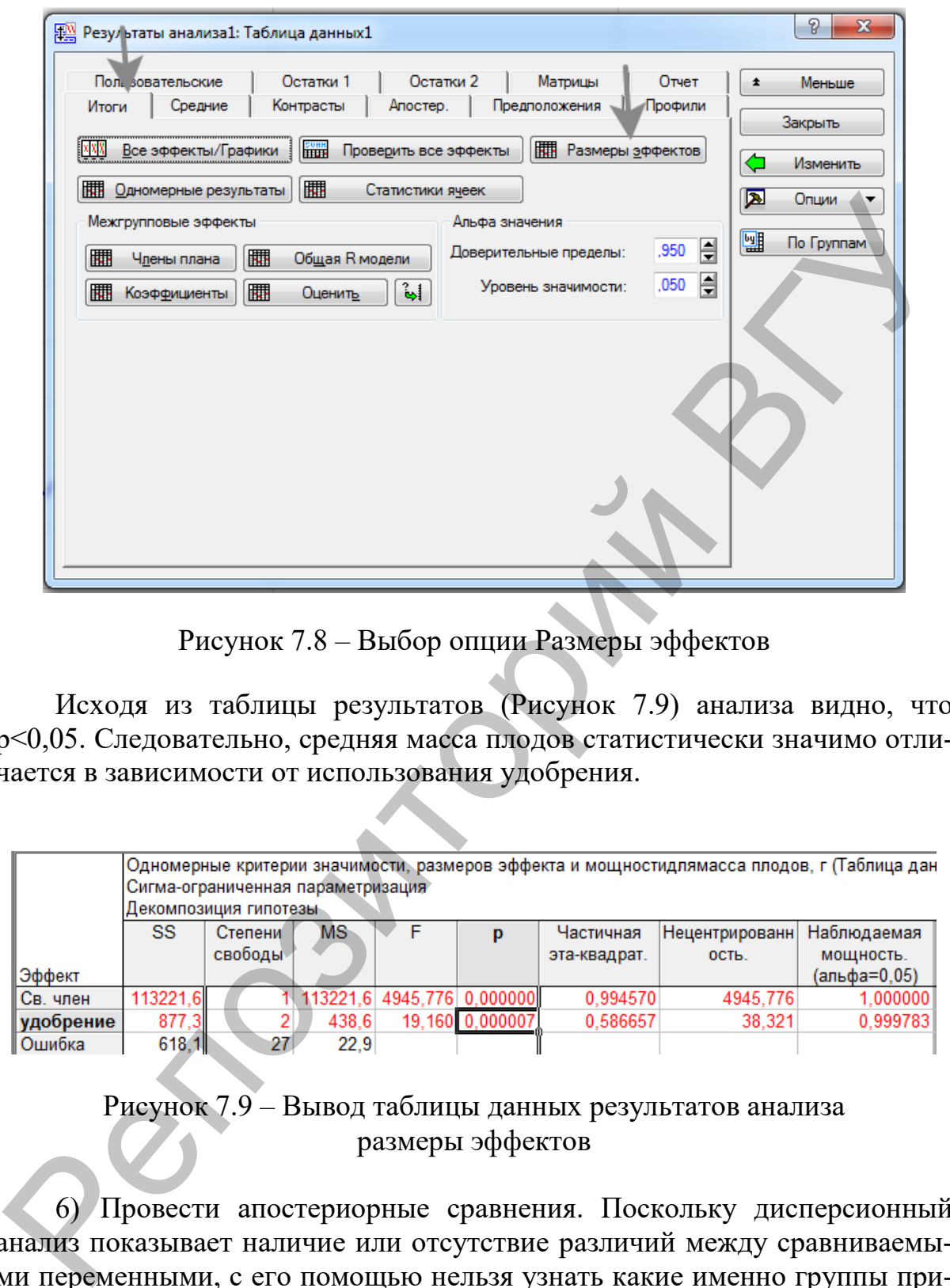

Рисунок 7.8 – Выбор опции Размеры эффектов

Исходя из таблицы результатов (Рисунок 7.9) анализа видно, что p<0,05. Следовательно, средняя масса плодов статистически значимо отличается в зависимости от использования удобрения.

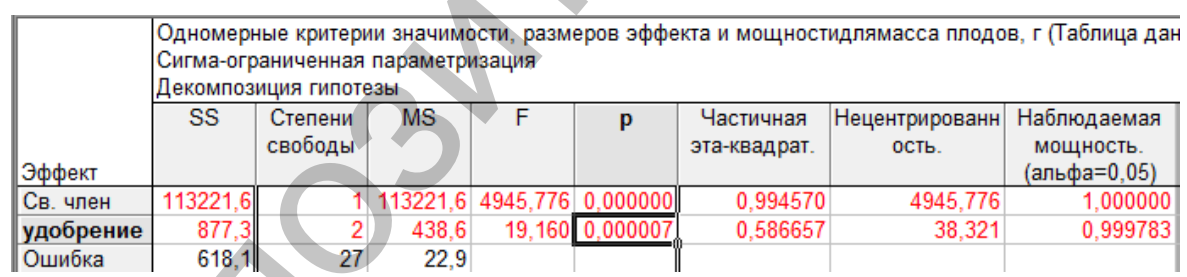

#### Рисунок 7.9 – Вывод таблицы данных результатов анализа размеры эффектов

6) Провести апостериорные сравнения. Поскольку дисперсионный анализ показывает наличие или отсутствие различий между сравниваемыми переменными, с его помощью нельзя узнать какие именно группы признаков различаются. Для этого предусмотрены множественные попарные (апостериорные сравнения – post-hoc tests) сравнения средних величин. Для их выполнения откройте вкладку Апостер и выберите критерий Тьюки (Рисунок 7.10).

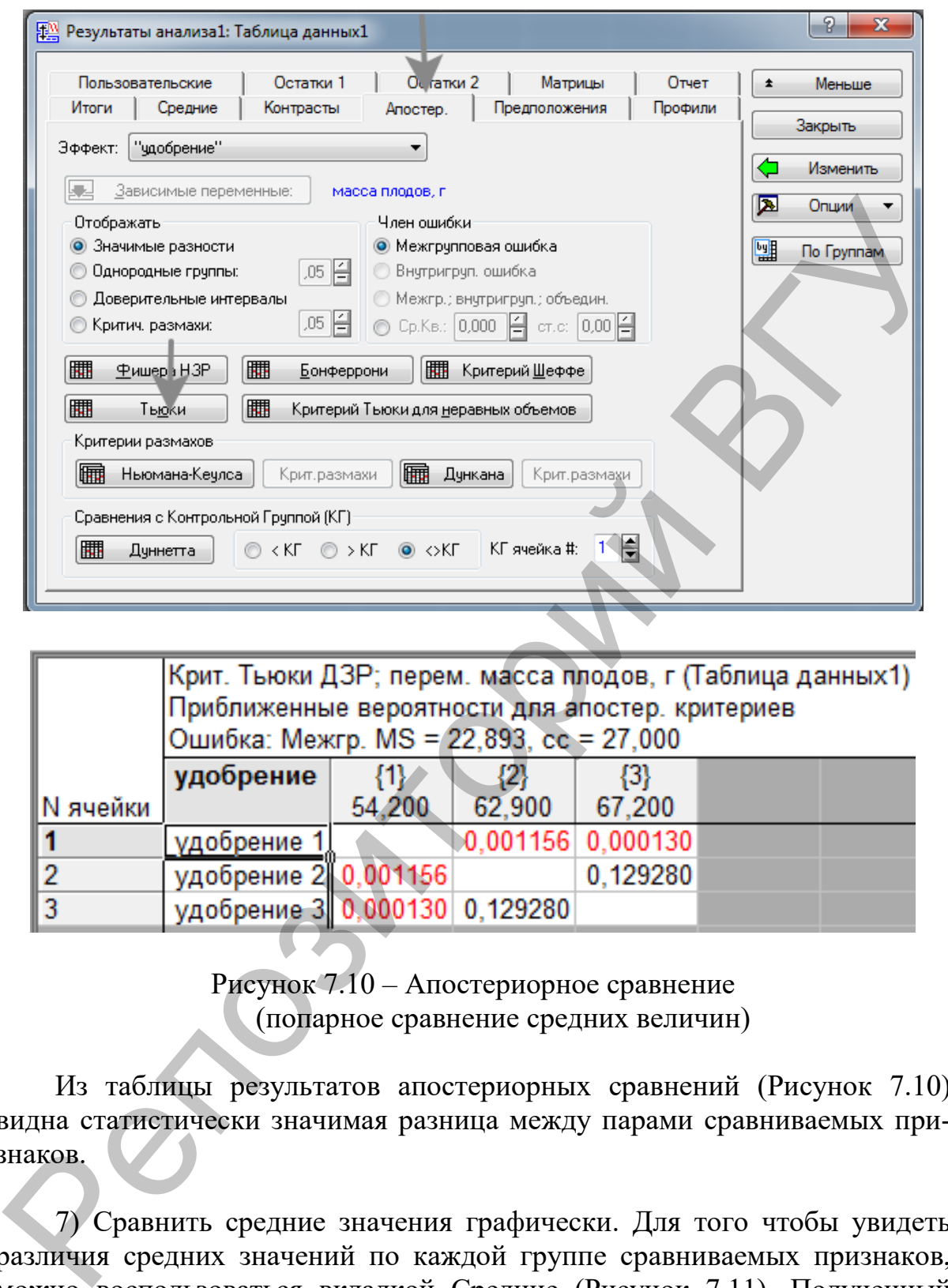

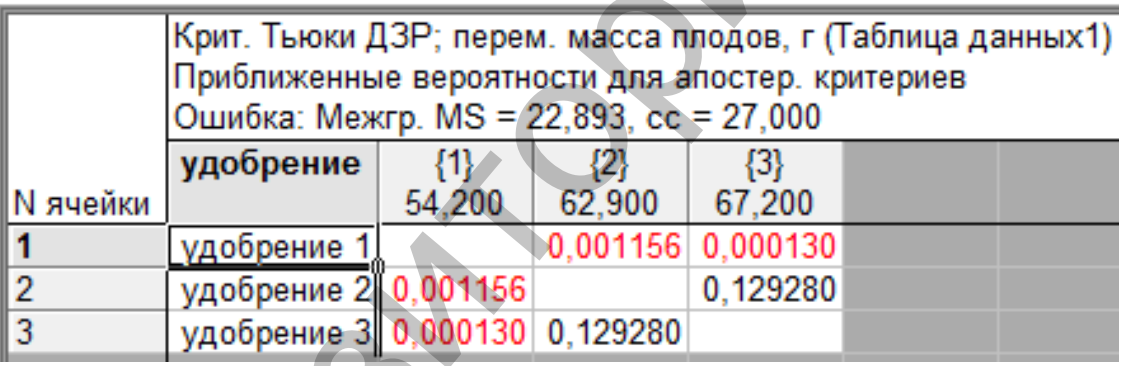

 $\begin{array}{c} \hline \end{array}$ 

Рисунок 7.10 – Апостериорное сравнение (попарное сравнение средних величин)

Из таблицы результатов апостериорных сравнений (Рисунок 7.10) видна статистически значимая разница между парами сравниваемых признаков.

7) Сравнить средние значения графически. Для того чтобы увидеть различия средних значений по каждой группе сравниваемых признаков, можно воспользоваться вкладкой Средние (Рисунок 7.11). Полученный график демонстрирует отличия средних показателей рассматриваемых нами групп признаков.

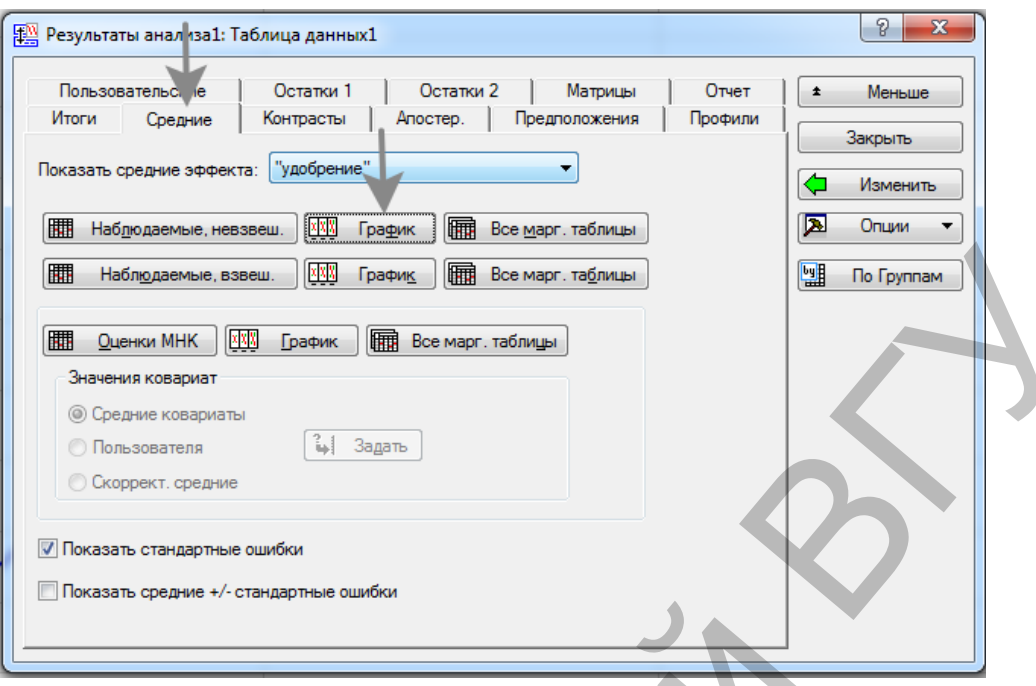

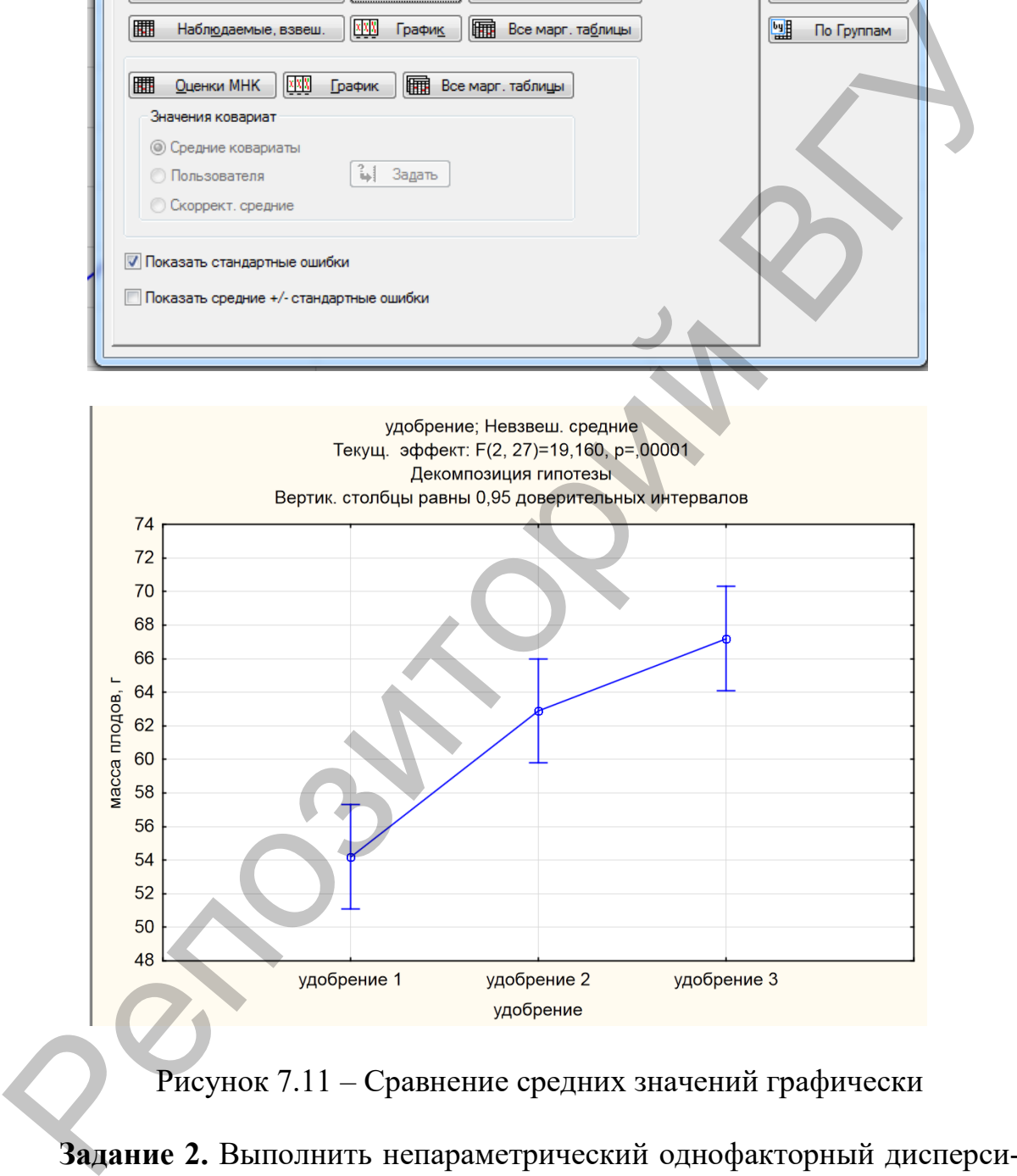

Рисунок 7.11 – Сравнение средних значений графически

**Задание 2.** Выполнить непараметрический однофакторный дисперсионный анализ в пакете Statistica. Выявить наличие зависимости числа отловленных экземпляров имаго стрекоз от типа биотопа.

Загрузить таблицу с данными из MS Excel (Рисунок 7.12).

|                | a<br>$127 -$   |                                  |                   |                         |                                          |                      |                               |                |  |
|----------------|----------------|----------------------------------|-------------------|-------------------------|------------------------------------------|----------------------|-------------------------------|----------------|--|
|                | Главная        | Вставка                          | Разметка страницы | <b>Форм</b>             |                                          |                      |                               |                |  |
|                |                | % Вырезать<br>≝а Копировать      | Calibri           | $\frac{1}{11}$<br>$- A$ | / STATISTICA - [Данные: Таблица данных1* |                      |                               |                |  |
|                | Вставить       | Формат по образцу                |                   | $X X Y =$               |                                          |                      | Файл Правка Вид Вставка Форма |                |  |
|                | Буфер обмена   | $\overline{\mathrm{D}}$          |                   | Шрифт                   |                                          |                      |                               |                |  |
|                | L22            | $\bullet$ $\bullet$              | $f_x$             |                         | D & B Z & Q                              |                      |                               | 人物色ぐ           |  |
|                |                |                                  |                   |                         | Arial                                    |                      | 10<br>۰                       | в<br>٠         |  |
|                | A              | B                                | c                 | D                       |                                          | Шрифт                |                               |                |  |
| $\mathbf{1}$   | N <sub>2</sub> | биотоп                           | число экземпляров |                         |                                          | π                    | 2                             | $\overline{3}$ |  |
| $\overline{2}$ |                | 1 сосновый лес                   | 211               |                         |                                          | биотоп<br>1 сосновый | число эк:<br>211              | Tep3           |  |
| 3              |                | 2 сосновый лес                   | 161               |                         |                                          | 2 сосновый           | 161                           |                |  |
| 4              |                | 3 сосновый лес                   | 184               |                         |                                          | 3 сосновый           | 184                           |                |  |
| 5              |                | 4 сосновый лес                   | 184               |                         |                                          | 4 сосновый           | 184                           |                |  |
| $6\phantom{1}$ |                | 5 сосновый лес                   | 184               |                         |                                          | 5 сосновый           | 184                           |                |  |
| $\overline{7}$ |                | 6 сосновый лес                   | 184               |                         |                                          | 6 сосновый           | 184                           |                |  |
| 8              |                | 7 сосновый лес                   | 184               |                         |                                          | 7 сосновый           | 184                           |                |  |
| 9              |                | 8 сосновый лес                   | 184               |                         |                                          | 8 сосновый           | 184                           |                |  |
| 10             |                | 9 сосновый лес                   | 184<br>954        |                         |                                          | <b>9</b> сосновыі    | 184                           |                |  |
| 11             |                | 10 берег озера                   |                   |                         |                                          | 10 берег оз          | 954                           |                |  |
| 12<br>13       |                | 11 берег озера                   | 743<br>791        |                         |                                          | 11 берег оз          | 743                           |                |  |
| 14             |                | 12 берег озера<br>13 берег озера | 1098              |                         |                                          | 12 берегоз           | 791                           |                |  |
| 15             |                | 14 берег озера                   | 796               |                         |                                          | 13 <b>берегоз</b>    | 1098                          |                |  |
| 16             |                | 15 берег озера                   | 1083              |                         |                                          | 14 берег оз          | 796                           |                |  |
| 17             |                | 16 берег озера                   | 629               |                         |                                          | 15 <b>берегоз</b>    | 1083                          |                |  |
| 18             |                | 17 берег озера                   | 588               |                         |                                          | 16 берегоз           | 629                           |                |  |
| 19             |                | 18 берег озера                   | 928               |                         |                                          | 17 берег оз          | 588                           |                |  |
| 20             |                | 19 луг                           | 167               |                         |                                          | 18 берег оз          | 928                           |                |  |
| 21             |                | <b>20 луг</b>                    | 172               |                         |                                          | $19$ луг             | 167                           |                |  |
| 22             |                | $21$ луг                         | 165               |                         |                                          | $20$ луг             | 172                           |                |  |
| 23             |                | $22$ луг                         | 212               |                         |                                          | $21$ $nyr$           | 165                           |                |  |
| 24             |                | 23 луг                           | 118               |                         |                                          | $22$ луг             | 212                           |                |  |
| 25             |                | 24 луг                           | 171               |                         |                                          | $23$ луг             | 118                           |                |  |
| 26             |                | 25 луг                           | 174               |                         |                                          | $24$ луг             | 171                           |                |  |
| 27             |                | 26 луг                           | 92                |                         |                                          | $25$ луг             | 174                           |                |  |
| 28             |                | 27 луг                           | 168               |                         |                                          | $26$ луг             | 92                            |                |  |
|                |                |                                  |                   |                         |                                          | 27 луг               | 168                           |                |  |

Рисунок 7.12 – Загрузка данных из MS Excel в пакет анализа Statistica

1) Запустить модуль One-way ANOVA: закладка Анализ/Дисперсионный анализ, выбрать однофакторный ДА (Рисунок 7.13).

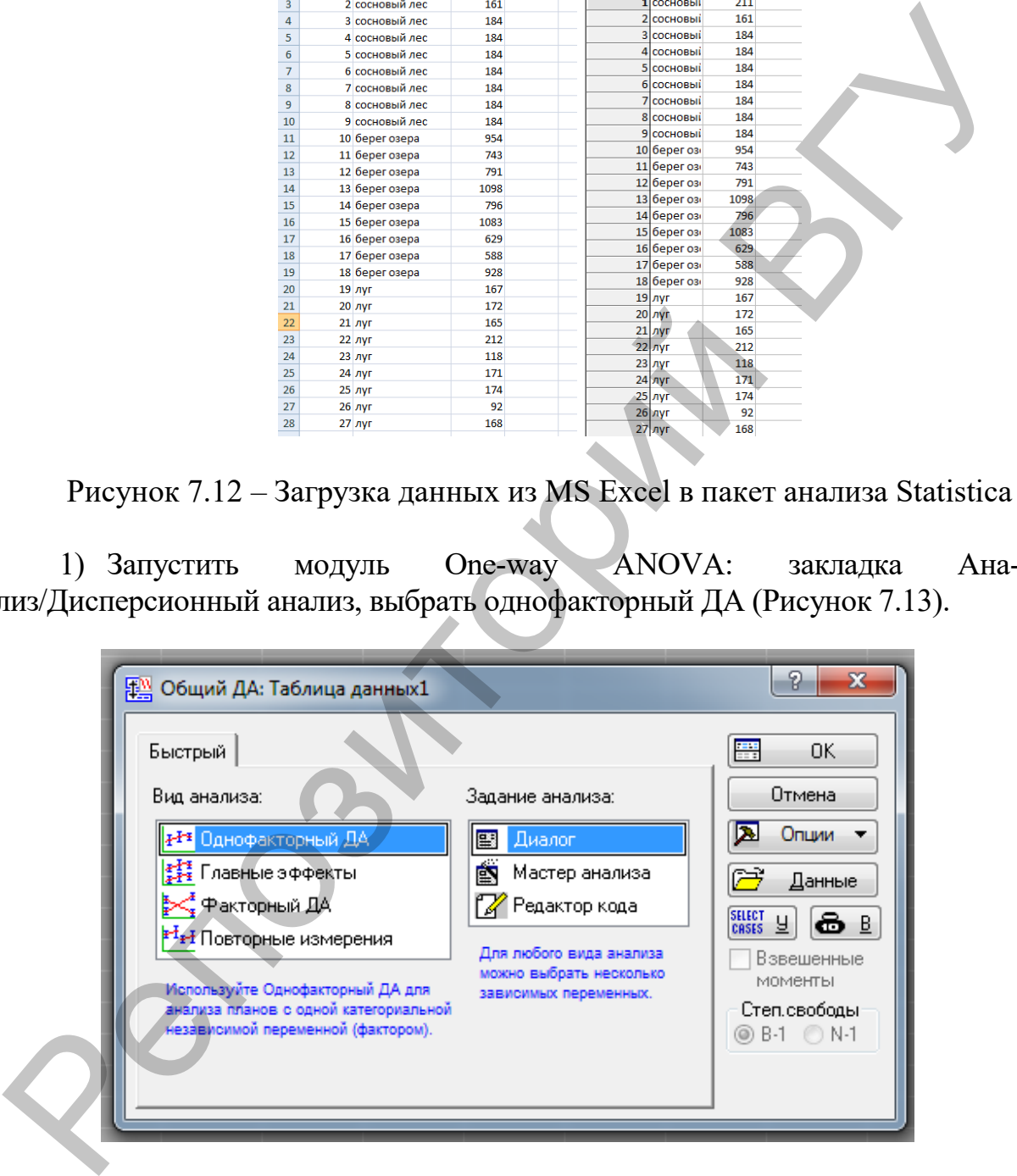

Рисунок 7.13 – Запуск модуля One-way ANOVA

2) Выбрать зависимую (число экземпляров) и независимую (биотоп) переменные (Рисунок 7.14).

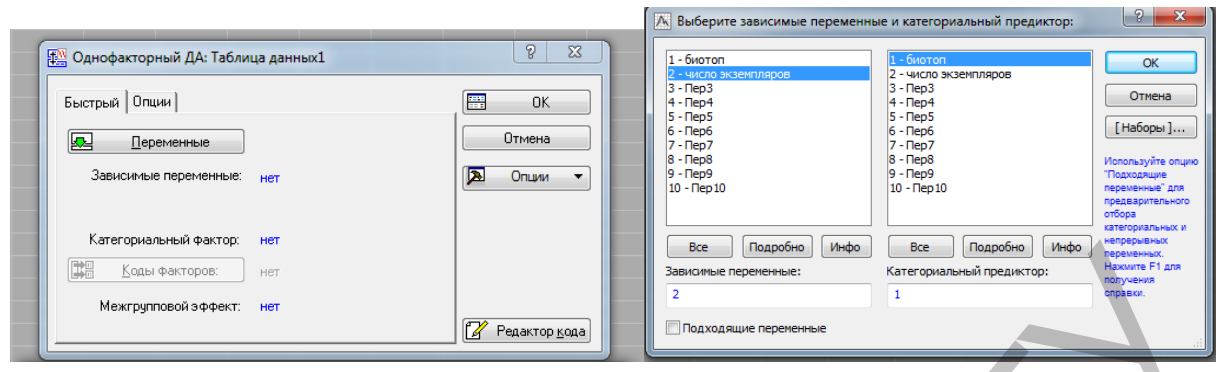

Рисунок 7.14 - Выбор зависимой и независимой переменных

3) провести разведочный анализ данных, указывающий на то, что соблюдаются следующие обязательные условия, позволяющие применить параметрический дисперсионный анализ, такие как нормальность распределения признаков, однородность групповых дисперсий (т.е. между ними нет статистически значимой разницы). Следует учесть, что все сравниваемые выборки должны быть независимы. Если данные требования не соблюдаются, применяют непараметрический аналог One-way ANOVA, например тест Крускала-Уолиса.

#### Проверка нормальности распределения.

Откройте модуль описательные статистики, выберите закладку нормальность, отметьте необходимый критерий, например Шапиро-Уилка, и нажмите на Гистограммы (Рисунок 7.15).

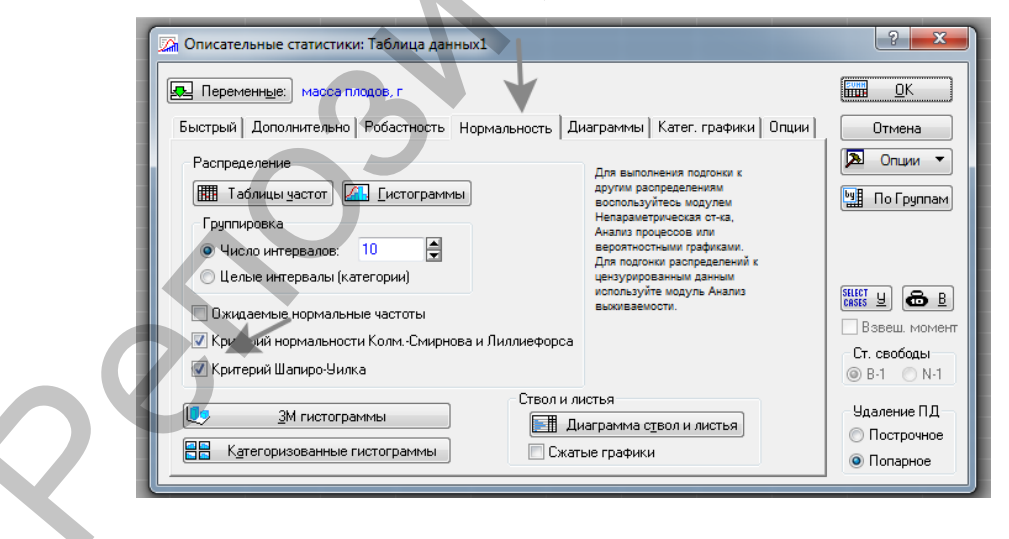

Рисунок 7.15 – Выбор критерия Шапиро-Уилка

Как видно на графике (Рисунок 7.16) и по показателю критерия Шапиро-Уилка (р<0,05), первое условие не соблюдается, так как данные не подчиняются закону нормального распределения.

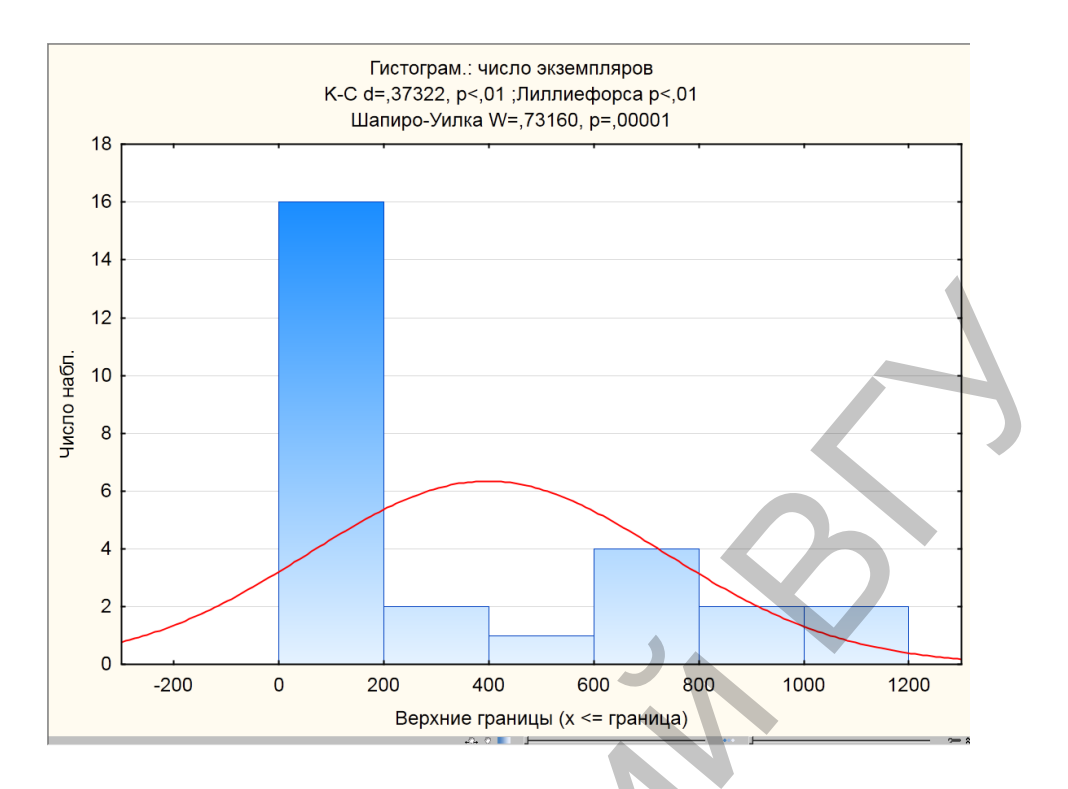

Рисунок 7.16 – Гистограмма распределения исследуемого показателя

#### *Проверка однородности групповых дисперсий.*

Возвращаемся в модуль Дисперсионный анализ, выбираем закладку Больше, а затем один из критериев для определения гомогенности дисперсии, например Левене (Рисунок 7.17).

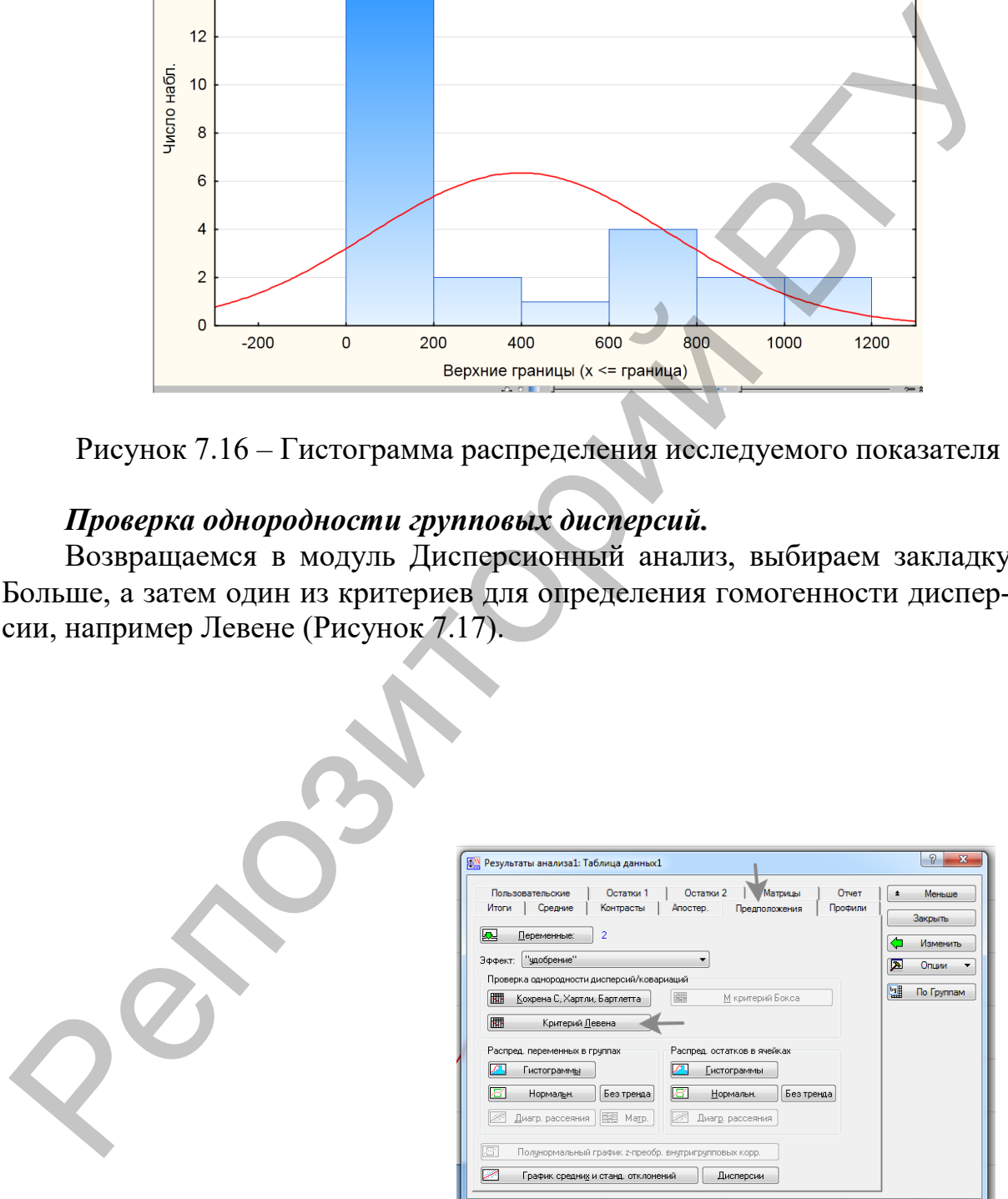

Рисунок 7.17 – Выбор критерия Левене для проверки однородности групповых дисперсий

Итоги проверки на гомогенность дисперсии появятся в виде таблицы (Рисунок 7.18).

|                   | Эффект: биотоп<br>Степени свободы для всех F: 2, 24 |           | Критерий Левена однородности дисперс |
|-------------------|-----------------------------------------------------|-----------|--------------------------------------|
|                   | MS.                                                 | <b>MS</b> |                                      |
|                   | Эффект Ошибка                                       |           |                                      |
| число экземпляров |                                                     |           | 56368,42 2797,597 20,14887 0,000007  |

Рисунок 7.18 - Таблица итогов проверки на гомогенность

Так как итоги проверки с помощью теста Левена статистически значимы (р<0,05) и групповые дисперсии не являются однородными (гомогенными), второе условие также не соблюдается.

Таким образом, анализируемые данные удовлетворяют условиям, необходимым для непараметрического дисперсионного анализа.

4) выполнить анализ, в модуле Непараметрическая статистика / сравнение нескольких независимых групп, при этом снова выбрав зависимую и независимую переменные и вкладку ДА Крускала-Уолиса и медианный тест или нажав на ОК (Рисунок 7.19).

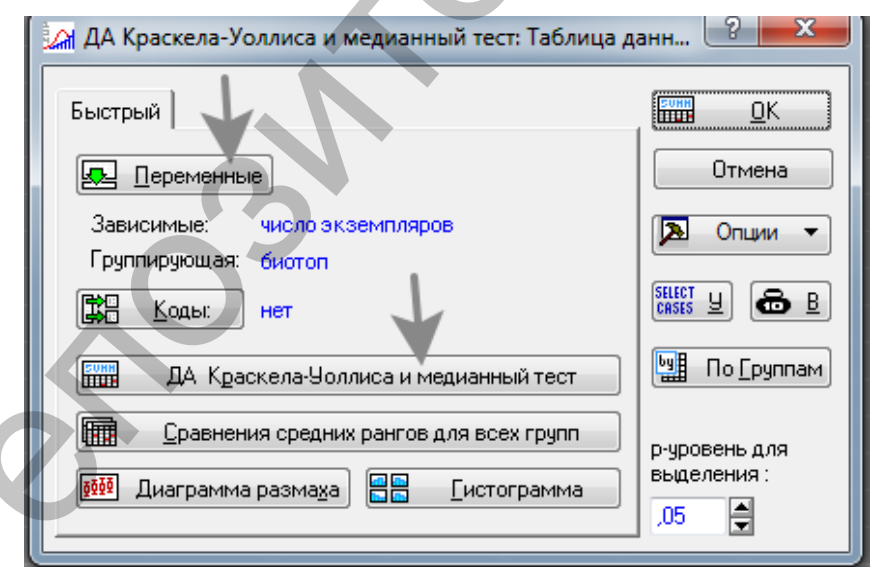

Рисунок 7.19 - Анализ в модуле Непараметрическая статистика

В первом случае вместе с результатом непараметрического дисперсионного анализа Крускала-Уолиса программа выдает и результаты медианного теста, который проверяет ту же нулевую гипотезу, однако является менее мощным (Рисунок 7.20).

|                     |              | Медианный тест, общ. медиана = 184,000; число экземпляров (Таблица данных1) |            |                  |  |  |  |  |  |  |  |  |  |
|---------------------|--------------|-----------------------------------------------------------------------------|------------|------------------|--|--|--|--|--|--|--|--|--|
|                     |              | Груп. (независ.) переменная: биотоп                                         |            |                  |  |  |  |  |  |  |  |  |  |
| Зависимые:          |              | Хи-квадрат = 19,63636 сс = 2 р = ,0001                                      |            |                  |  |  |  |  |  |  |  |  |  |
| число экземпляров   | сосновый лес | берег озера                                                                 | луг        | Bcero            |  |  |  |  |  |  |  |  |  |
| <= Медианы: наблюд. | 8,00000      | 0.00000                                                                     |            | 8.00000 16.00000 |  |  |  |  |  |  |  |  |  |
| ожидаемые           | 5,33333      | 5,33333                                                                     | 5,33333    |                  |  |  |  |  |  |  |  |  |  |
| набл.-ожид.         | 2.66667      | $-5.33333$                                                                  | 2.66667    |                  |  |  |  |  |  |  |  |  |  |
| Медианы: наблюд     | 1.00000      | 9.00000                                                                     |            | 1.00000 11.00000 |  |  |  |  |  |  |  |  |  |
| ожидаемые           | 3,66667      | 3,66667                                                                     | 3,66667    |                  |  |  |  |  |  |  |  |  |  |
| набл.-ожид.         | $-2.66667$   | 5.33333                                                                     | $-2.66667$ |                  |  |  |  |  |  |  |  |  |  |
| Сумма: наблюд.      | 9.00000      | 9.00000                                                                     |            | 9.00000 27.00000 |  |  |  |  |  |  |  |  |  |

Рисунок 7.20 – Таблица с результатом медианного теста

Во втором случае мы видим только результаты Н-теста Крускала-Уолиса (Рисунок 7.21).

|                   |              | р знач. (2-сторонние) для множест, сравнений;число экземпляров (Таблица данных1)<br>Груп. (независ.) переменная: биотоп<br>Кр. Краскела-Уоллиса: Н (2, N= 27) = 19,99255 р = 0000 |                   |  |  |  |  |  |  |  |  |  |  |  |
|-------------------|--------------|----------------------------------------------------------------------------------------------------|-------------------|--|--|--|--|--|--|--|--|--|--|--|
| Зависим.:         | сосновый лес | берег озера                                                                                                    | луг               |  |  |  |  |  |  |  |  |  |  |  |
| число экземпляров | R:12,333     | R:23.000                                                                                                    | R:6.6667          |  |  |  |  |  |  |  |  |  |  |  |
| сосновый лес      |              |                                                                                                    | 0.013083 0.389712 |  |  |  |  |  |  |  |  |  |  |  |
| берег озера       | 0.013083     |                                                                                                    | 0.000038          |  |  |  |  |  |  |  |  |  |  |  |
| луг               | 0.389712     | 0.000038                                                                                                    |                   |  |  |  |  |  |  |  |  |  |  |  |

Рисунок 7.21 – Таблица с результатом Н-теста Крускала-Уолиса

Как видно из таблиц, p<0,05. Следовательно, средние показатели числа экземпляров исследуемых организмов статистически значимо отличаются в зависимости от местообитаний. Из таблицы результатов также видна статистически значимая разница между парами сравниваемых признаков (выделены красным).

Различия между анализируемыми переменными можно увидеть и построив диаграмму размаха (Рисунок 7.22). Для этого нужно выбрать вкладку Диаграмма размаха в нижнем правом углу.

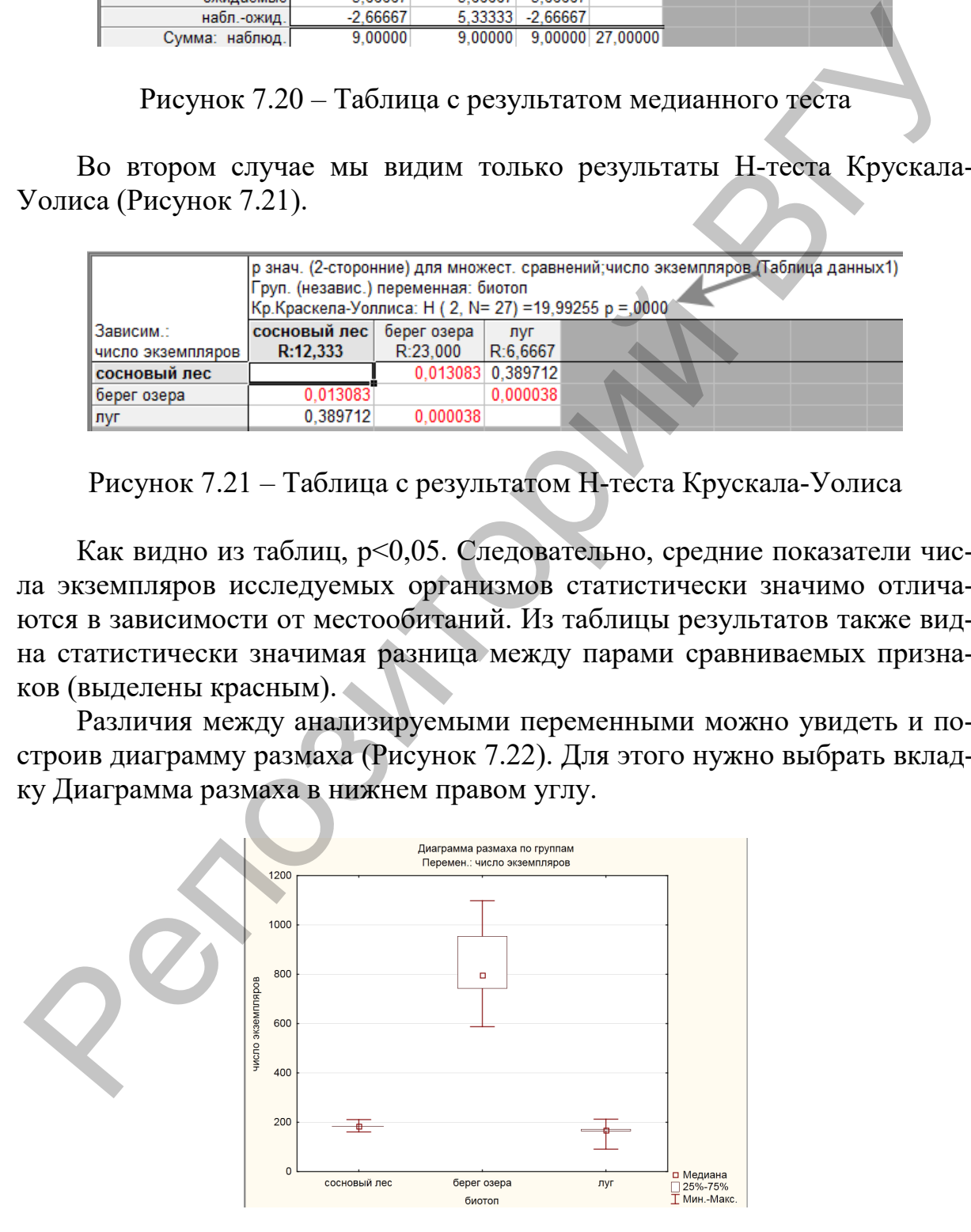

Рисунок 7.22 – Построение диаграммы размаха анализируемых признаков

**Задание 3.** Выполнить параметрический однофакторный дисперсионный анализ в пакете PAST. Выяснить наличие зависимости массы плодов при использовании трех различных удобрений.

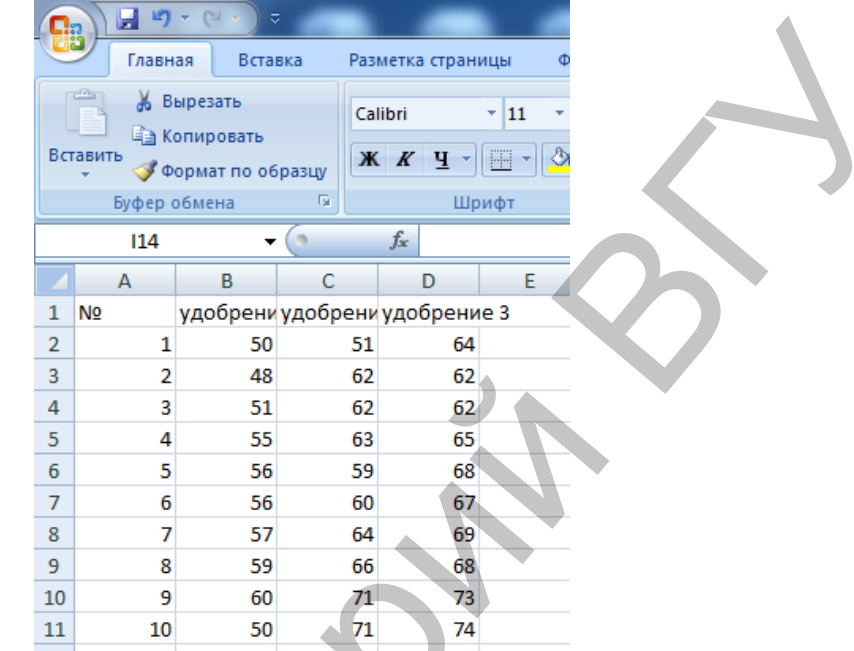

1) Загрузить таблицу с данными из MS Excel (Рисунок 7.23).

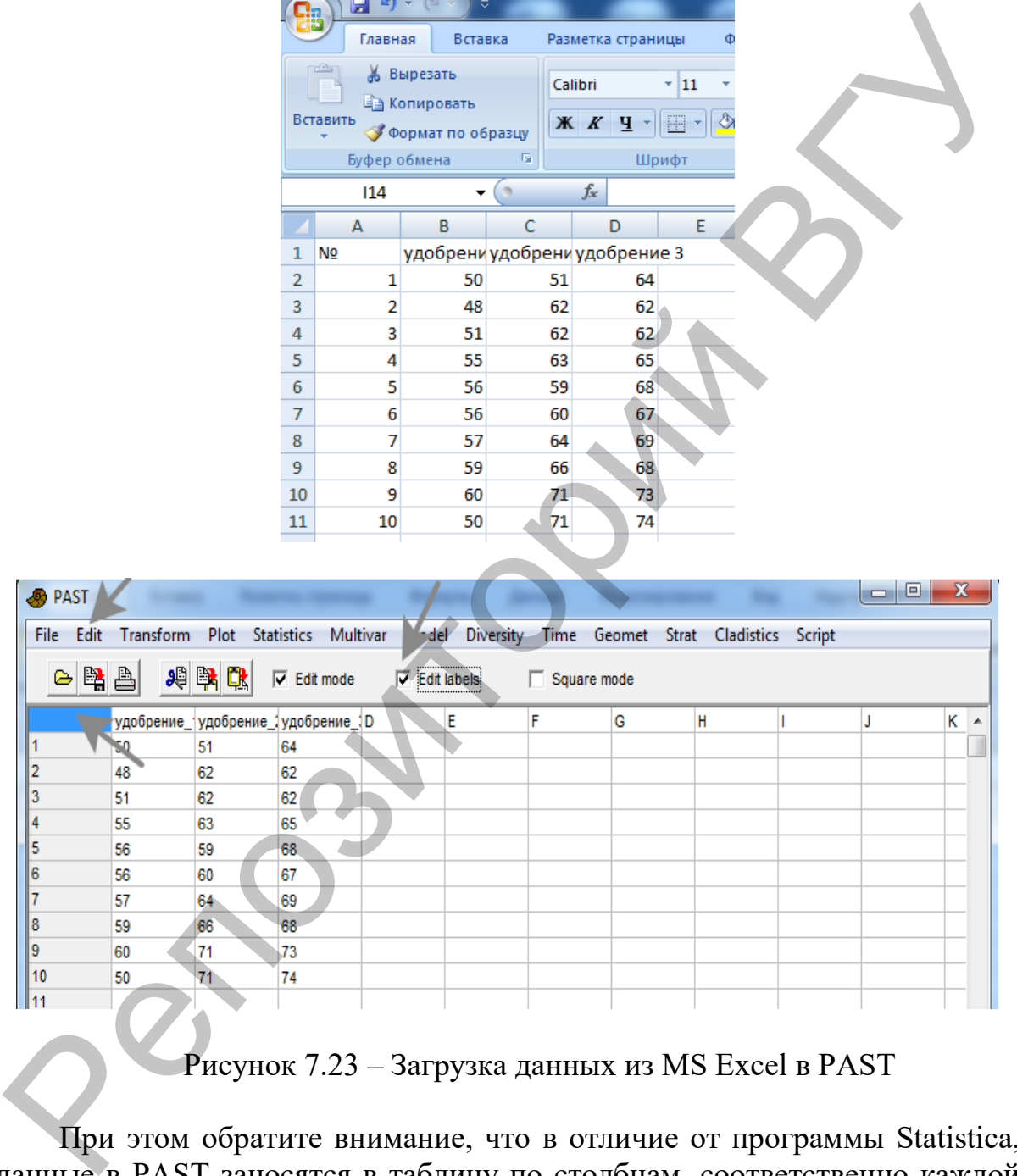

Рисунок 7.23 – Загрузка данных из MS Excel в PAST

При этом обратите внимание, что в отличие от программы Statistica, данные в PAST заносятся в таблицу по столбцам, соответственно каждой анализируемой переменной. Для вставки нужно выбрать вкладку Edit/Paste. Предварительно необходимо поставить метку Edit labels и установить курсор в верхнюю левую ячейку, помеченную синим цветом.

2) Проверить данные на соответствие закону нормального распределения. Предварительно необходимо снять метку Edit labels и выделить данные (Рисунок 7.24).

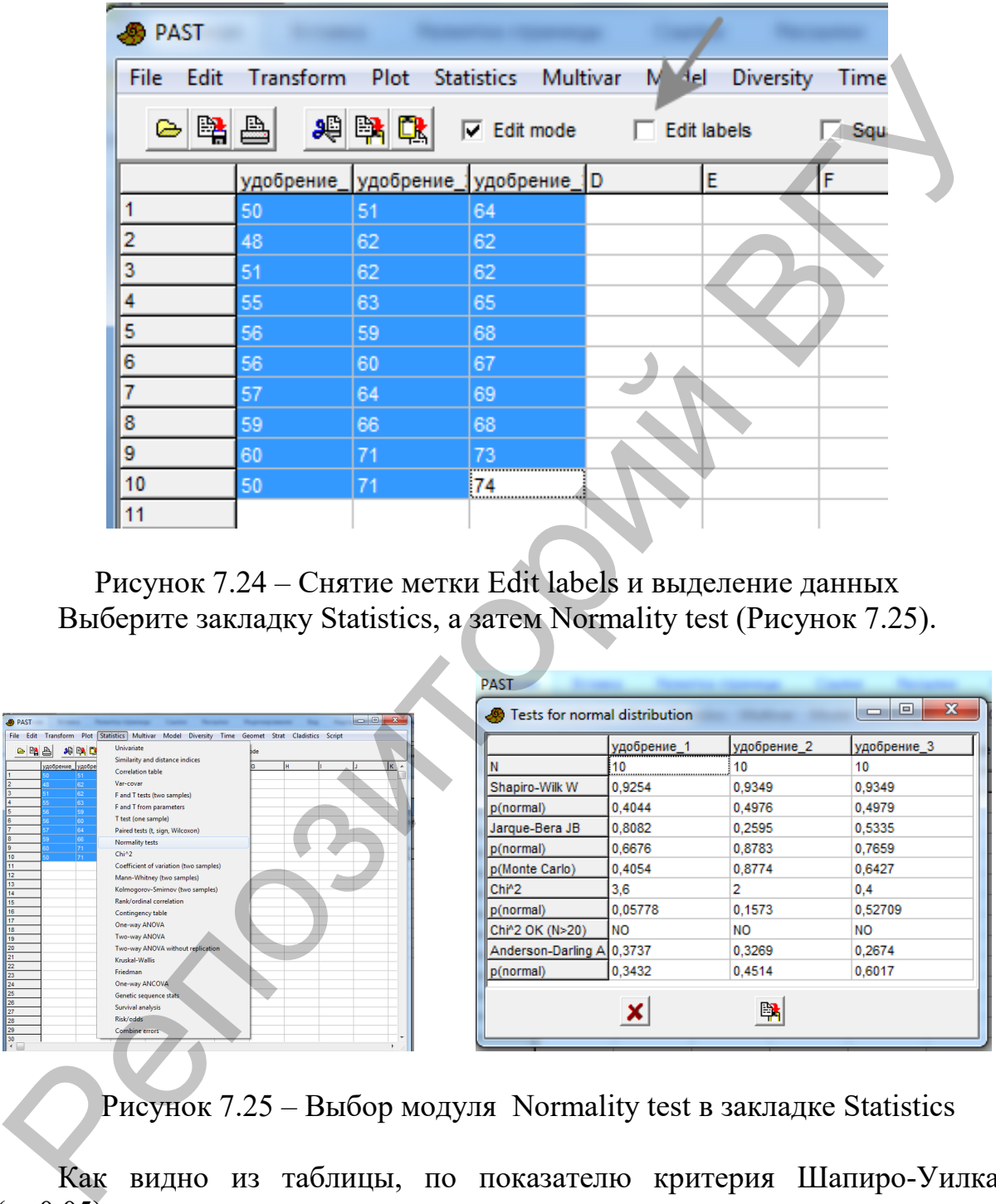

Рисунок 7.24 – Снятие метки Edit labels и выделение данных Выберите закладку Statistics, а затем Normality test (Рисунок 7.25).

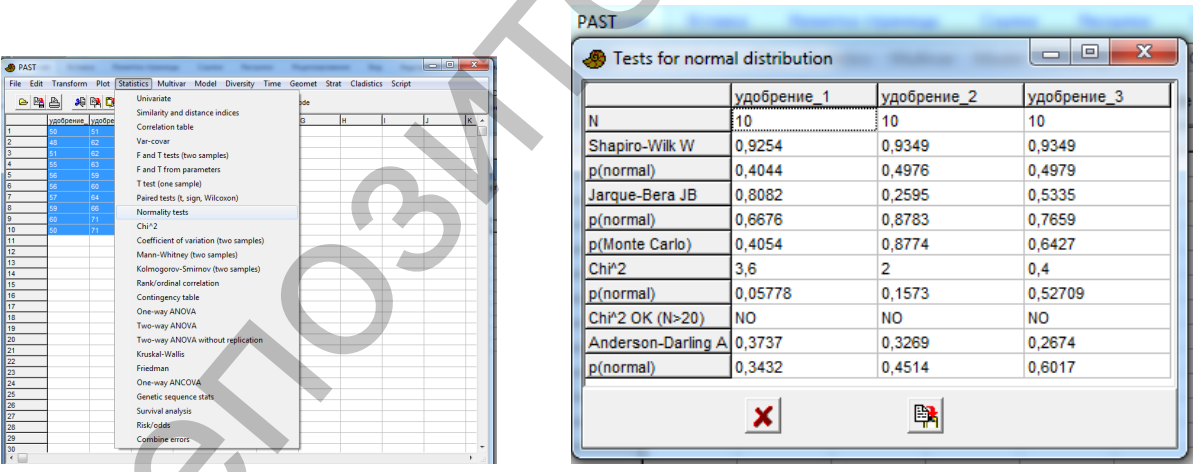

Рисунок 7.25 – Выбор модуля Normality test в закладке Statistics

Как видно из таблицы, по показателю критерия Шапиро-Уилка (p˃0,05), данные подчиняются закону нормального распределения.

3) Выполнить однофакторный дисперсионный анализ. Запустить модуль One-way ANOVA: закладка Statistics/ One-way ANOVA (Рисунок 7.26).

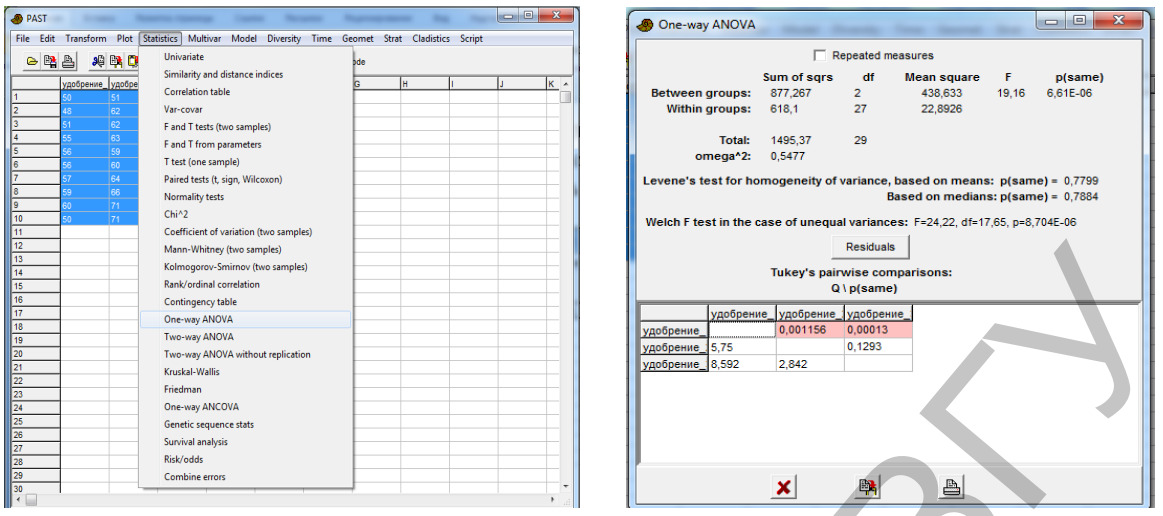

Рисунок 7.26 – Запуск модуля One-way ANOVA для выполнения однофакторного дисперсионного анализа

Перед анализом полученных результатов нужно убедиться в однородности групповых дисперсий. На это указывает тест Левена, значение показателя которого статистически не значимо (р>0,05). Следовательно, требование однородности групповых дисперсий выполняется.

Результаты дисперсионного анализа показаны сверху. Поскольку p<0,05, между анализируемыми данными есть статистически значимые различия. Ниже в таблице приведены результаты попарных апостериорных сравнений (тест Тьюки). Статистически значимые различия выделены красным.

**Задание 4.** Выполнить непараметрический однофакторный дисперсионный анализ в пакете PAST. Выявить наличие зависимости числа отловленных экземпляров имаго стрекоз от типа биотопа.

1) Загрузить таблицу с данными из MS Excel (Рисунок 7.27).

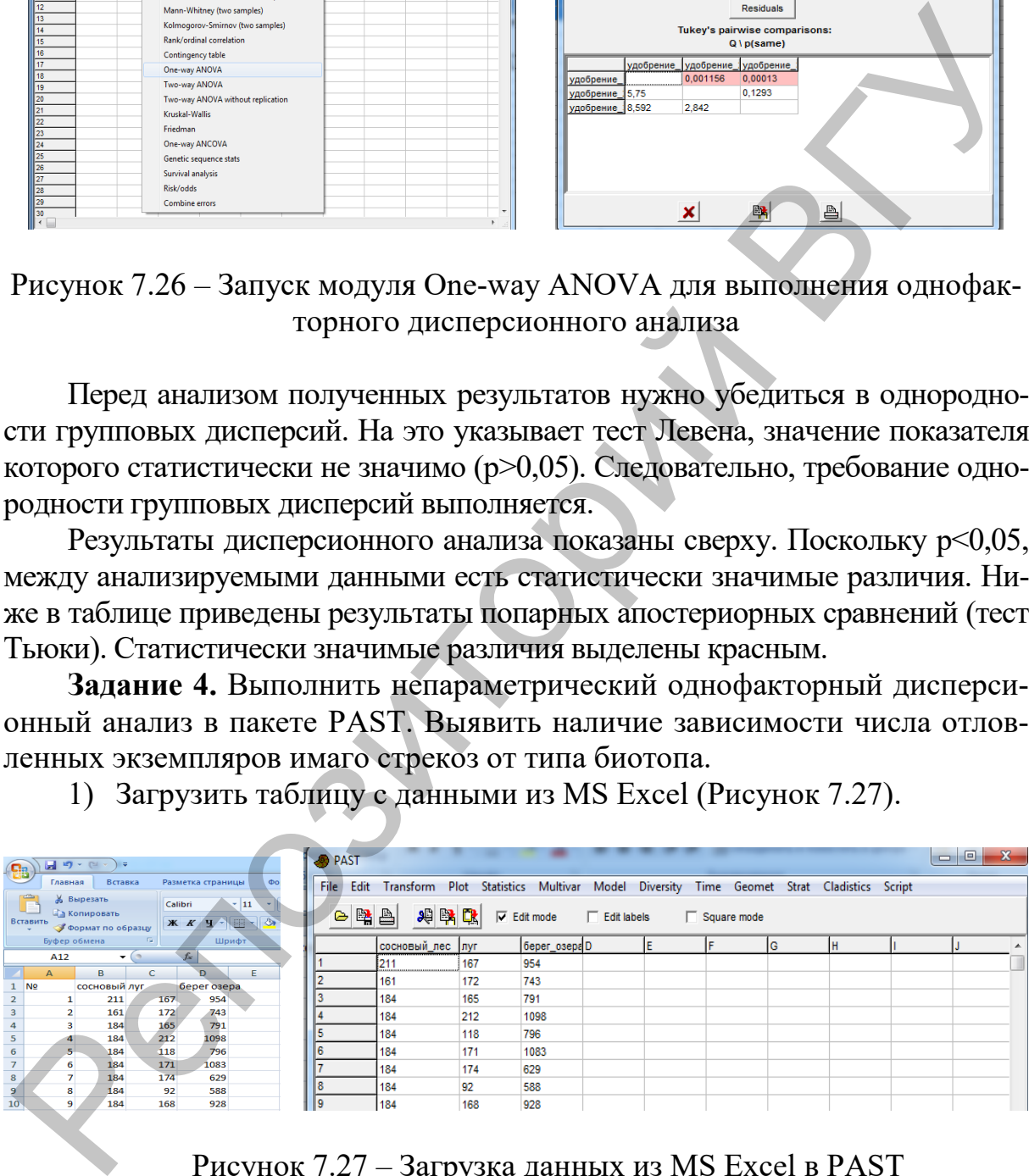

Рисунок 7.27 – Загрузка данных из MS Excel в PAST

Проверить данные на соответствие закону нормального распределения (Рисунок 7.28).

| Tests for normal distribution |              |           | $\mathbf{x}$<br>▣<br>⊐ |  |
|-------------------------------|--------------|-----------|------------------------|--|
|                               | сосновый лес | луг       | берег_озера            |  |
| N                             |              | 9         | 9                      |  |
| Shapiro-Wilk W                | 0,6896       | 0,8464    | 0.9419                 |  |
| p(normal)                     | 0.001073     | 0.06802   | 0.6023                 |  |
| Jarque-Bera JB                | 1.144        | 0,8403    | 0,5678                 |  |
| p(normal)                     | 0.5644       | 0,657     | 0.7528                 |  |
| p(Monte Carlo)                | 0,1684       | 0,3489    | 0,5981                 |  |
| Chi <sup>2</sup>              | 13,667       | 9,2222    | 0,33333                |  |
| p(normal)                     | 0,0002183    | 0,002391  | 0,5637                 |  |
| Chi^2 OK (N>20)               | <b>NO</b>    | <b>NO</b> | NO                     |  |
| Anderson-Darling A            | 1,641        | 0,832     | 0,2348                 |  |
| p(normal)                     | 0.0001172    | 0.01891   | 0.7084                 |  |

Рисунок 7.28 – Проверка данных на нормальность распределения

2) Проверить данные на гомогенность дисперсии по критерию Левена. Запустить модуль One-way ANOVA: закладка Statistics/ One-way ANOVA (Рисунок 7.29).

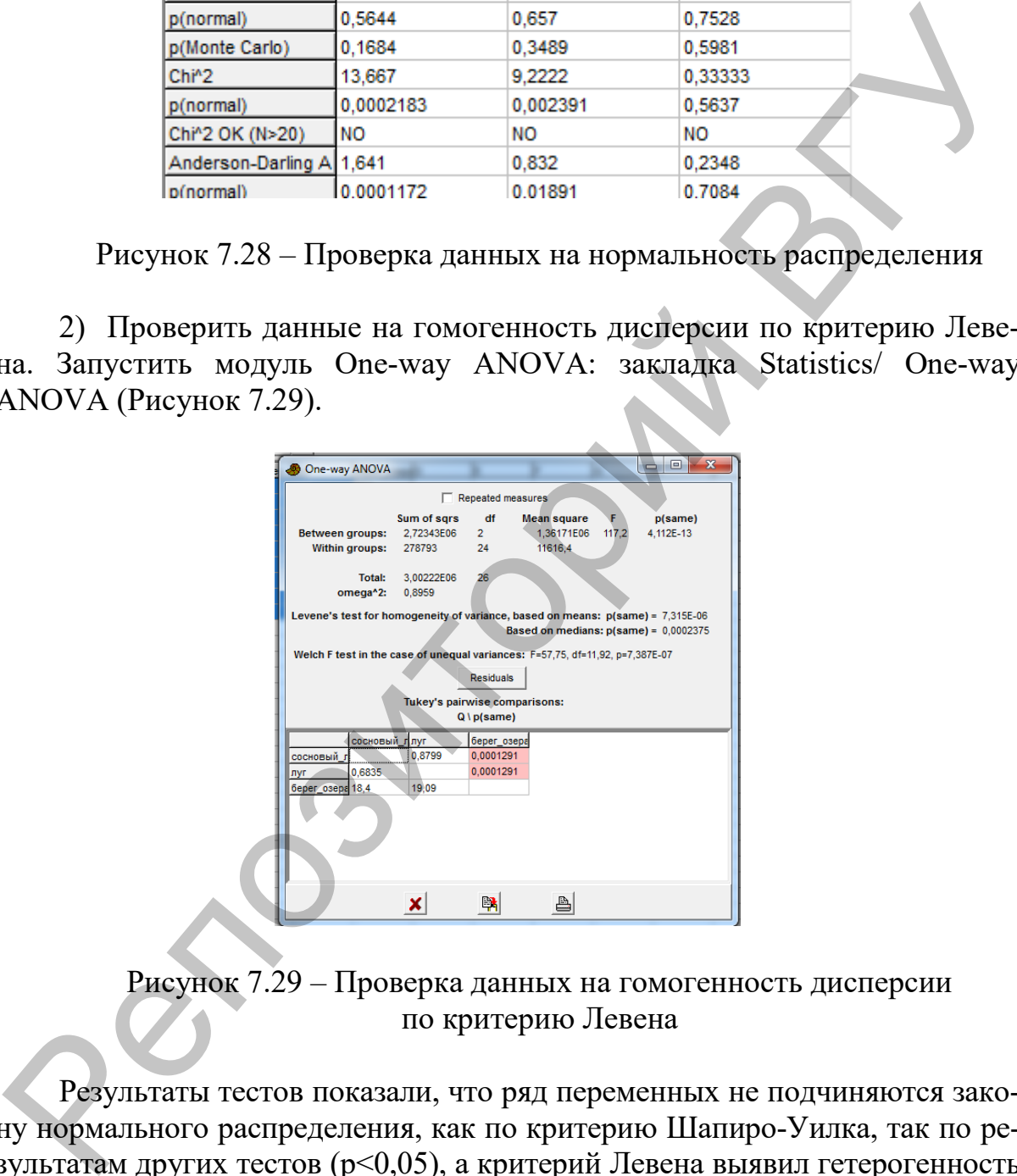

Рисунок 7.29 – Проверка данных на гомогенность дисперсии по критерию Левена

Результаты тестов показали, что ряд переменных не подчиняются закону нормального распределения, как по критерию Шапиро-Уилка, так по результатам других тестов (p<0,05), а критерий Левена выявил гетерогенность дисперсии (p<0,05), т.е. групповые дисперсии не однородны. Следовательно, параметрический дисперсионный анализ проводить не корректно.

Выполнить непараметрический однофакторный дисперсионный анализ Крускала-Уолиса (Рисунок 7.30).

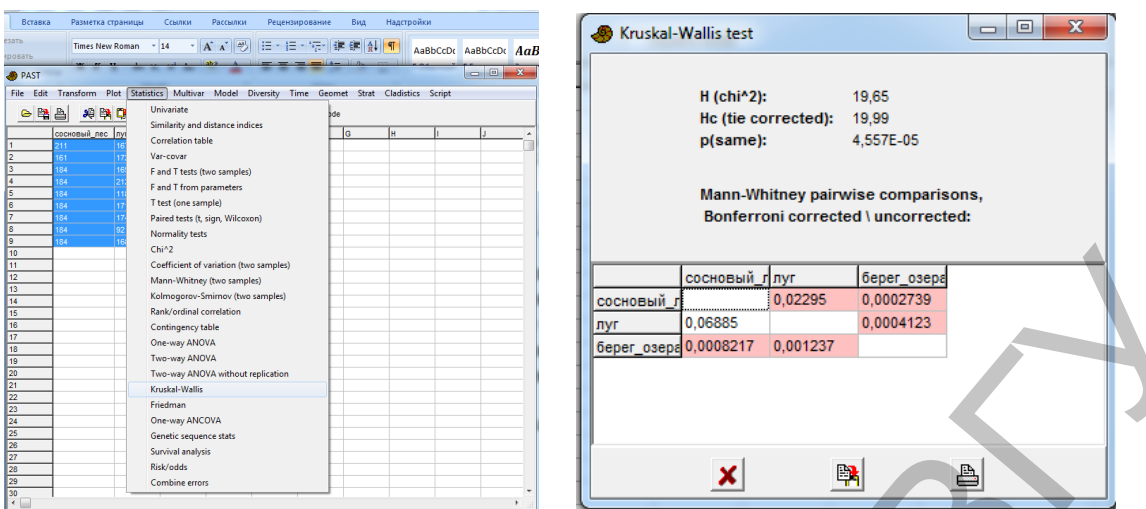

Рисунок 7.30 - Непараметрический однофакторный дисперсионный анализ Крускала-Уолиса

Результаты анализа демонстрируют достоверные различия (р<0.05) между переменными. Ниже в таблице приведены результаты по парных апостериорных сравнений. Статистически значимые различия выделены красным.

Задание 5. Выполнить самостоятельно дисперсионный анализ, используя приведенные выше схемы, в пакетах Statistica и PAST для данных, предложенных преподавателем.

#### Контрольные вопросы:

1. Понятие зависимой и независимой переменной.

2. Понятие дисперсионного анализа.

3. Условия применения дисперсионного анализа. Разведочный анализ  $\partial$ анных.

4. Параметрический и непараметрический дисперсионный анализ.

5. Апостериорные тесты и их значение.

6. Объяснить результаты дисперсионного анализа на предложенном примере.

#### ЛАБОРАТОРНАЯ РАБОТА № 8 Основы корреляционного анализа

Цель: получить практические навыки и закрепить на конкретных примерах знания о методиках проведения корреляционного анализа.

Программное обеспечение: базы данных MS Excel, пакеты анализа Statistica, PAST.

Основные термины и понятия: понятие о функциональной и корреляционной зависимости, степень и направление корреляционной зависимости, положительная и отрицательная корреляция, линейная и нелинейная корреляция, коэффициент корреляции Пирсона, коэффициент ранговой корреляции Спирмена, оценка статистической значимости коэффициентов корреляции.

Задание 1. Выполнить корреляционный анализ в пакете Statistica, используя коэффициент корреляции Пирсона. Провести анализ связи между ростом и весом студентов биологического факультета. Данные получены рандомно, в результате опроса 20 девушек и 20 юношей, студентов  $3-4$  курса.

Нужно помнить, что для использования коэффициента корреляции Пирсона, отражающего степень связи между двумя переменными, необходимо выполнение обязательных условий, таких как нормальность распределения и наличие линейной связи между признаками. В противном случае используются коэффициенты ранговой корреляций, например коэффициент Спирмена.

1) Загрузить таблицу с данными из MS Excel (Рисунок 8.1).

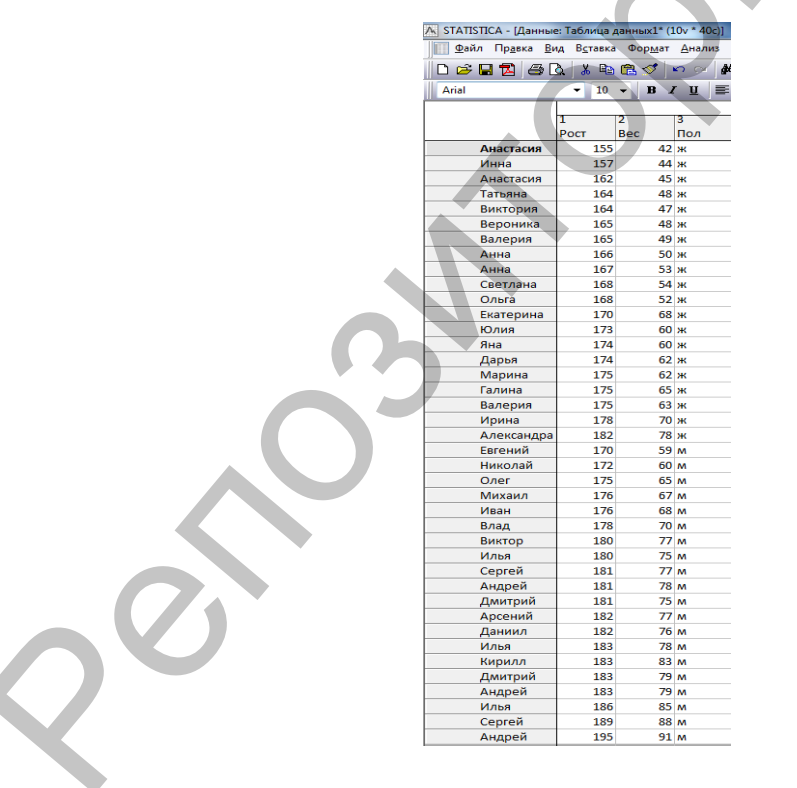

Рисунок 8.1 – Загрузка данных из MS Excel в Statistica

2) Проверьте данные на соответствие закону нормального распределения сначала для переменной рост, затем для переменной вес, используя модуль Анализ/основные статистики и таблицы/нормальность (Рисунок 8.2).

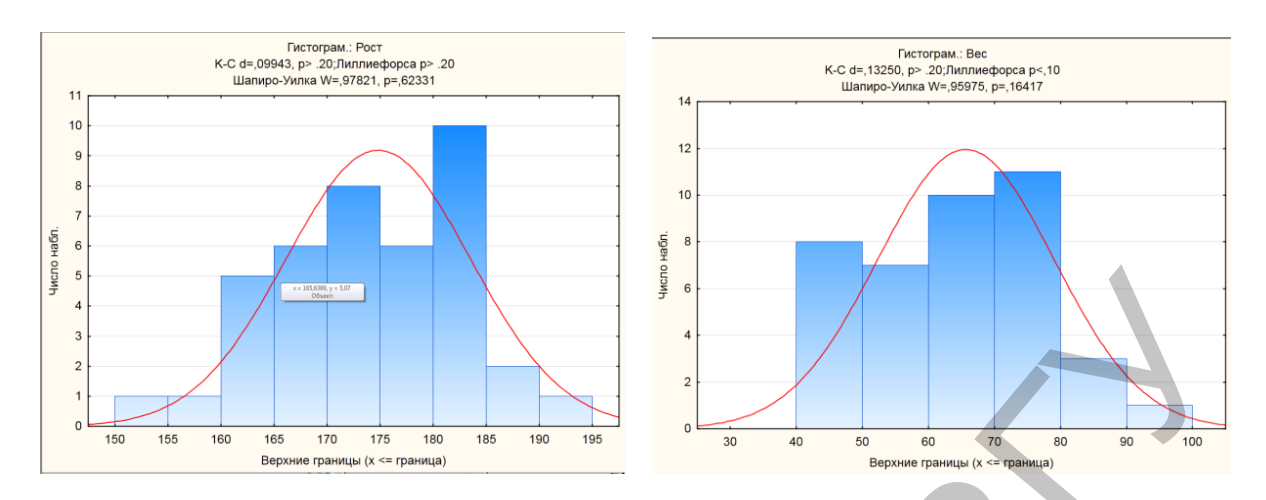

Рисунок 8.2 – Гистограммы распределения переменных роста и веса

Как видно из рисунков, графический метод не дает достаточно точную оценку, однако показатель критерия Шапиро-Уилка (р>0,05) указывает на распределении близкое к нормальному. При необходимости можно применить подгонку данных, использовав преобразования Бокса-Кокса или прологарифмировав данные.

3) Проверить наличие линейной связи между признаками. Для этого запустите модуль Анализ/основные статистики и таблицы/парные и частные корреляции. Выберите прямоугольные матрицы и соответствующие переменные (Рисунок 8.3).

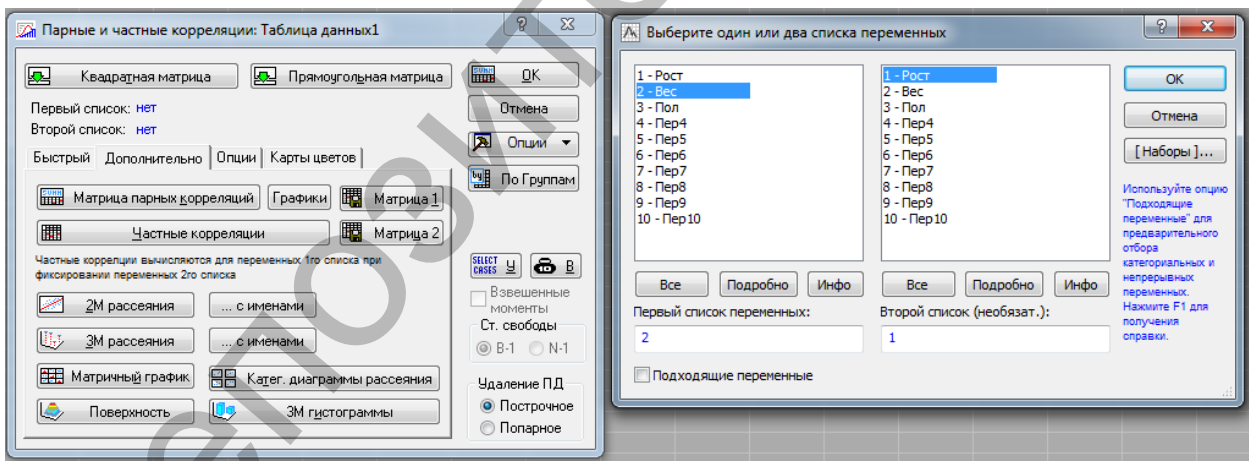

Рисунок 8.3 - Запуск модуля Анализ и выбор соответствующих переменных

Затем выберите вкладку дополнительно/графики и нажимайте на ОК (Рисунок 8.4).

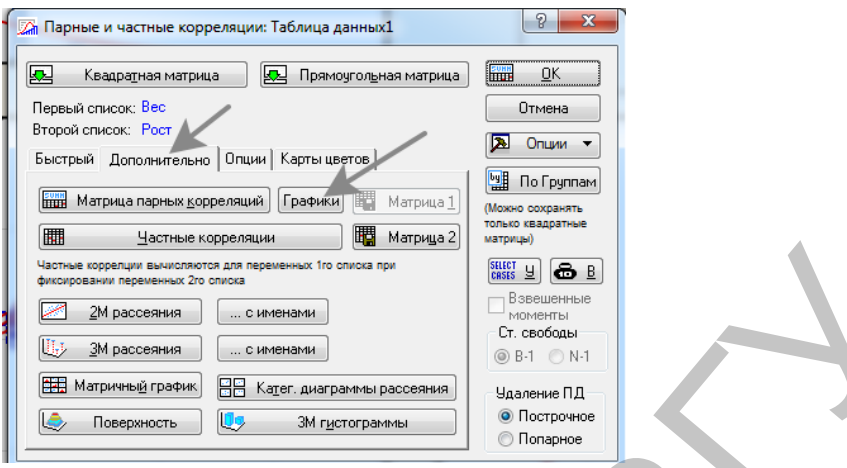

Рисунок 8.4 – Выбор опций для построения диаграммы рассеяния

Программа построит диаграмму рассеяния (Рисунок 8.5), на которой по оси х отложены значения переменной вес, а по оси у – значения переменной рост. Диагональная линия данного графика служит для оценки линейности связи. Как видно, точки соответствующих данных расположены вдоль этой линии на близком расстоянии. Поэтому можно утверждать о наличии линейной зависимости между переменными. Вместе с точечной диаграммой рассеяния программа строит гистограммы для анализируемых переменных, по которым можно проверить условие о нормальности распределения, которое, как видно из нашего примера, выполняется. Поскольку условия для применения коэффициента корреляции Пирсона выполняются. PROVIDER SA - Blade Content Company and The Content Company and The Content Company and The Content Content Content Content Content Content Content Content Content Content Content Content Content Content Content Content Co

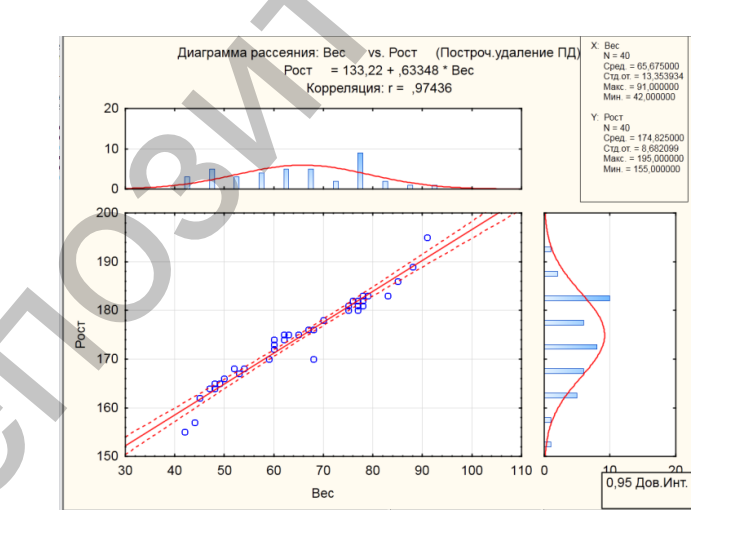

Рисунок 8.5 – Вывод гистограммы и диаграммы рассеяния

4) Рассчитать коэффициент корреляции Пирсона. Для этого продолжаем анализ во вкладке Парные и частные корреляции, нажав на кнопку Матрица парных корреляций (Рисунок 8.6).

В результате появляется таблица результатов анализа из которой видно, что между переменными существует высокая  $(r=0.971)$  достоверная (p<0,05) связь.

|            |             | Корреляции (Таблица данных1)<br>Отмеченные корреляции значимы на уровне р <,05000<br>N=40 (Построчное удаление ПД) |  |  |  |  |  |  |  |  |  |  |  |
|------------|-------------|----------------------------------------------------------------------------------------------------|--|--|--|--|--|--|--|--|--|--|--|
| Теременная | <b>Poct</b> |                                                                                                    |  |  |  |  |  |  |  |  |  |  |  |
| Bec:       | 0.974359    |                                                                                                    |  |  |  |  |  |  |  |  |  |  |  |
|            |             |                                                                                                    |  |  |  |  |  |  |  |  |  |  |  |

Рисунок – 8.6 Таблица с данными коэффициента корреляции Пирсона

Задание 2. Выполнить корреляционный анализ в пакете Statistica, используя коэффициент ранговой корреляции Спирмена. Проведем анализ связи между числом выявленных особей имаго стрекоз в различных биотопах и температурой воздуха во время полевых исследований.

Для использования коэффициента ранговой корреляции Спирмена, отражающего степень связи между двумя переменными, выполнение таких условий как нормальность распределения и наличие линейной связи между признаками не требуется. Расчет данного коэффициента предполагает распределение значений исследуемой переменной на отдельные группы ранги. При этом анализируется наличие связи не между отдельными значениями, а между их рангами.

1) Загрузить таблицу с данными из MS Excel (Рисунок 8.7).

|       | Л STATISTICA - [Данные: Таблица данных1* (10v * 27c)] |                          |                                 |
|-------|-------------------------------------------------------|--------------------------|---------------------------------|
|       | Файл Правка Вид Вставка Формат Анализ Добь            |                          |                                 |
|       | D & H Z & Q                                           | 人生色<br>ನ                 | đâ<br>$n \geq$<br>$\mathcal{A}$ |
| Arial | ▼                                                     | $10 -$<br>$\, {\bf B}$   | $I \perp$<br>まき                 |
|       |                                                       |                          |                                 |
|       | 1                                                     | $\overline{2}$           | 3                               |
|       | биотоп                                                | среднее числ средняя тел |                                 |
| 1     | сосновый лес                                          | 97                       | 17,5                            |
|       | 2 сосновый лес                                        | 94                       | 16                              |
| 3     | сосновый лес                                          | 192                      | 18                              |
|       | 4 сосновый лес                                        | 188                      | 18                              |
|       | 5 сосновый лес                                        | 190                      | 18,5                            |
|       | 6 сосновый лес                                        | 191                      | 18                              |
|       | 7 сосновый лес                                        | 82                       | 17,3                            |
|       | 8 сосновый лес                                        | 184                      | 19                              |
|       | 9 сосновый лес                                        | 190                      | 20,7                            |
|       | 10 берег озера                                        | 928                      | 24                              |
|       | 11 берег озера                                        | 629                      | 22,3                            |
|       | 12 берег озера                                        | 743                      | 22,3                            |
|       | 13 берег озера                                        | 1098                     | 25                              |
|       | 14 берег озера                                        | 796                      | 24                              |
|       | 15 берег озера                                        | 588                      | 22                              |
|       | 16 берег озера                                        | 954                      | 24,6                            |
|       | 17 берег озера                                        | 1083                     | 24,3                            |
|       | 18 берег озера                                        | 791                      | 23,8                            |
|       | 19 луг                                                | 192                      | 19                              |
|       | 20 луг                                                | 168                      | 20                              |
|       | $21$ луг                                              | 171                      | 19,5                            |
|       | $22$ луг                                              | 172                      | 21,5                            |
|       | 23 луг                                                | 219                      | 21                              |
|       | 24 луг                                                | 215                      | 22                              |
|       | 25 луг                                                | 292                      | 21                              |
|       | 26 луг                                                | 167                      | 20,5                            |
|       | 27 луг                                                | 321                      | 23,6                            |

Рисунок 8.7 – Загрузка данных из MS Excel в Statistica

2) Для того, чтобы убедиться, что использование корреляции Пирсона не корректно, проверьте данные на соответствие закону нормального распределения сначала для переменной рост, затем для переменной вес, используя модуль Анализ/основные статистики и таблицы/нормальность (Рисунок 8.8).

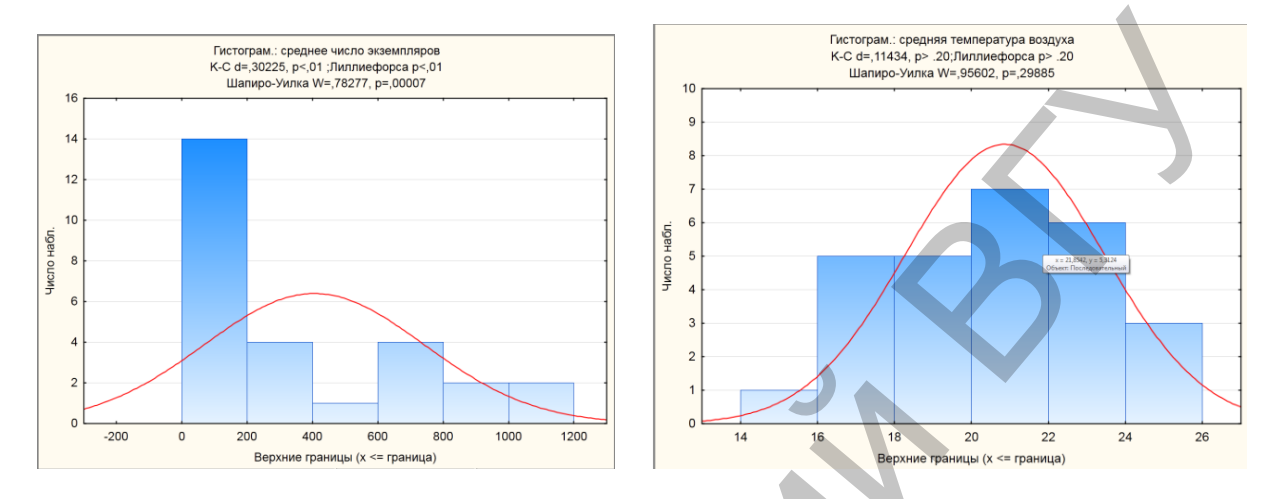

Рисунок 8.8 - Гистограммы распределения переменных роста и веса

Как видно из рисунков, для переменной среднее число экземпля-3) ров условие нормальности распределения не выполняется. Это подтверждает и показатель критерия Шапиро-Уилка (р<0,05). Поэтому требуется применение коэффициента ранговой корреляции Спирмена.

Рассчитать коэффициент ранговой корреляции Спирмена. Выби- $4)$ раем модуль Анализ/непараметрическая статистика/Корреляция Спирмена (Рисунок 8.9).

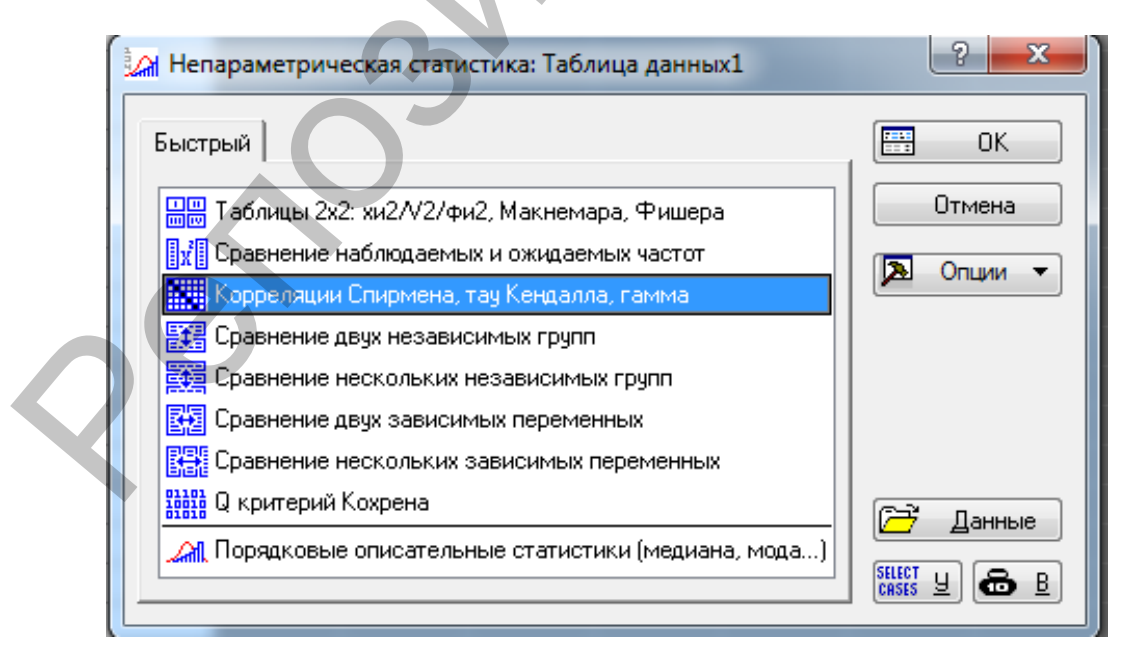

Рисунок 8.9 – Выбор коэффициента ранговой корреляции Спирмена

Далее выбираем матрицу двух списков и анализируемые переменные и нажимаем на кнопку Спирмена R (Рисунок 8.10).

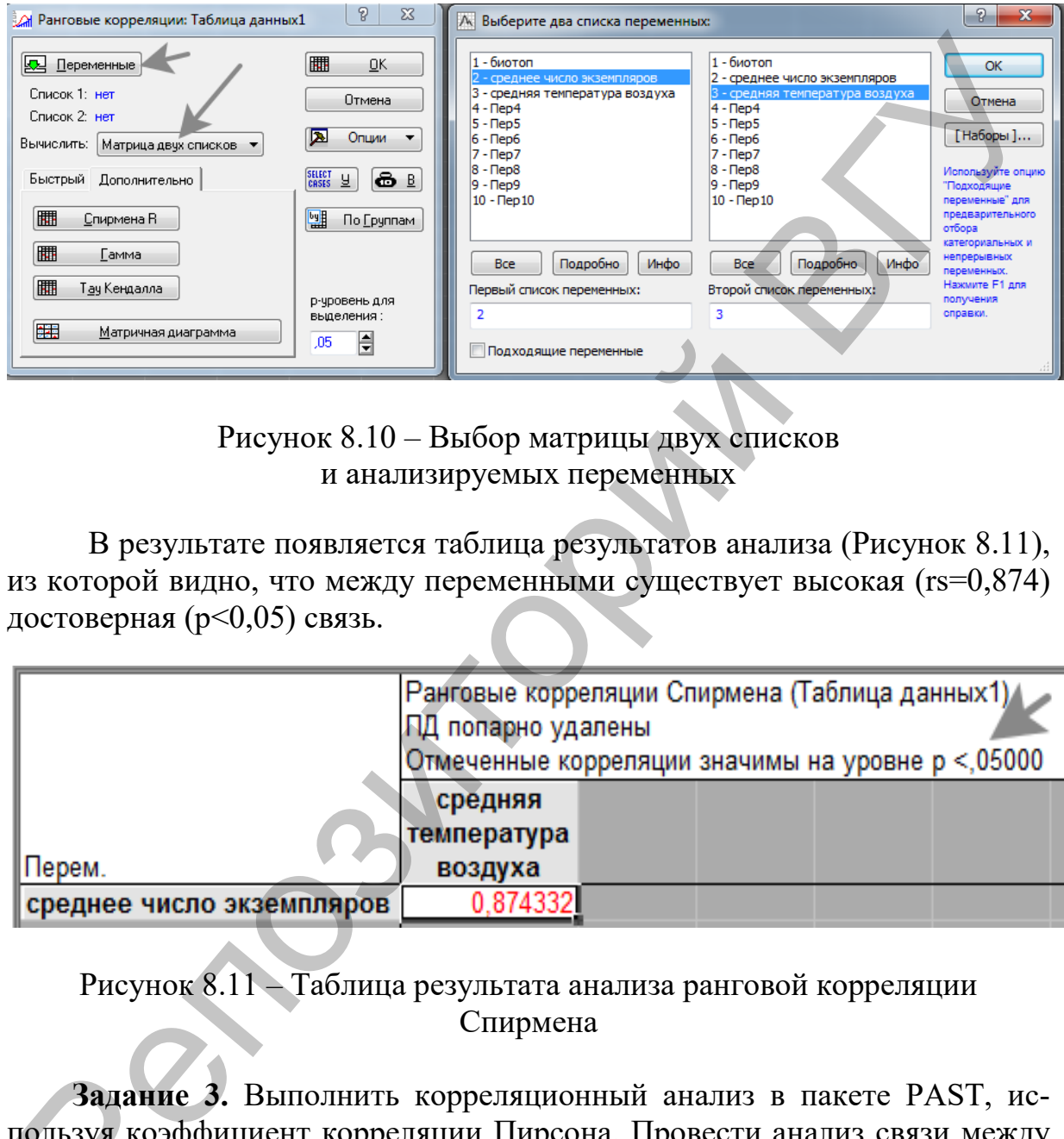

Рисунок 8.10 – Выбор матрицы двух списков и анализируемых переменных

В результате появляется таблица результатов анализа (Рисунок 8.11), из которой видно, что между переменными существует высокая (rs=0,874) достоверная (p<0,05) связь.

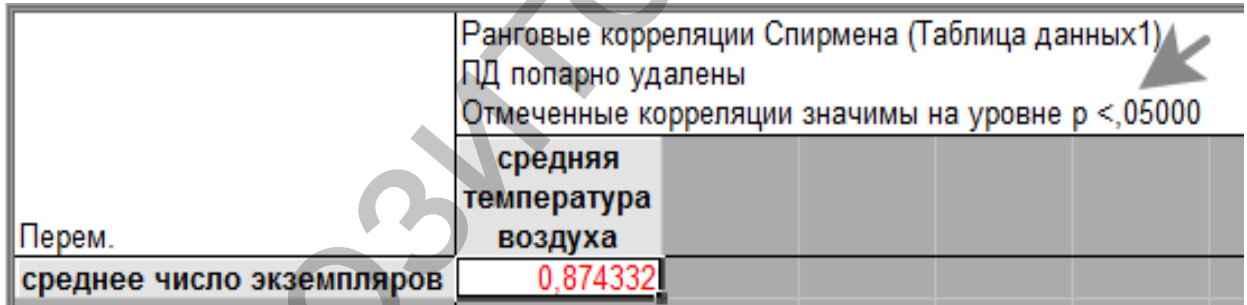

Рисунок 8.11 – Таблица результата анализа ранговой корреляции Спирмена

**Задание 3.** Выполнить корреляционный анализ в пакете PAST, используя коэффициент корреляции Пирсона. Провести анализ связи между ростом и весом студентов биологического факультета. — Вадани<br>Пользуя коэ<br>ростом и вес

1) Загрузить таблицу с данными из MS Excel (Рисунок 8.12).

| $O$ $B$ $B$       |            | A BA CK V Edit mode 厂 Edit labels | Square mode           |     |     |   |   |   |
|-------------------|------------|-----------------------------------|-----------------------|-----|-----|---|---|---|
|                   | Poct       | Bec                               | <b>Non</b>            | lo. | lE. | F | G | ۰ |
| Анастасия         | 155        | 42                                | ж                     |     |     |   |   |   |
| Инна              | 157        | 44                                | ×                     |     |     |   |   |   |
| Анастасия         | 162        | 45                                | ж                     |     |     |   |   |   |
| Татьяна           | 164        | 48                                | $\mathcal{H}$         |     |     |   |   |   |
| Виктория          | 164        | 47                                | $\mathbf{x}$          |     |     |   |   |   |
| Вероника          | 165        | 48                                | $\mathbb{R}$          |     |     |   |   |   |
| Валерия           | 165        | 49                                | $\mathcal{H}$         |     |     |   |   |   |
| Анна              | 166        | S <sub>D</sub>                    | ж                     |     |     |   |   |   |
| Анна              | 167        | 53                                | $\boldsymbol{\times}$ |     |     |   |   |   |
| Светлана          | 168        | 54                                | $\mathbf{x}$          |     |     |   |   |   |
| Опыта             | 168        | <b>S2</b>                         | $\mathbf{x}$          |     |     |   |   |   |
| Екатерина         | 170        | 68                                | ×                     |     |     |   |   |   |
| <b>HOmina</b>     | 173        | 60                                | $\mathcal{R}$         |     |     |   |   |   |
| Яна               | 174        | 60                                | $\mathbf{x}$          |     |     |   |   |   |
| Дарья             | 174        | 62                                | $\mathbf{x}$          |     |     |   |   |   |
| Марина            | 175        | 62                                | ×                     |     |     |   |   |   |
| Галина            | 175        | 65                                | ж                     |     |     |   |   |   |
| Валерия           | 175        | 63                                | $\mathcal{R}$         |     |     |   |   |   |
| Ирина             | 178        | 70                                | $\mathbf{x}$          |     |     |   |   |   |
| Александра        | 182        | 78                                | $\mathbf{x}$          |     |     |   |   |   |
| Евгений           | 170        | 59                                | M                     |     |     |   |   |   |
| Hinconail         | 172        | 60                                | M                     |     |     |   |   |   |
| Oner              | 175        | 65                                | M                     |     |     |   |   |   |
| Михаил            | 176        | 67                                | $\mathbf{M}$          |     |     |   |   |   |
| Иван<br>Briad     | 176        | 68                                | M                     |     |     |   |   |   |
|                   | 178        | 70                                | M                     |     |     |   |   |   |
| Виктор<br>Илья    | 180        | 77                                | M                     |     |     |   |   |   |
|                   | 180        | 75                                | M                     |     |     |   |   |   |
| Cepreii<br>Андрей | 181<br>181 | 77<br>78                          | M                     |     |     |   |   |   |
| Дмитрий           | 181        | 75                                | M<br>M                |     |     |   |   |   |
| Арсений           | 182        | 77                                | M                     |     |     |   |   |   |
| Даниил            | 182        | 76                                | M                     |     |     |   |   |   |
| Илья              | 183        | 78                                | M                     |     |     |   |   |   |
| Kapann            | 183        | 83                                | M                     |     |     |   |   |   |
| Дмитрий           | 183        | 79                                | M                     |     |     |   |   |   |
| Андрей            | 183        | 79                                | M                     |     |     |   |   |   |
| Илья              | 186        | 85                                | M                     |     |     |   |   |   |
| Cepreil           | 189        | 88                                | M                     |     |     |   |   |   |
| Андрей            | 195        | 91                                | M                     |     |     |   |   |   |

Рисунок 8.12 – Загрузка данных из MS Excel в PAST

2) Выполнить проверку на соответствие данных закону нормального распределения, выбрав вкладку Statistics/Normality tests (Рисунок 8.13).

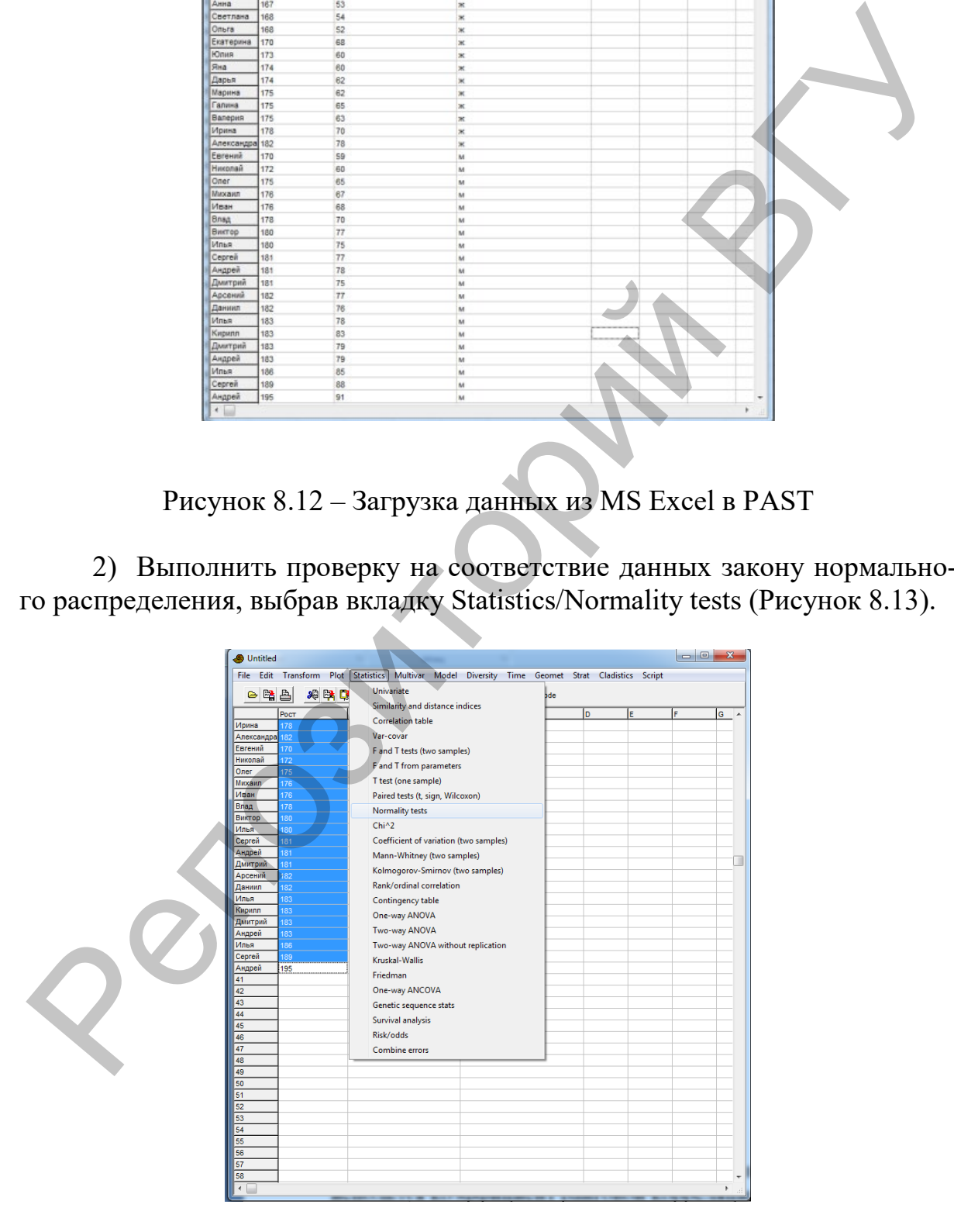

Рисунок 8.13 – Выбор модуля Normality tests во вкладке Statistics

Как видно из таблиц (Рисунок 8.14), для обоих переменных условие нормальности распределения выполняется, что подтверждает и показатель критерия Шапиро-Уилка (p˃0,05).

| Tests for normal distribution |            | $\mathbf{x}$<br>▣<br>$-1$ | Tests for normal distribution |            | $\mathbf{x}$<br>o<br>- |
|-------------------------------|------------|---------------------------|-------------------------------|------------|------------------------|
|                               | Poct       |                           |                               | <b>Bec</b> |                        |
| Ν                             | 40         |                           |                               | <b>40</b>  |                        |
| Shapiro-Wilk W                | 0.9782     |                           | Shapiro-Wilk W                | 0,9597     |                        |
| p(normal)                     | 0,6233     |                           | p(normal)                     | 0.1642     |                        |
| Jarque-Bera JB                | 0.3821     |                           | Jarque-Bera JB                | 1,897      |                        |
| p(normal)                     | 0,8261     |                           | p(normal)                     | 0.3872     |                        |
| p(Monte Carlo)                | 0.805      |                           | p(Monte Carlo)                | 0.2248     |                        |
| Chi <sup>^2</sup>             | 2,6        |                           | Chi <sup>2</sup>              | 5,2        |                        |
| p(normal)                     | 0,10686    |                           | p(normal)                     | 0.022587   |                        |
| Chi^2 OK (N>20)               | <b>YES</b> |                           | Chi^2 OK (N>20)               | <b>YES</b> |                        |
| Anderson-Darling A 0,4102     |            |                           | Anderson-Darling A 0,5488     |            |                        |
| p(normal)                     | 0,328      |                           | p(normal)                     | 0.148      |                        |
|                               |            |                           |                               |            |                        |
|                               |            | 戰                         |                               | <u>x</u>   | 噿                      |

Рисунок 8.14 – Результаты анализа по критерию Шапиро-Уилка

3) Рассчитать коэффициент корреляции Пирсона, используя вкладку Statistics/Correlation table. При этом в нижнем левом углу нужно выставить метку Linear correlation (Рисунок 8.15).

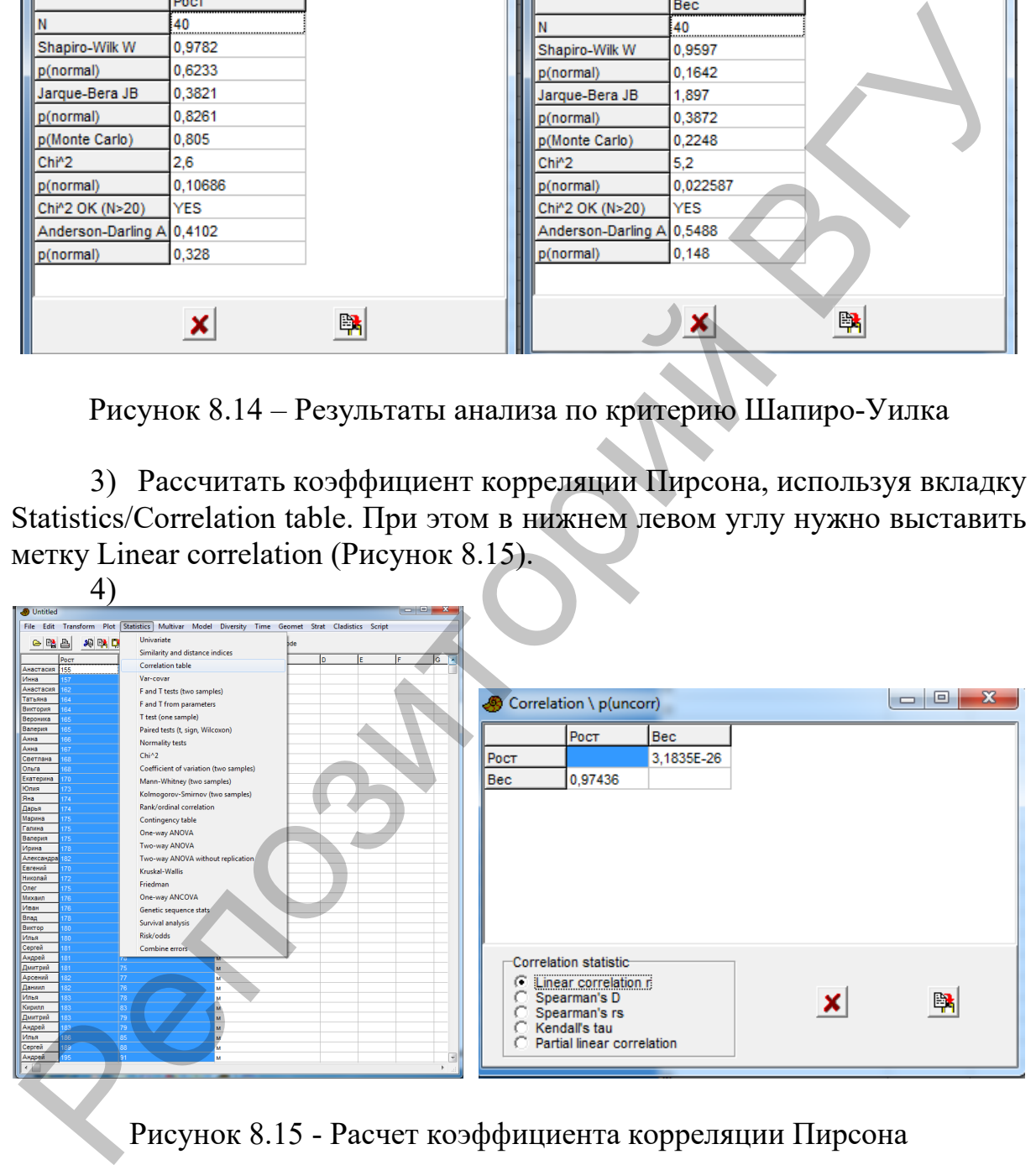

Рисунок 8.15 - Расчет коэффициента корреляции Пирсона

Из таблицы результатов анализа (Рисунок 8.15) видно, что между переменными существует высокая ( $r=0.974$ ) достоверная ( $p<0.05$ ) связь.

**Задание 4.** Выполнить корреляционный анализ в пакете в пакете PAST, используя коэффициент ранговой корреляции Спирмена. Провести анализ связи между числом выявленных особей имаго стрекоз в различных биотопах и температурой воздуха во время полевых исследований.

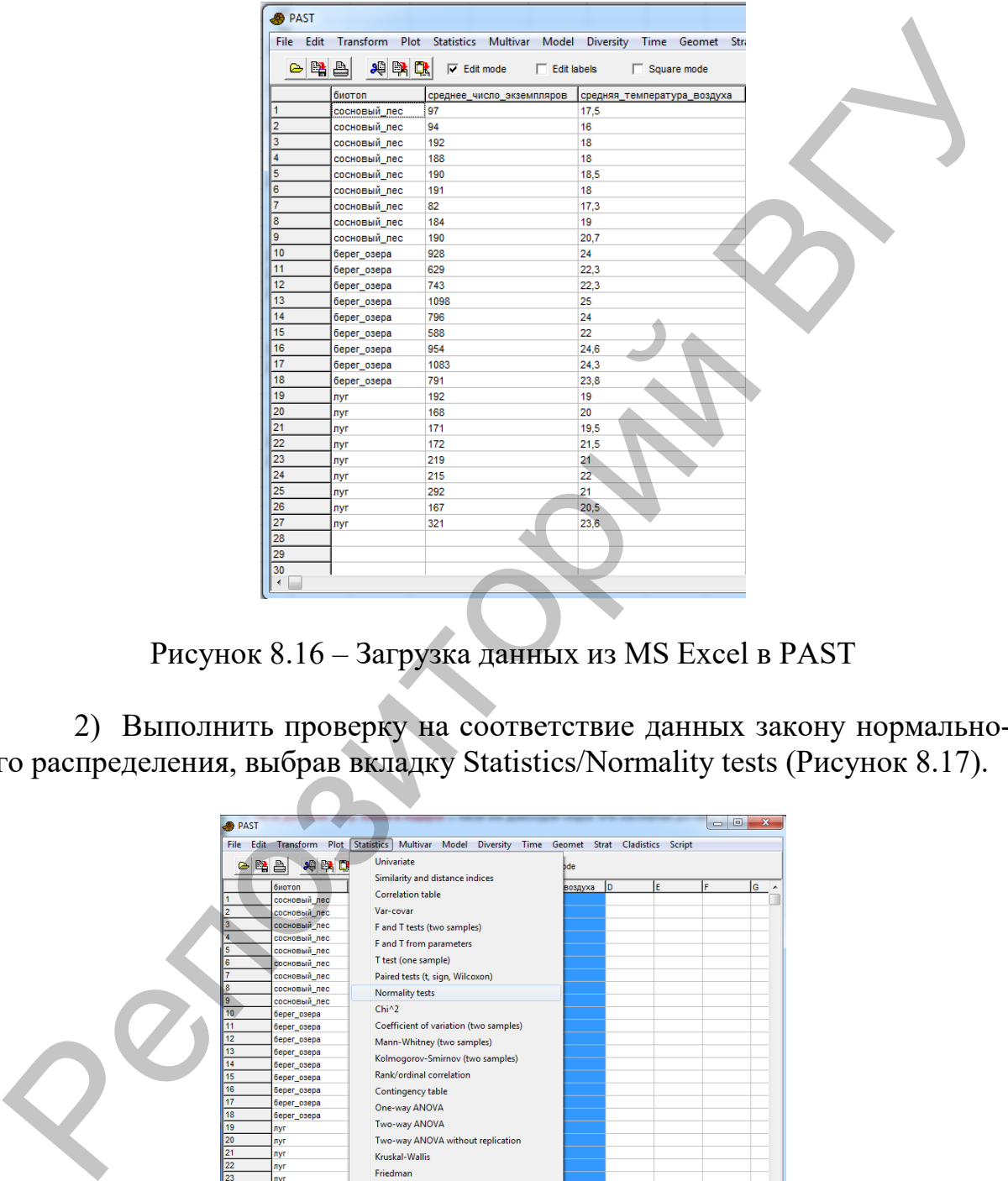

1) Загрузить таблицу с данными из MS Excel (Рисунок 8.16).

Рисунок 8.16 – Загрузка данных из MS Excel в PAST

2) Выполнить проверку на соответствие данных закону нормального распределения, выбрав вкладку Statistics/Normality tests (Рисунок 8.17).

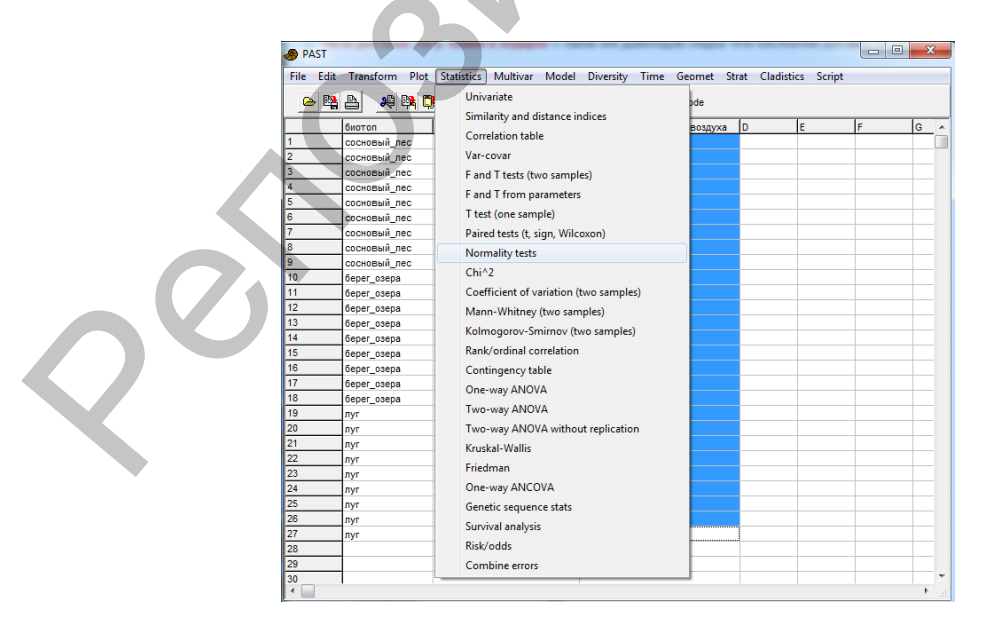

Рисунок 8.17 - Выбор модуля Normality tests во вкладке Statistics

Как видно из таблиц (Рисунок 8.18), для переменной «среднее число экземпляров» условие нормальности распределения не выполняется: показатель критерия Шапиро-Уилка (p<0,05).

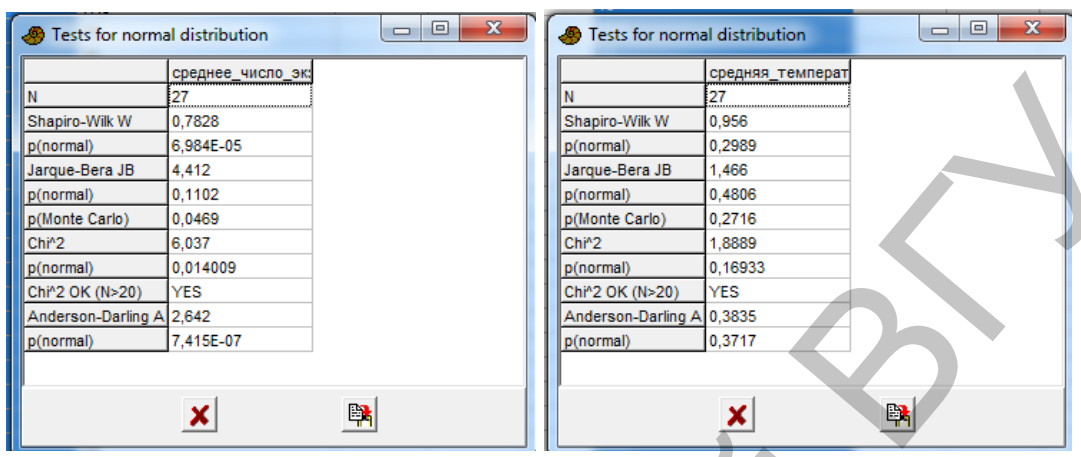

Рисунок 8.18 – Результаты анализа нормальности распределения для переменной «среднее число экземпляров» по критерию Шапиро-Уилка

3) Выполнить корреляционный анализ, использовав вкладку Rank/ordinal correlation (Рисунок 8.19).

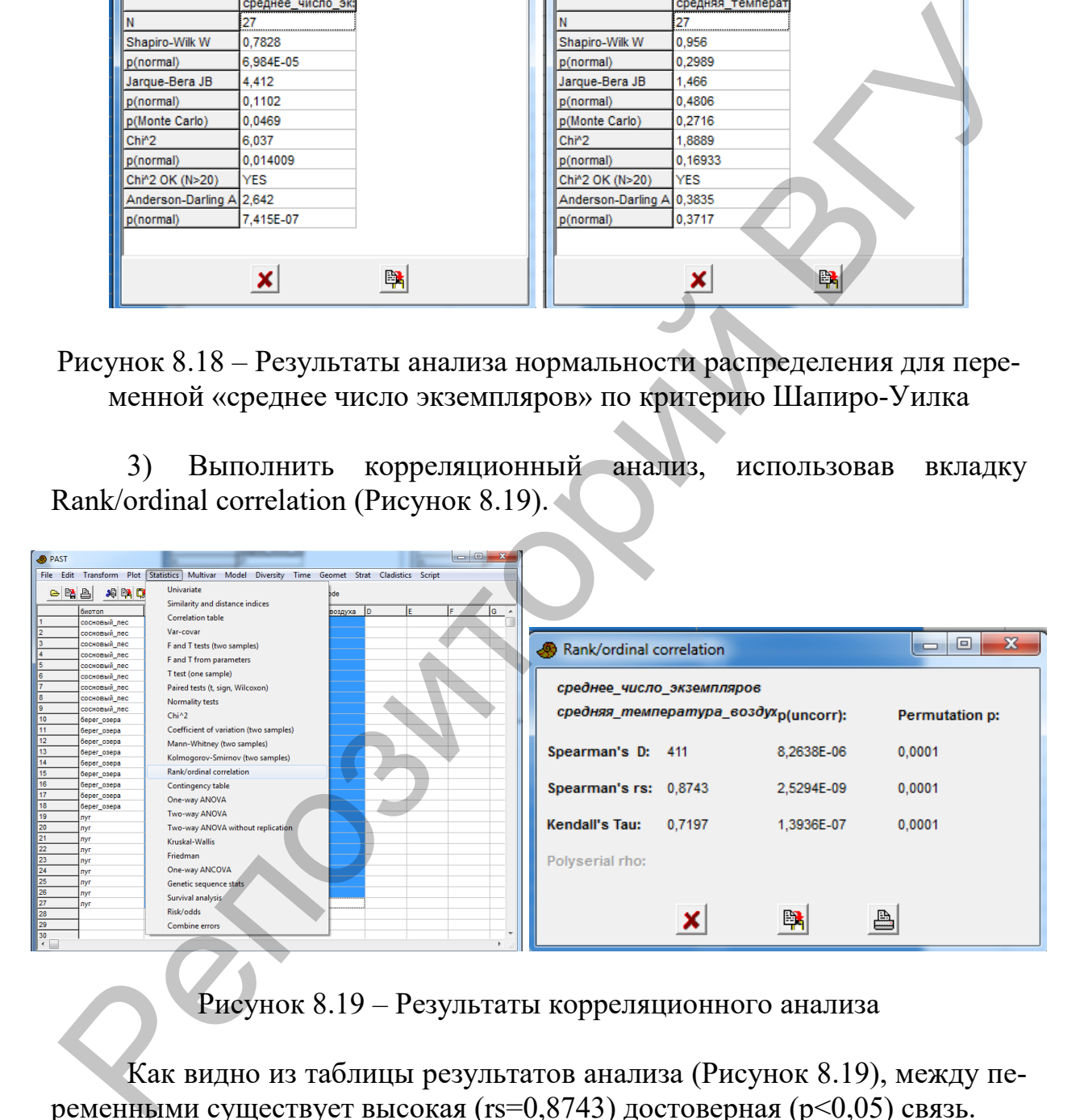

Рисунок 8.19 – Результаты корреляционного анализа

Как видно из таблицы результатов анализа (Рисунок 8.19), между переменными существует высокая (rs=0,8743) достоверная ( $p$ <0,05) связь.

**Задание 5.** Выполнить самостоятельно корреляционный анализ, используя приведенные выше схемы, в пакетах Statistica и PAST для данных, предложенных преподавателем.

#### *Контрольные вопросы:*

*1. Понятие корреляционного анализа. Виды корреляций.*

*2. Отличия корреляционного и дисперсионного анализов.*

*3. Условия применения корреляционного анализа с использованием коэффициента Пирсона.*

*4. Непараметрический корреляционный анализ. Понятие ранговой корреляции.*

*5. Объяснить результаты корреляционного анализа на предложенном примере.*

#### **ЛАБОРАТОРНАЯ РАБОТА № 9 Основы регрессионного анализа**

**Цель:** получить практические навыки и закрепить на конкретных примерах знания о методиках проведения регрессионного анализа.

**Программное обеспечение:** базы данных MS Excel, пакет анализа **Statistica** 

**Основные термины и понятия:** зависимая и независимая переменные (предиктор); уравнение регрессионного анализа; нулевая гипотеза при регрессионном анализе; коэффициент детерминации; понятие о нелинейной и множественной регрессионной зависимости; разведочный анализ: проверка на нормальность распределения (визуальный анализ гистограммы распределений и тесты Колмогорова-Смирнова, Шапиро-Уилка), выявление линейной или нелинейной зависимости, проверка нормальности распределения остатков, оценка величины остаточной дисперсии. *Непараметрический корреляционный анализ. Понятие ранговой собъяснить результаты корреляционного анализа на требложениере.*<br> *ПАБОРАТОРНАЯ РАБОТА № 9*<br>
• Основы регрессионного анализа на требложениере.<br>
<br> **СИБОРАТОРНАЯ Р** 

**Задание 1.** Выполнить регрессионный анализ в пакете Statistica. Проанализировать зависимость величины систолического артериального давления от возраста человека.

Прежде чем приступить к анализу, нужно помнить, что обе переменные должны подчиняться закону нормального распределения и зависимость между ними должна носить линейный характер. – Прежд<br>ные должны<br>мость между<br>– 1) Загр

1) Загрузить таблицу с данными из MS Excel (Рисунок 9.1).

| м            | <b>STATISTICA - [Данные: Таблица данн</b> |                  |   |
|--------------|-------------------------------------------|------------------|---|
| <u>Ф</u> айл | Правка Вид                                | В <u>с</u> тавка | Φ |
|              | d <del>p</del> b d a d                    | 人名尼              |   |
| Arial        |                                           | 10               |   |
|              |                                           |                  |   |
|              |                                           | 2                |   |
|              |                                           | возраст, давлени | п |
| 1            | 30                                        | 110              |   |
| 2            | 30                                        | 106              |   |
| 3            | 40                                        | 120              |   |
| 4            | 40                                        | 118              |   |
| 5            | 40                                        | 125              |   |
| 6            | 50                                        | 135              |   |
| 7            | 50                                        | 133              |   |
| 8            | 50                                        | 134              |   |
| 9            | 60                                        | 150              |   |
| 10           | 60                                        | 148              |   |
| 11           | 60                                        | 151              |   |
| 12           | 60                                        | 152              |   |
| 13           | 70                                        | 164              |   |
| 14           | 70                                        | 160              |   |
| 15           | 70                                        | 162              |   |
| 16           | 70                                        | 161              |   |

Рисунок 9.1 – Загрузка данных из MS Excel в Statistica

2) Выполнить проверку данных на соответствие закону нормального распределения с помощью модуля Описательные статистики.

Как видно по показателю критерия Шапиро-Уилка (p˃0,05), в обоих случаях данные распределены нормально (Рисунок 9.2).

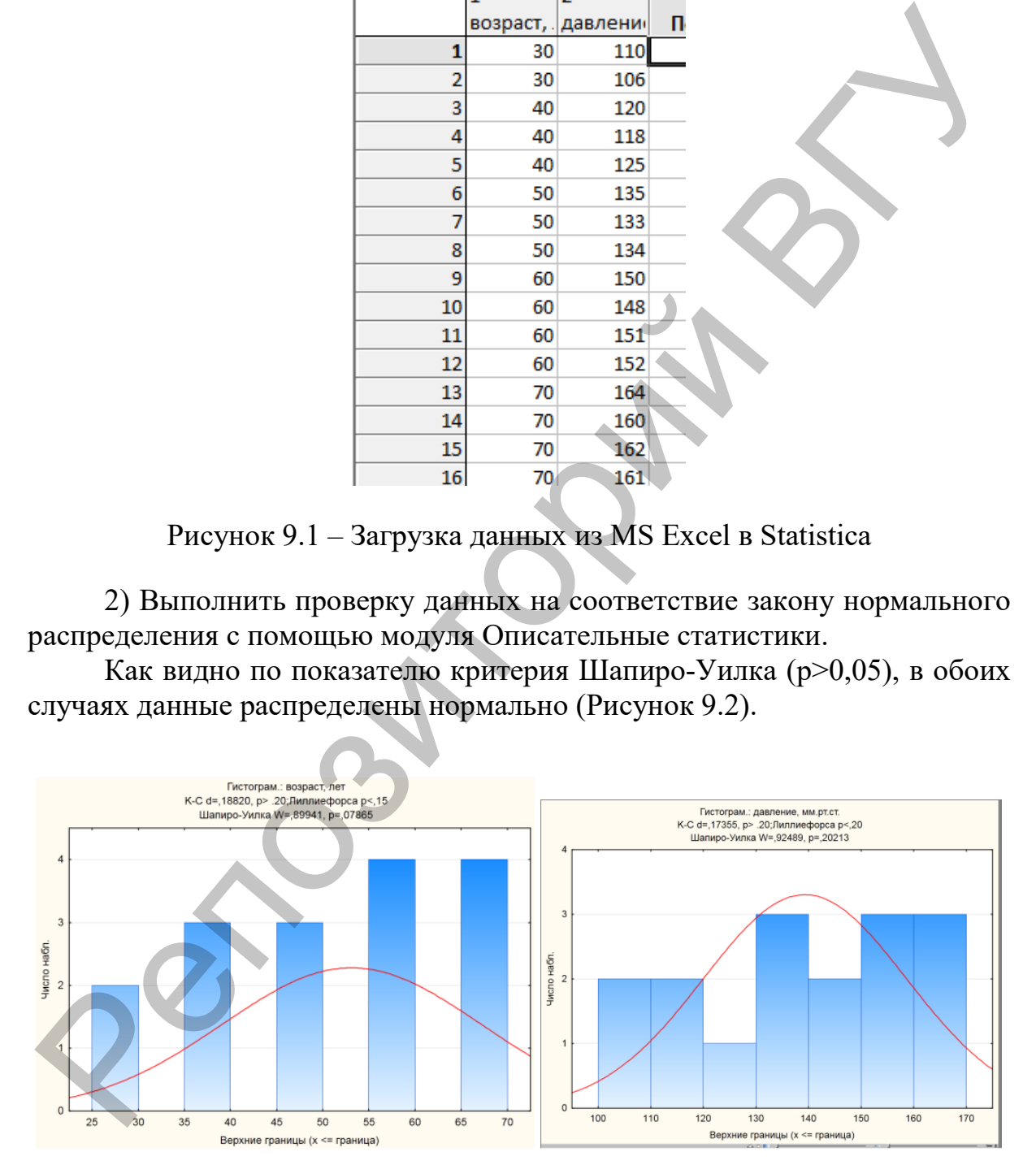

Рисунок 9.2 – Гистограммы распределения исследуемых показателей

3) Запустить модуль Анализ/Множественная регрессия и выбрать переменные (Рисунок 9.3).

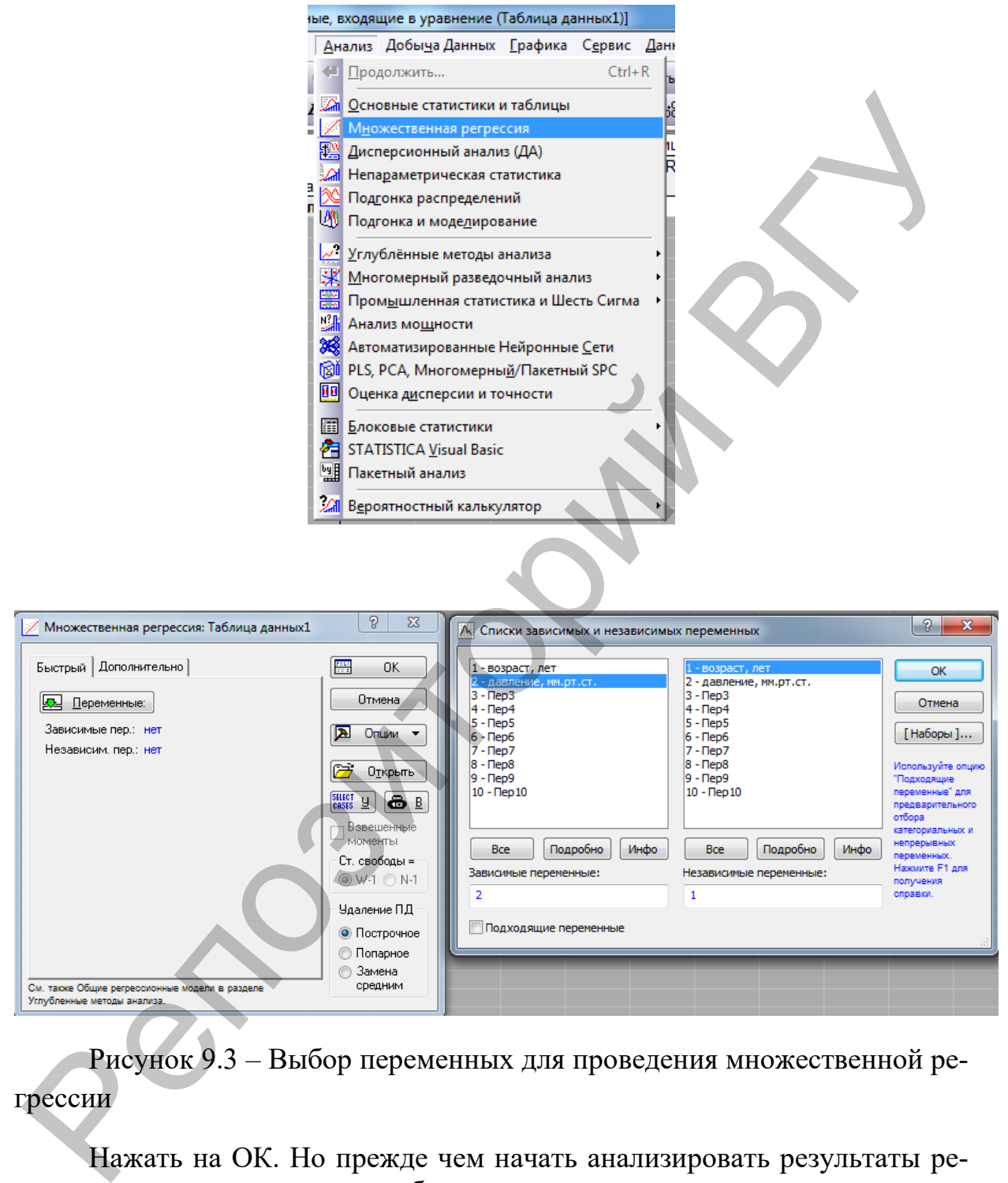

Рисунок 9.3 – Выбор переменных для проведения множественной регрессии

Нажать на ОК. Но прежде чем начать анализировать результаты регрессионного анализа, нужно убедиться, что зависимость между признаками носит линейный характер. Для этого выбираем вкладку Остатки/предсказанные /наблюдаемые значения и нажимаем на кнопку Описательные статистики (Рисунок 9.4).

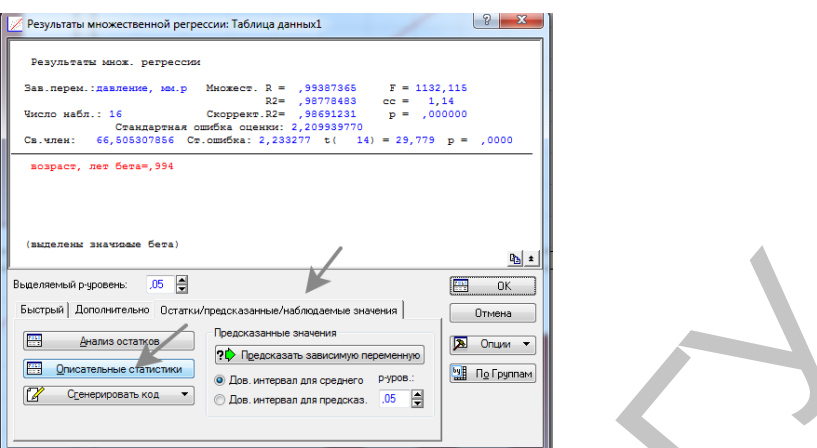

Рисунок 9.4 – Оценка характера зависимости между признаками

В появившемся окне выбираем Матричный график, после чего выбрав переменные, нажимаем на ОК (Рисунок 9.5).

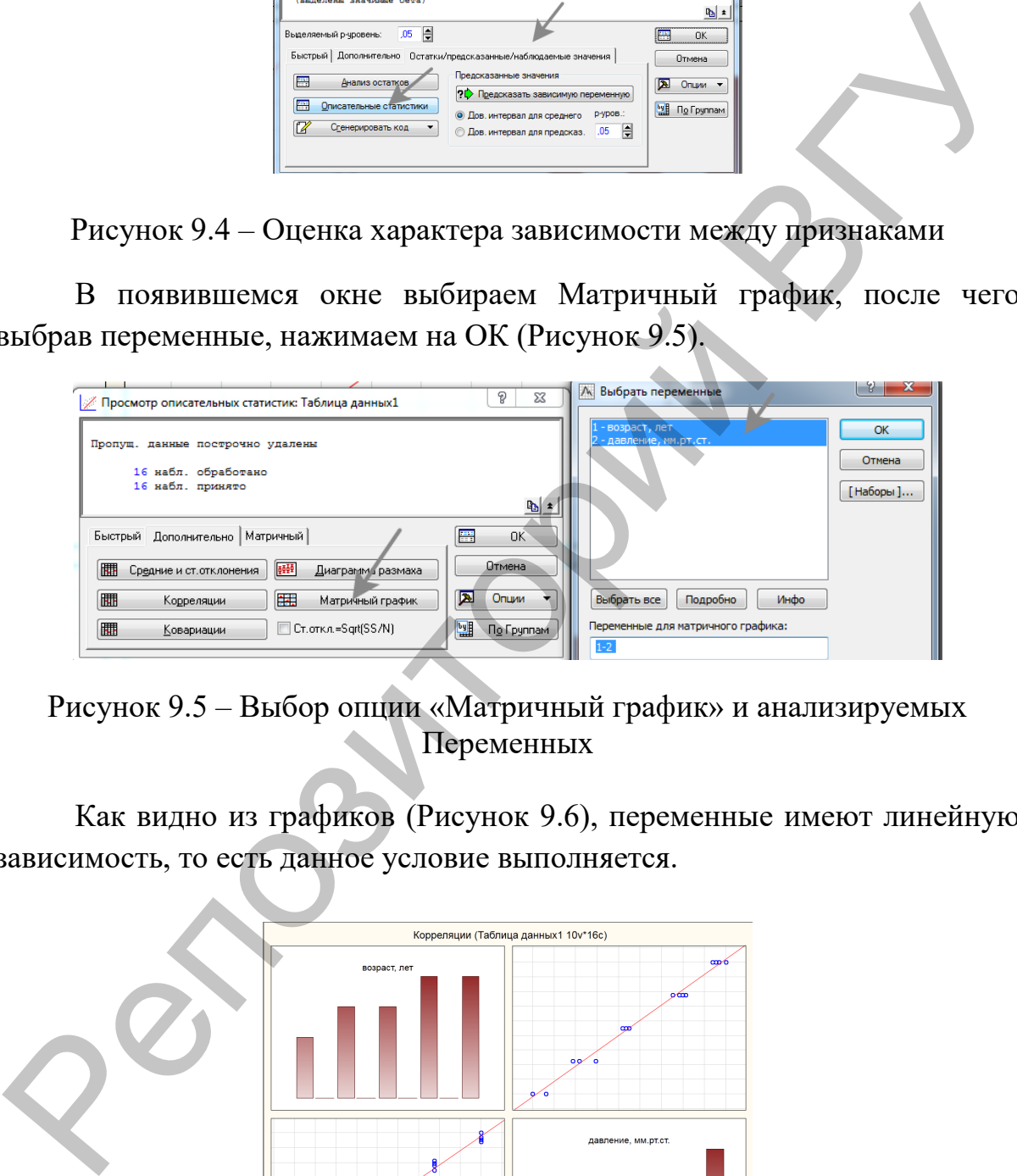

Рисунок 9.5 – Выбор опции «Матричный график» и анализируемых Переменных

Как видно из графиков (Рисунок 9.6), переменные имеют линейную зависимость, то есть данное условие выполняется.

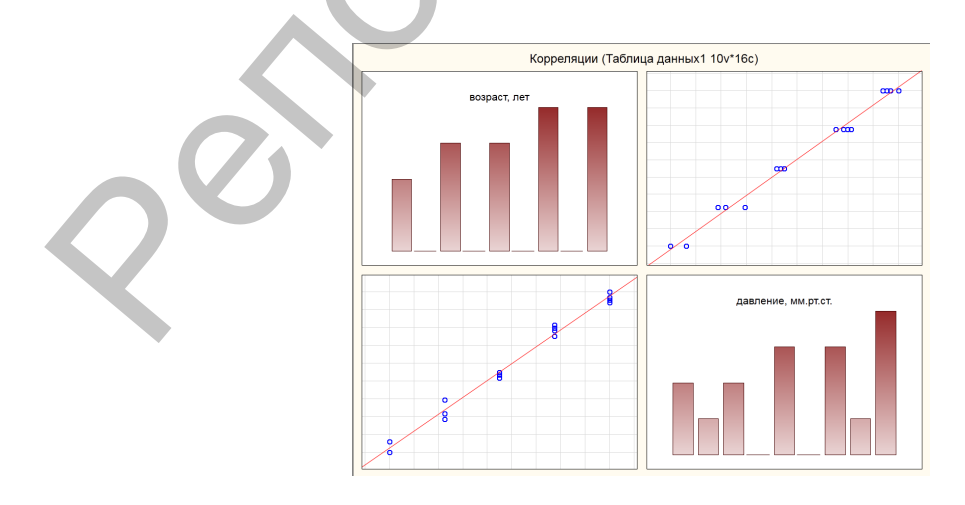

Рисунок 9.6 – Графики линейной зависимости исследуемых переменных

4) Выполнить регрессионный анализ, вернувшись в модуль Анализ/множественная регрессия/текуший анализ (Рисунок 9.7).

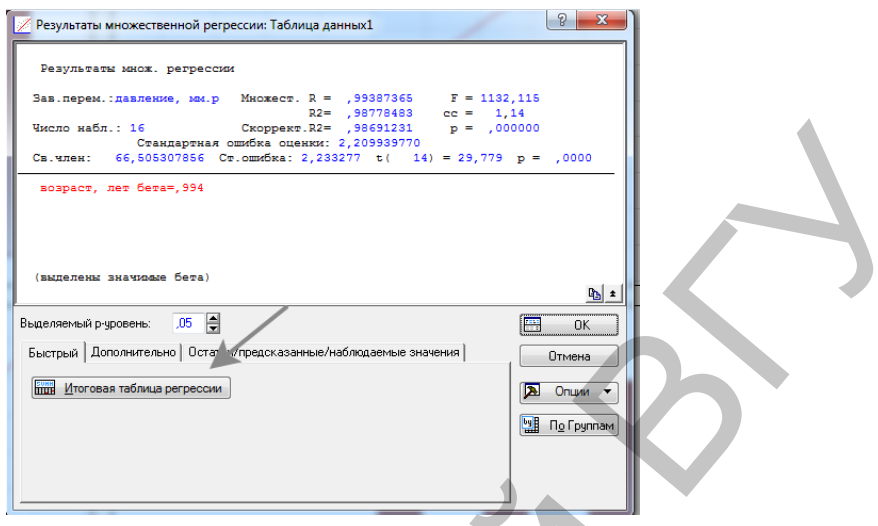

Рисунок 9.7 – Выбор опций для выполнения регрессионного анализа

Исходя из результатов регрессионного анализа (Рисунок 9.8), можно утверждать, что между анализируемыми переменными существует достоверная связь (р<0,05). Значение коэффициента детерминации указывает (R2=0,986) свидетельствует высокой точности данной регрессионной модели и она хорошо описывает связь между двумя переменными.

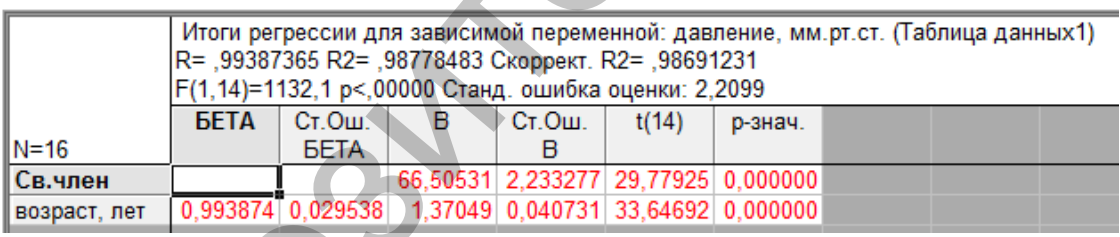

Рисунок 9.8 – Результаты регрессионного анализа

5) Проанализировать регрессионное уравнение.

Уравнение имеет следующий вид: y=a+bx, где y - зависимая переменная,  $x$  – независимая переменная, а – свободный член (Intercept),  $b - \kappa$ оэффициент регрессии.

В нашем случае уравнение будет выглядеть так: АД=66,50531+1,37049\*В

где, АД (зависимая переменная) - систолическое артериальное давление, В - возраст (независимая переменная),  $66,50531 -$  свободный член, 1,37049 - коэффициент регрессии.

Подставив в уравнение определенный возраст, можно предсказать показатели артериального давления.

6) Проверить остатки на нормальность распределения. Важным компонентом регрессионного анализа в нашем случае является нормальность распределения остатков. Остатки представляют собой разность между наблюдаемыми значениями зависимой переменной и другими, предсказанными значениями. Чем лучше регрессионная модель согласуется с анализируемыми переменными, тем меньше величина остатков и тем меньше влияние других, неучтенных переменных. Выполнить проверку можно, использовав: Анализ остатков/ Нормальный график остатков (Рисунок 9.9).

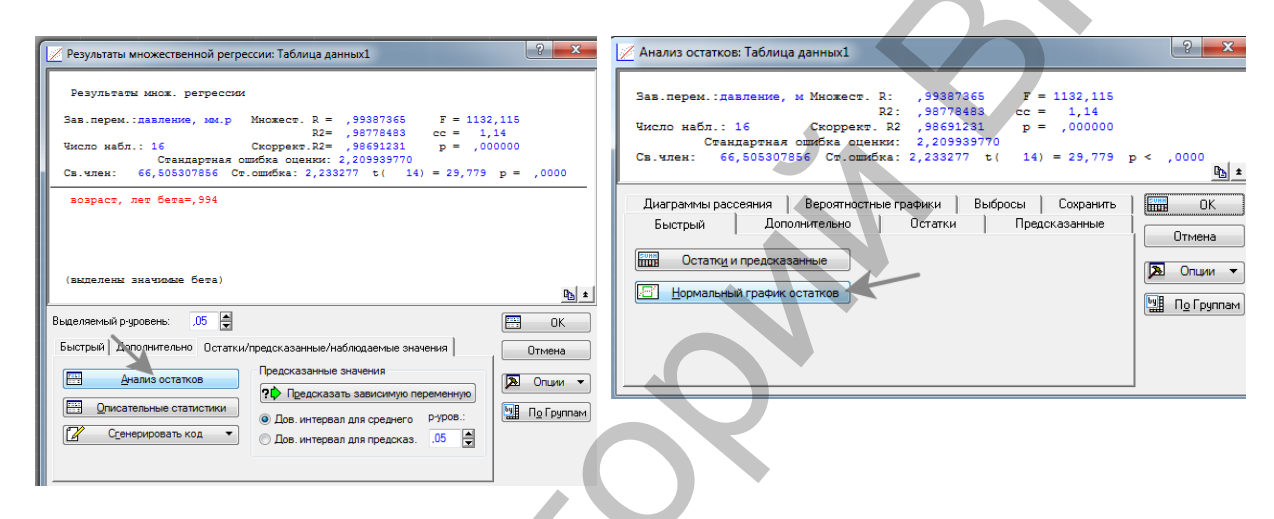

Рисунок 9.9 – Проверка остатков на нормальность распределения

Как видно из рисунка (Рисунок 9.10), точки достаточно тесно выстраиваются вдоль воображаемой прямой, что позволяет предположить о нормальности распределения.

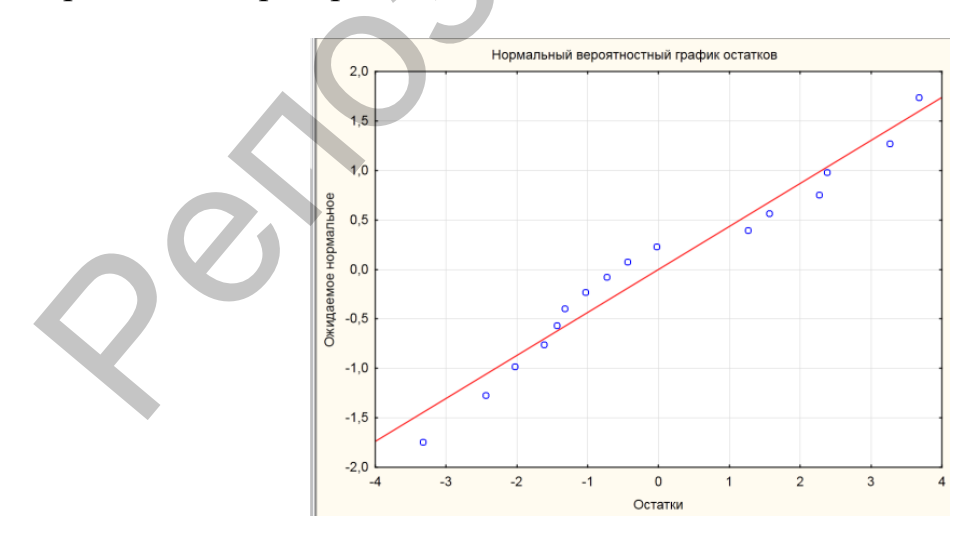

Рисунок 9.10 – Графический анализ нормальности распределения

Проверить гомогенность дисперсии остатков. Гомогенность (неизменность) остатков еще одно необходимое условие регрессионного анализа. Выполнить проверку можно с помощью диаграммы рассеяния (Рисунок 9.11).

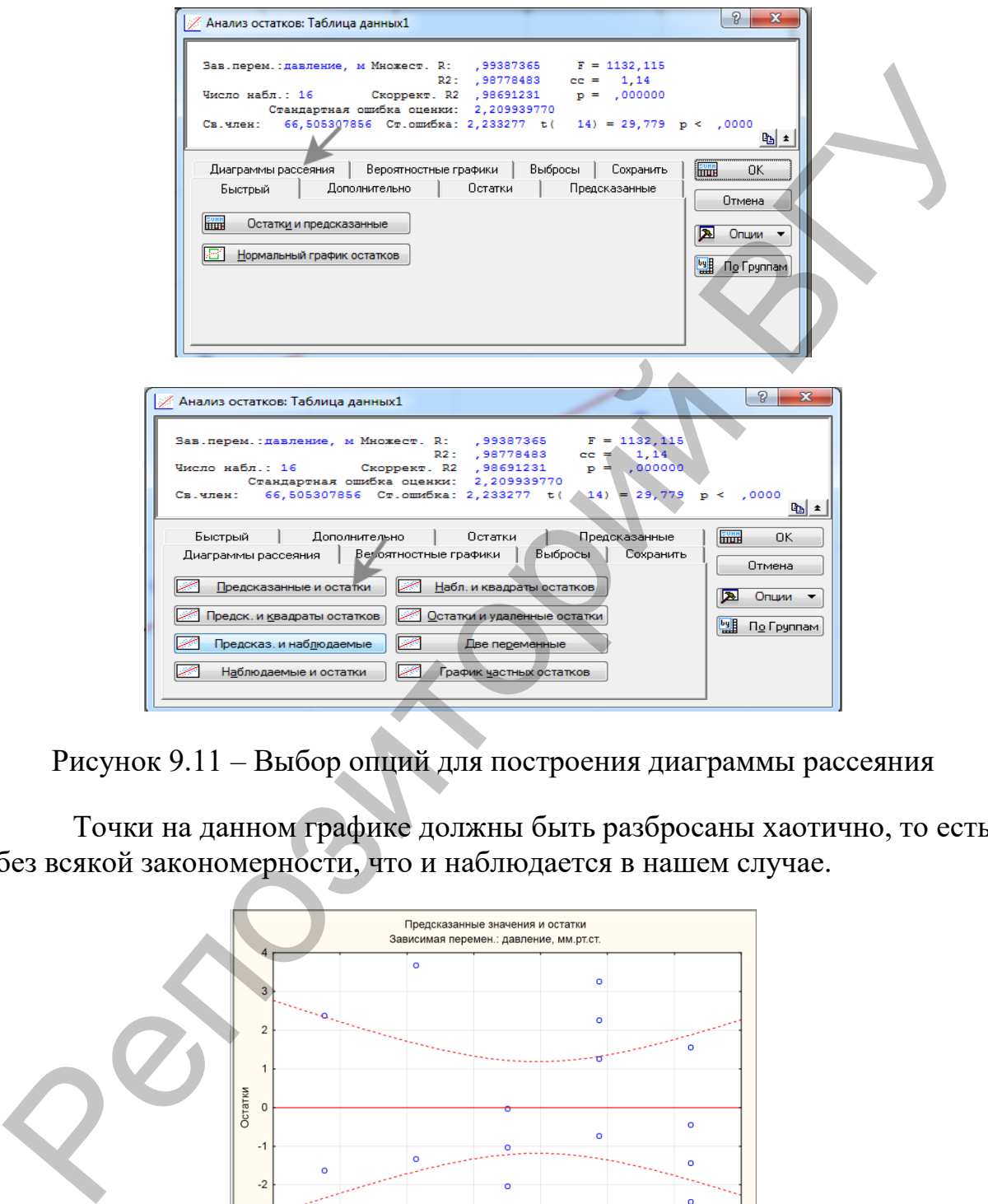

Рисунок 9.11 – Выбор опций для построения диаграммы рассеяния

Точки на данном графике должны быть разбросаны хаотично, то есть без всякой закономерности, что и наблюдается в нашем случае.

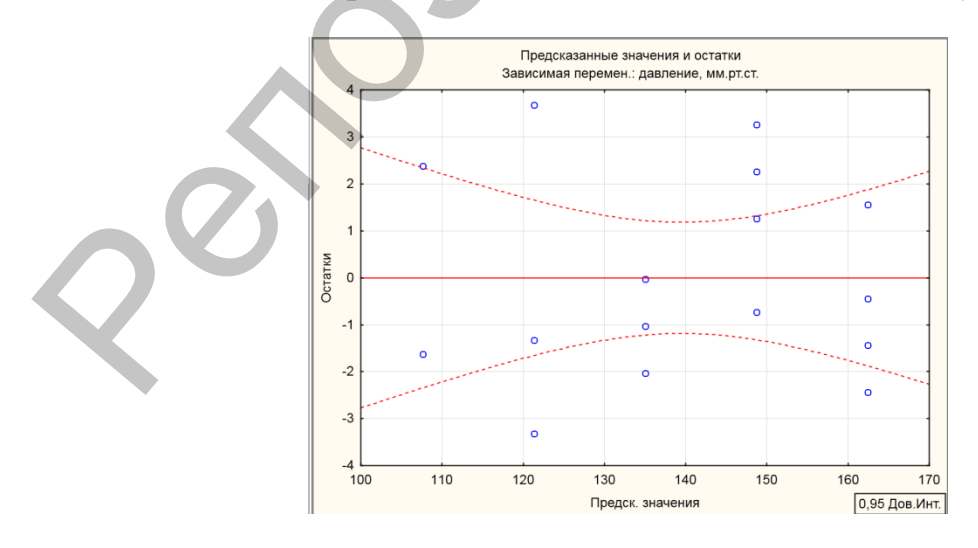

Рисунок 9.11 Диаграмма рассеяния для проверки гомогенности дисперсии остатков

#### Контрольные вопросы:

1. Понятие регрессионного анализа.

2. Условия применения регрессионного анализа. Разведочный анализ данных.

3. Объяснить результаты регрессионного анализа на предложенном примере.

4. Охарактеризовать уравнение регрессии.

1. Понятие остатков и их оценка.

2. Какие типы дисперсионного анализа применяются при отсутствии нормального распределения и (или)линейной зависимости между переменными.

#### ЛАБОРАТОРНАЯ РАБОТА № 10 Элементы многомерной статистики (многофакторный анализ)

Цель: получить практические навыки и закрепить на конкретных примерах знания о методиках проведения многомерного анализа данных.

Программное обеспечение: базы данных MS Excel, пакет анализа Past.

Основные термины и понятия: многомерная совокупность и многомерное пространство; ординация и ординационные диаграммы; кластерный анализ, правила объединения объектов в кластеры и меры расстояния, графическое изображение результатов кластерного анализа; понятие дискриминантного анализа; прямой и непрямой градиентный анализ, анализ главных компонент, кумулятивная объясненная дисперсия; многомерное шкалирование.

Задание 1. Выполнить кластерный анализ в пакете Past. Исследовать сходство комплексов стрекоз различных биотопов по количественным данным.

1) Загрузить таблицу с данными из MS Excel (Рисунок 10.1).

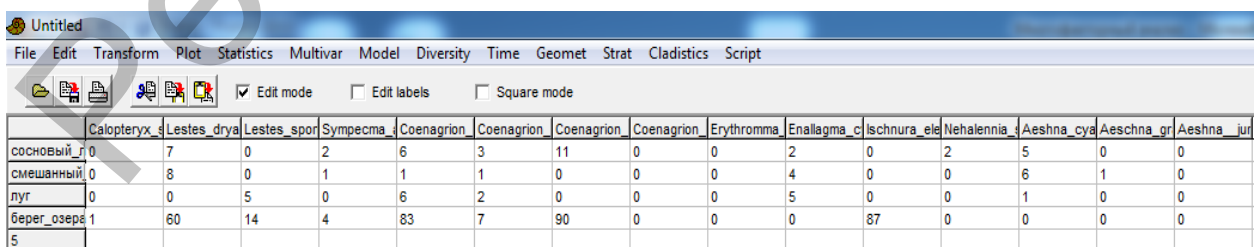

Рисунок 10.1 – Загрузка данных из MS Excel в Past

#### 2) Запустить модуль Multivar/Cluster analysis (Рисунок 10.2).

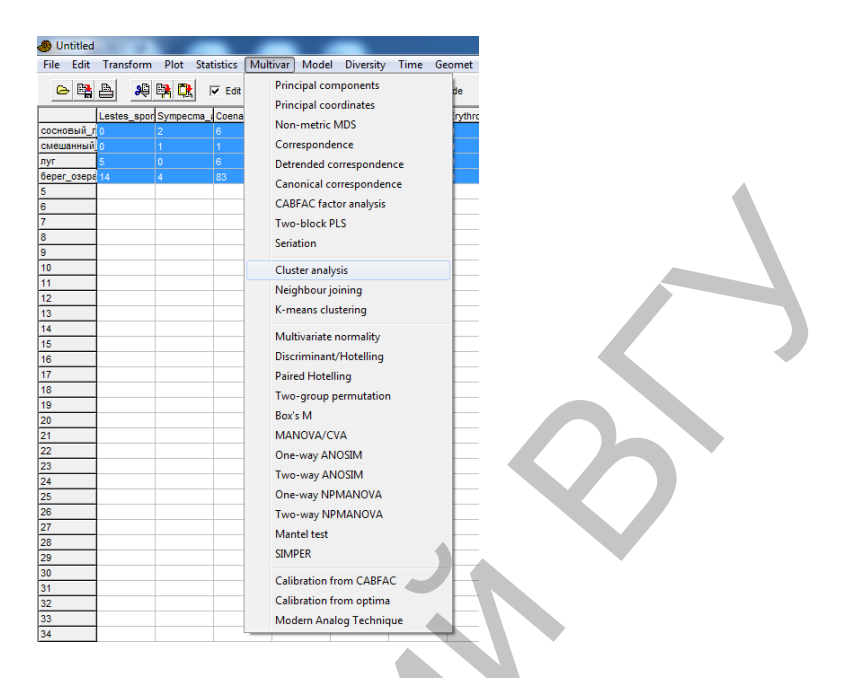

Рисунок 10.2 – Запуск модуля Multivar для кластерного анализа

Нажать на ОК. В появившемся окне будет видна кластерная дендрограмма (Рисунок 10.3), построенная по параметрам автоматически заложенным в программе. Пользователь может сам выбирать параметры, такие как алгоритм (Parried group – по парного сравнения, Single linkage – одиночной связи, Wards method – метод минимизации внутригрупповой дисперсии Уорда) а также меру сходства (Similarity measure). Выберите алгоритм Single linkage и меру сходства Брэя-Кертиса.

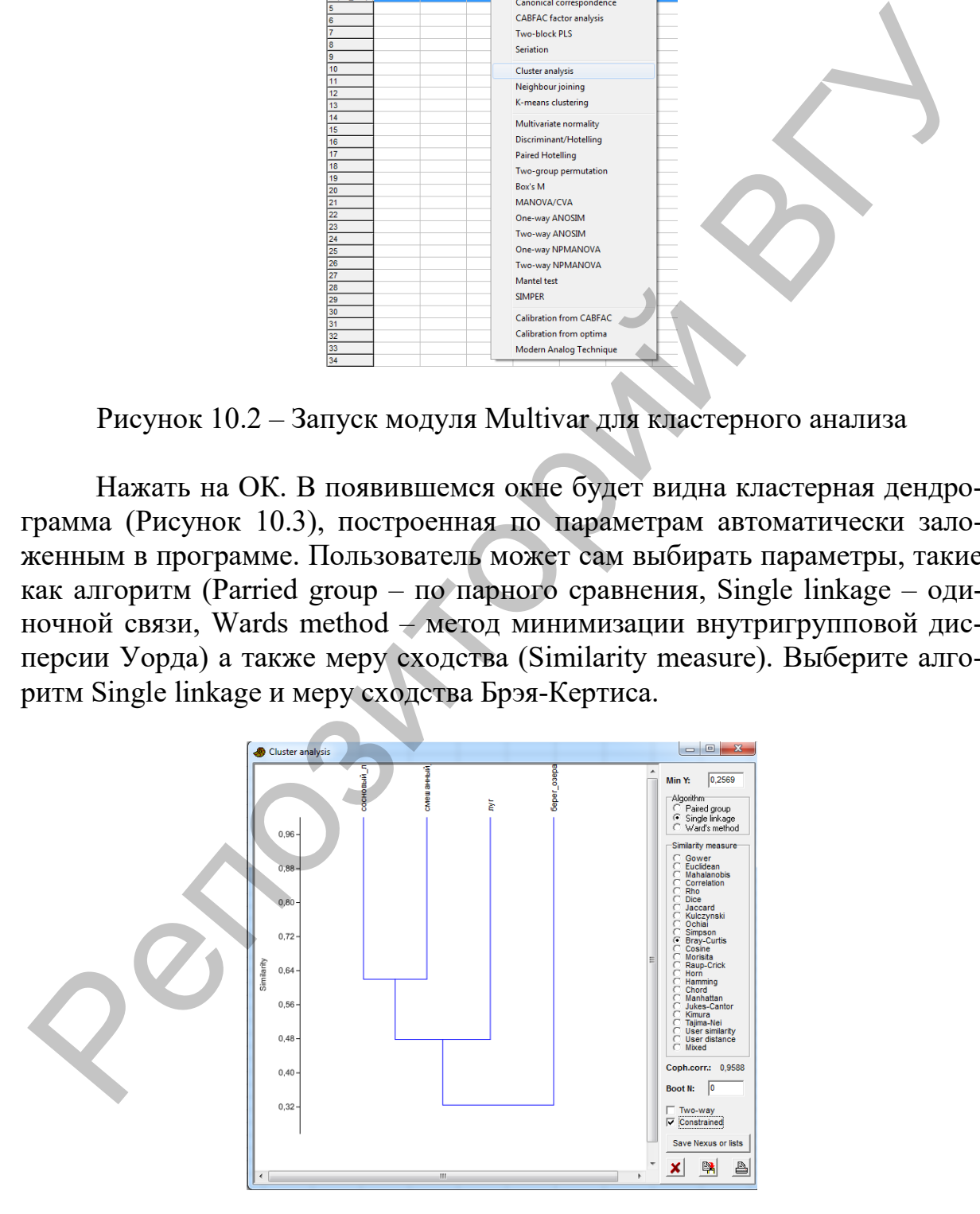

Рисунок 10.3 – Полученная кластерная дендрограмма

Как видно из дендрограммы, наибольшим сходством обладают комплексы стрекоз соснового и смешанного лесов, а наиболее отличаются от них группировки стрекоз, зарегистрированные по берегу озера.

Залание 2. Выполнить анализ главных компонент (РСА - Principal Component Analysis) в пакете Past.

1) Загрузить таблицу с данными из MS Excel (Рисунок 10.4). Предварительно, для лучшего графического представления результатов анализа, нужно ввести аббревиатуры названий анализируемых параметров в таблице данных. Например, латинские названия видов сокращают, как правило, до 6 букв (три первые буквы названия вида и три первые буквы названия рода). Также во многих случаях, с целью снижения так называемого «шума» удаляют некоторые второстепенные значения, например, виды, представленные в сборах менее, чем 5 экземплярами и т.д.

| <b>S</b> Untitled                 |                                                                                        |          |         |          |          |         |          |              |              |           |          |          |                |         |              |                |         |
|-----------------------------------|----------------------------------------------------------------------------------------|----------|---------|----------|----------|---------|----------|--------------|--------------|-----------|----------|----------|----------------|---------|--------------|----------------|---------|
| File Edit                         | Transform Plot Statistics Multivar Model Diversity Time Geomet Strat Cladistics Script |          |         |          |          |         |          |              |              |           |          |          |                |         |              |                |         |
| $C \nrightarrow C$<br>Square mode |                                                                                        |          |         |          |          |         |          |              |              |           |          |          |                |         |              |                |         |
|                                   | Код биотоп Aci can                                                                     |          | Aci sul | Ana_lut  | Coly_fus | Dyt_cir | Eno aff  | Eno_och      | Gyr_nat      | Hel agu   | Hel gra  | Hei gri  | Hyd fus        | Hyd ery | Hyd tri      | lly aen        | lly_gut |
| L1_                               |                                                                                        |          |         |          |          |         |          | 18           |              |           |          | 11       |                |         |              | 12             |         |
| S <sub>1</sub>                    |                                                                                        | 14       | 17      | n        |          |         | $\Omega$ | n            | 27           | $\Omega$  | 9        | $\Omega$ | $\overline{0}$ |         | $\Omega$     |                | 13      |
| H <sub>1</sub>                    |                                                                                        | 12       | k       | 15       |          |         | 32       | $\mathbf{0}$ |              | R         |          |          | 12             |         | 12           | $\overline{2}$ |         |
| L2                                |                                                                                        | $\Omega$ | ß       | $\Omega$ | 5        | 13      |          | 20           | l o          | 3         | $\Omega$ | 15       |                |         | $\Omega$     | 16             | 11      |
| S <sub>2</sub>                    |                                                                                        | 10       | 19      | n        |          |         | n        | o            | 31           | 0         | 12       | ō.       | ١o             |         | $\Omega$     |                | 15      |
| H <sub>2</sub>                    |                                                                                        |          |         | 22       |          |         | 41       | o            | $\Omega$     | 11        |          | O        | 14             |         | 15           | з              |         |
| $\frac{L-3}{S3}$                  |                                                                                        |          |         |          |          |         |          | 14           | $\mathbf{0}$ |           |          | 9        |                |         | $\Omega$     |                |         |
|                                   |                                                                                        | 12       | 14      | n        |          |         | O        | 0            | 22           | 0         |          | $\Omega$ | $\theta$       |         | $\Omega$     |                |         |
| H <sub>3</sub>                    |                                                                                        |          |         | 12       |          |         | 25       | $\circ$      | 0            | 5         |          |          | 11             |         | 12           | 2              |         |
| L4                                |                                                                                        |          |         |          |          | 11      |          | 18           | 0            | 2         | 10       | 11       | $\mathbf{0}$   |         | $\mathbf{0}$ | 12             | q       |
| S <sub>4</sub>                    |                                                                                        | 10       | 19      |          |          |         | 0        | $\circ$      | 31           | o         | 12       |          |                |         | $\Omega$     |                | 15      |
| H4                                |                                                                                        |          |         | 12       |          |         | 25       | o            | O            | 5         |          |          | 11             |         | 12           |                |         |
| L5                                |                                                                                        |          |         |          |          | ٥       |          | 14           | $\mathbf{0}$ | h.        |          | ۰        | n              |         | $\Omega$     |                |         |
| lss                               |                                                                                        | 10       | 19      |          |          |         | n        | o            | 31           | $\bullet$ | 12       |          | O              |         | $\mathbf{0}$ |                | 15      |
| H <sub>5</sub>                    |                                                                                        | 12       | R       | 15       |          |         | 32       | O            | O            | 8         |          |          | 12             |         | 12           | 2              |         |
| 16                                |                                                                                        |          |         |          |          |         |          |              |              |           |          |          |                |         |              |                |         |

Рисунок 10.4 - Загрузка данных из MS Excel в Past

2) Выполнить Multivar/Principal анализ. использовав МОДУЛЬ Components (Рисунок 10.5).

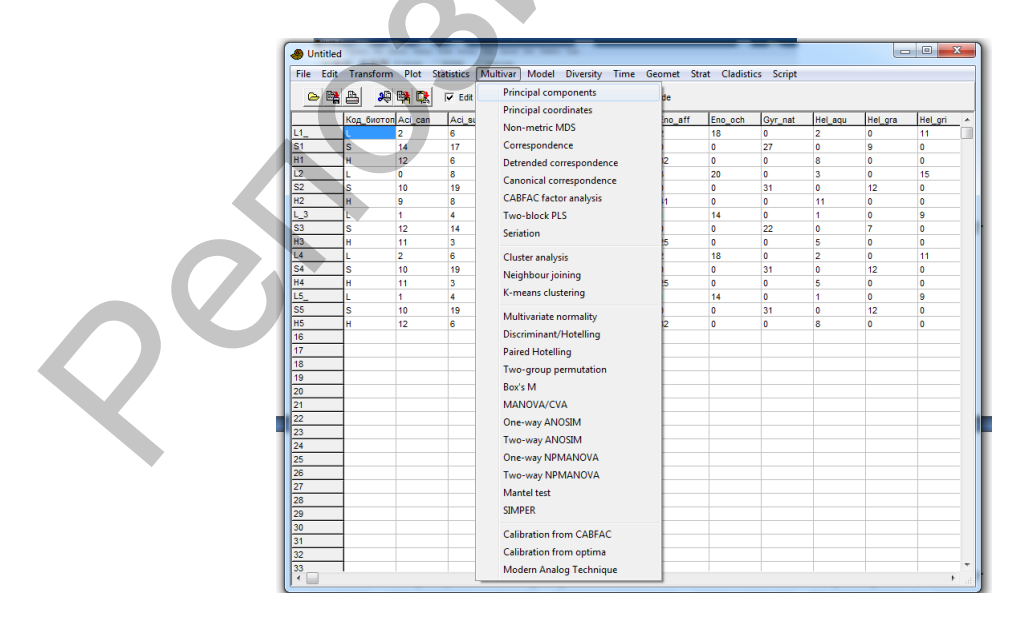

Рисунок 10.5 – Выбор вкладки Principal Components в модуле Multivar

В открывшемся окне будет таблица, которая показывает значения факторных нагрузок и процент их дисперсии на оси (главные компоненты – РС) (Рисунок 10.6). Наибольшие показатели дисперсии, в нашем случае, приходится на первую (61,542 %) и вторую компоненты (35,547 %).

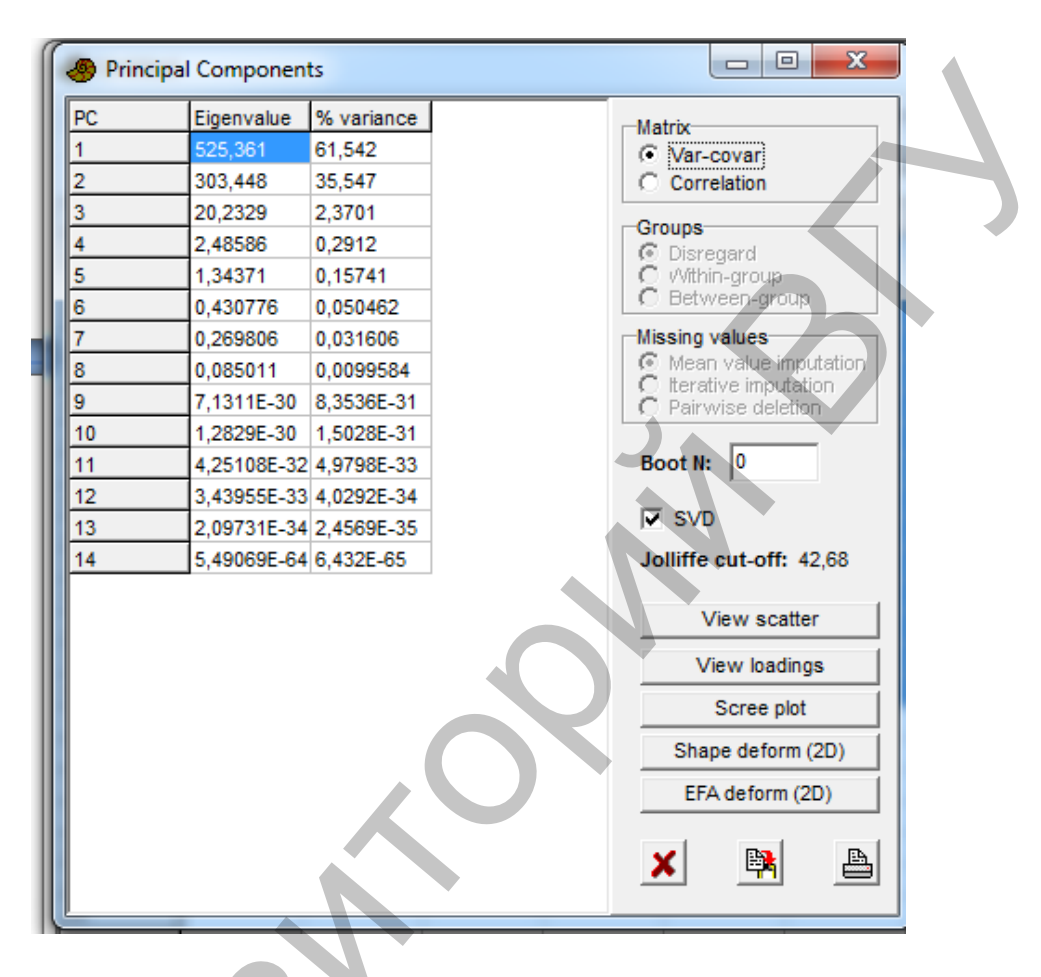

Рисунок 10.6 - Таблица значений факторных нагрузок и процент их дисперсии на оси

Поскольку анализ главных компонент относится к группе непрямых градиентных анализов, мы можем только предположить, что есть два основных фактора в наибольшей степени влияющих на биотопическое распределение анализируемых видов, а остальные факторы оказывают меньшее влияние. Их отражают остальные компоненты (с 3 по 14).

Построить ординационную диаграмму. Выберите в открытом  $3<sup>7</sup>$ окне анализа View scatter. Затем справа обозначьте тип диаграммы (Biplot) и подписи данных (Row labels) (Рисунок 10.7). Изменить параметры диаграммы можно с помощью контекстного меню, выбрав тип и размеры шрифта, введя подписи осей и др., а также формат для сохранения в виде графического файла (Рисунок 10.8).

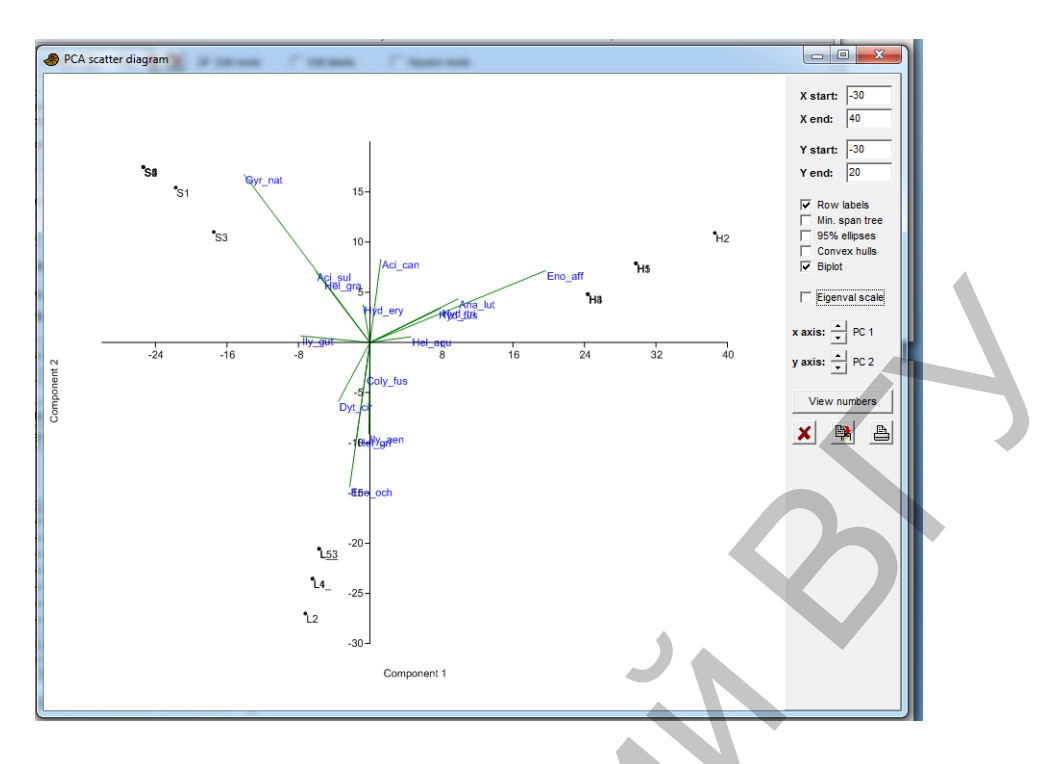

Рисунок 10.7 – Ординационная диаграмма

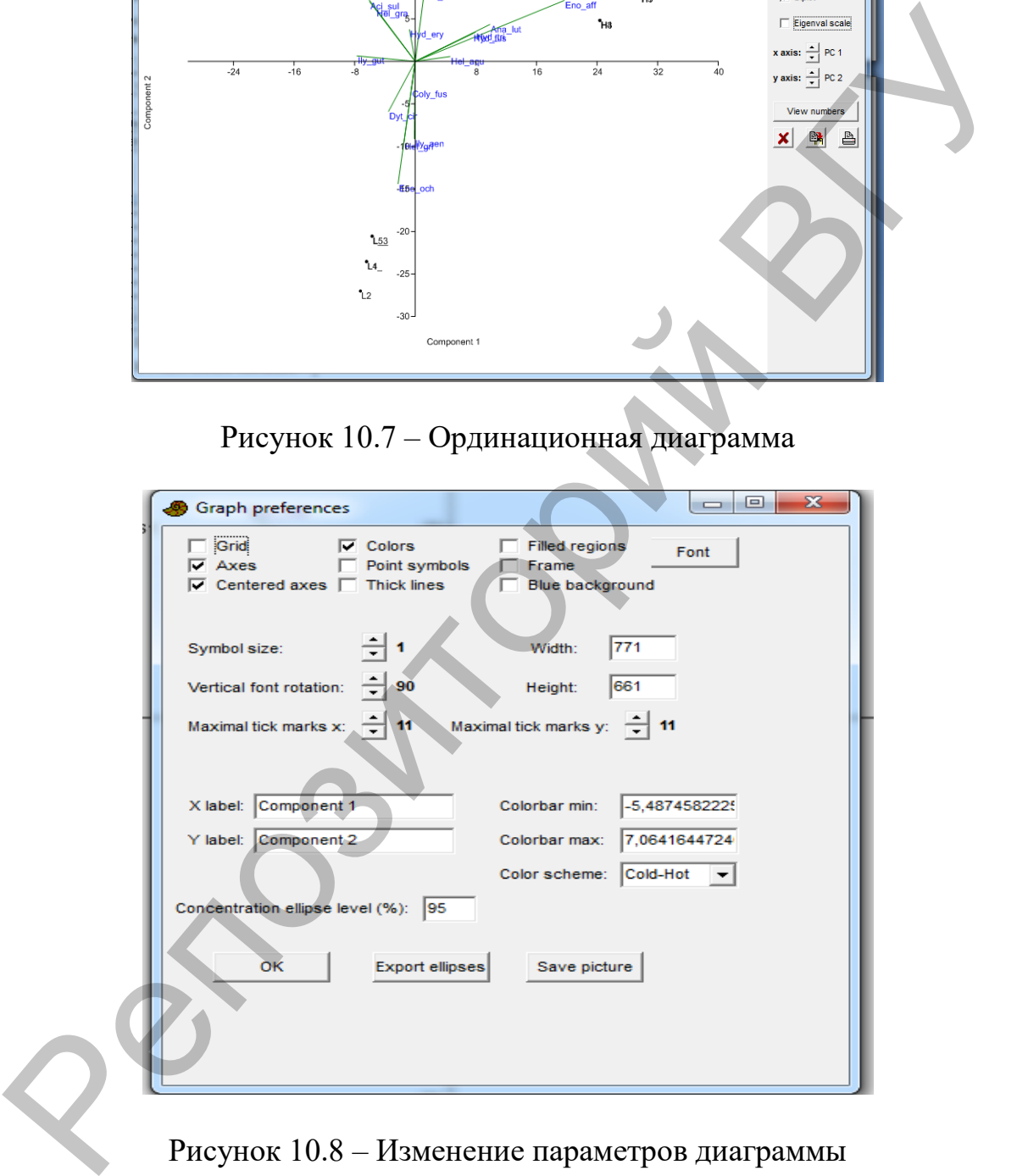

Рисунок 10.8 – Изменение параметров диаграммы

Анализ ординационной диаграммы второй важный этап, позволяющий предположить, какие факторы оказывают влияние на анализируемые переменные. В предложенном примере координаты одних видов в большей степени расположены вдоль оси Х (первая главная компонента), а координаты других видов в большей степени расположены вдоль оси У (вторая

главная компонента). Зная экологические преферендумы данных видов, исследователь предполагает возможные причины такой группировки. В тоже время это требует высокой профессиональной подготовки. Для исследовательской студенческой работы наибольшую ценность будет представлять ординация (упорядочивание) одних объектов по отношению к другим. В частности из построенной диаграммы можно увидеть, какие виды наиболее ассоциированы с определенными местообитаниями. Виды здесь представлены векторами, а биотопы точками. Чем ближе расположен и длиннее вектор, тем больше связь.

Какие конкретно факторы имеют ту или иную связь с анализируемыми переменными, можно выяснить, применив прямой градиентный анализ, в частности многомерное шкалирование или канонический анализ соответствий, введя дополнительно вторую таблицу данных с измерениями, например, абиотических факторов.

Задание 3. Выполнить самостоятельно кластерный анализ, используя приведенные выше схемы, в пакете Past для данных, предложенных преполавателем.

Задание 4. Выполнить самостоятельно анализ главных компонент, используя приведенные выше схемы, в пакете Past для данных, предложенных преподавателем.

#### Контрольные вопросы:

1. Понятие многомерного анализа и ординации.

2. Прямой и непрямой градиентный анализы.

3. Кластерный анализ и его визуализация.

4. Анализ главных компонент и его визуализация.

5. Преобразование данных при многомерном анализе.

#### ИТОГОВОЕ ЗАНЯТИЕ ПО МОДУЛЮ 2

Отчет о выполнении заданий по модулю «Анализ данных». Вариант №.......

Выполнил студент ................... (Ф.И.О., № группы/подгруппы)

1. В соответствии с типом распределения анализируемых данных для сравнения двух независимых выборок выбран параметрический (непараметрический) тест.............

выборочных совокупностей Таблица 1. Результаты проверки  $\ldots \ldots \ldots$ С ИСПОЛЬЗОВАНИЕМ ТЕСТА

Рисунок 3. Диаграмма размаха средних величин ……….

**Вывод.** Между выборками установлены статистически достоверные различия или не установлены и согласно чему (значение коэффициента (t,  $U$ )……, р=…….). Значения ………достоверно выше……

#### **2.** *В соответствии с типом распределения анализируемых данных для сравнения двух независимых выборок использован параметрический (непараметрический) дисперсионный анализ………….*

Таблица 1. Результаты проверки выборочных совокупностей …………..с использованием дисперсионного анализа ……….

Таблица 2 Результаты апостериорных сравнений

Рисунок 4. Диаграмма размаха средних величин ……….

**Вывод.** Между выборками установлены статистически достоверные различия или не установлены и согласно чему (значение коэффициента ……, р=…….). Значения ………достоверно выше для……

## **3.** *В соответствии с типом распределения анализируемых данных для выявления зависимости между двумя переменными использован коэффициент корреляции………….* 2. В соответелении с типом распределения анализируемых даных для сравнения держивания и с тользование и при подализование и при подализование и подализование и подализование и подализование и подализование и подализовани

Таблица 3 Результаты корреляционного анализа

**Вывод.** Между …. и …. выявлена положительная (отрицательная) достоверная (р=) корреляционная зависимость. Связь между переменными сильная, средняя и т.д. (r (rs)= ...). Или зависимость не установлена (p=).

#### **4.** *Для выявления сходства между анализируемыми данными ………….. проведен кластерный анализ с использованием меры сходства……*

Рисунок 5. Дендрограмма сходства………

**Вывод.** Наибольшим сходством обладают………, тогда как наименьшим…….

#### **РЕКОМЕНДУЕМАЯ ЛИТЕРАТУРА**

1. Введение в статистическое обучение с примерами на языке R / Е. Джеймс, Д. Уитгон, Т. Хасти, Р.В. Тибширани; пер. с англ. С.Э. Мастицкого. – 2-е изд., испр. – Москва: ДМК Пресс, 2017. – 456 с.

2. Дворецкий, М.Л. Пособие по вариационной статистике / М.Л. Дворецкий. – М.: «Лесная промышленность», 1971. – 134 с.

3. Ивантер, Э.В. Элементарная биометрия: учеб. пособие Э.В. Ивантер, А.В. Коросов. – Петрозаводск: Изд-во ПетрГУ,  $2010 - 104$  c.

4. Лакин, Г.Ф. Биометрия / Г.Ф. Лакин. – Изд. четвертое, перераб. и доп. – Москва: «Высшая школа», 1990. – 350 с.

5. Орлов, А.И. Математика случая. Вероятность и статистика – основные факторы / А.И. Орлов. – М.: МЗ-Пресс, 2004. – 158 с.

6. Рокицкий, П.Ф. Биологическая статистика / П.Ф. Рокицкий. – Изд. 3-е, испр. – Минск: «Вышэйш. школа», 1973. – 320 с.

7. Халафян, А.А. Statistica 6. Статистический анализ данных / А.А. Халафян. – Москва: ООО Бином-Пресс, 2007. – 512 с.

8. Чайковская, Н.А. Биометрия: курс лекций: в 2 ч. / Н.А. Чайковская. – Гродно: ГрГУ, 2012. – 56 с.

9. Hammer, Ø., Harper, D.A.T., and P.D. Ryan, 2001. PAST: Paleontological Statistics Software Package for Education and Data Analysis. Palaeontologia Electronica 4(1): 9pp. 2.2. Machineton: 2.2. Maxin, Andy The Fotocksa, Alitti, 2017. The Hotel, 2017. The Conference of M.J. Hopentrum. M.J. Hopentrum. However, 1971. T134 e.<br>
3. Haarrep, D.B. Dreversmanner more approximation of created more and

46

Учебное издание

**СУШКО** Геннадий Геннадьевич **ЛИТВЕНКОВА** Инна Александровна

#### **БИОМЕТРИЯ**

Методические указания для проведения лабораторных работ

В 2 частях

#### Часть 2

Технический редактор *Г.В. Разбоева* Компьютерный дизайн *Е.В. Крайло*

Подписано в печать 03.10.2019. Формат 60х84 1/16. Бумага офсетная. Усл. печ. л. 2,73. Уч.-изд. л. 1,21. Тираж 60 экз. Заказ 106.

Издатель и полиграфическое исполнение – учреждение образования «Витебский государственный университет имени П.М. Машерова».

Свидетельство о государственной регистрации в качестве издателя, изготовителя, распространителя печатных изданий № 1/255 от 31.03.2014 г. ЛИТВЕНКОВА Инна Александровна<br>
БИОМЕТРИЯ<br>
Методические указания<br>
для проведения лабораторым работ<br>
В 2 частях<br>
В 2 частях<br>
Компьютерный дизайн<br>
Компьютерный дизайн<br>
Подтиской в первых 2,73 Уч.-нгд. л. 1,21. Тираж 60 жа.

> Отпечатано на ризографе учреждения образования «Витебский государственный университет имени П.М. Машерова». 210038, г. Витебск, Московский проспект, 33.